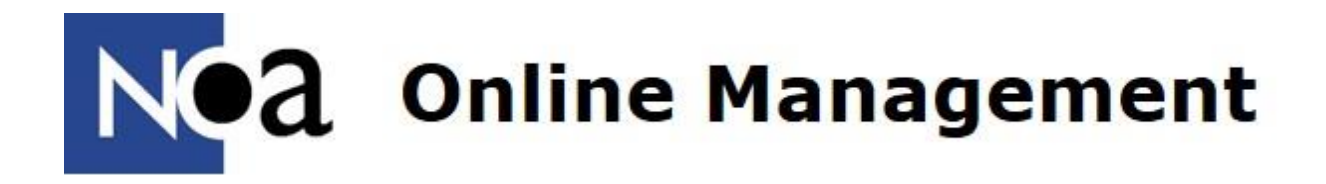

# **Handleiding**

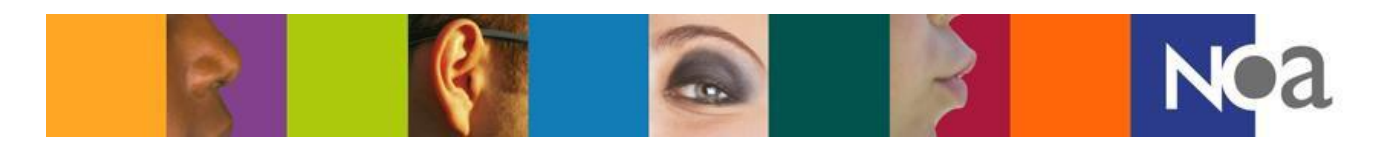

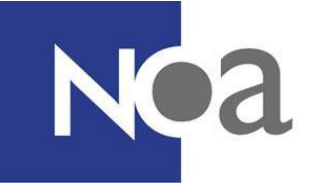

## **Inhoudsopgave**

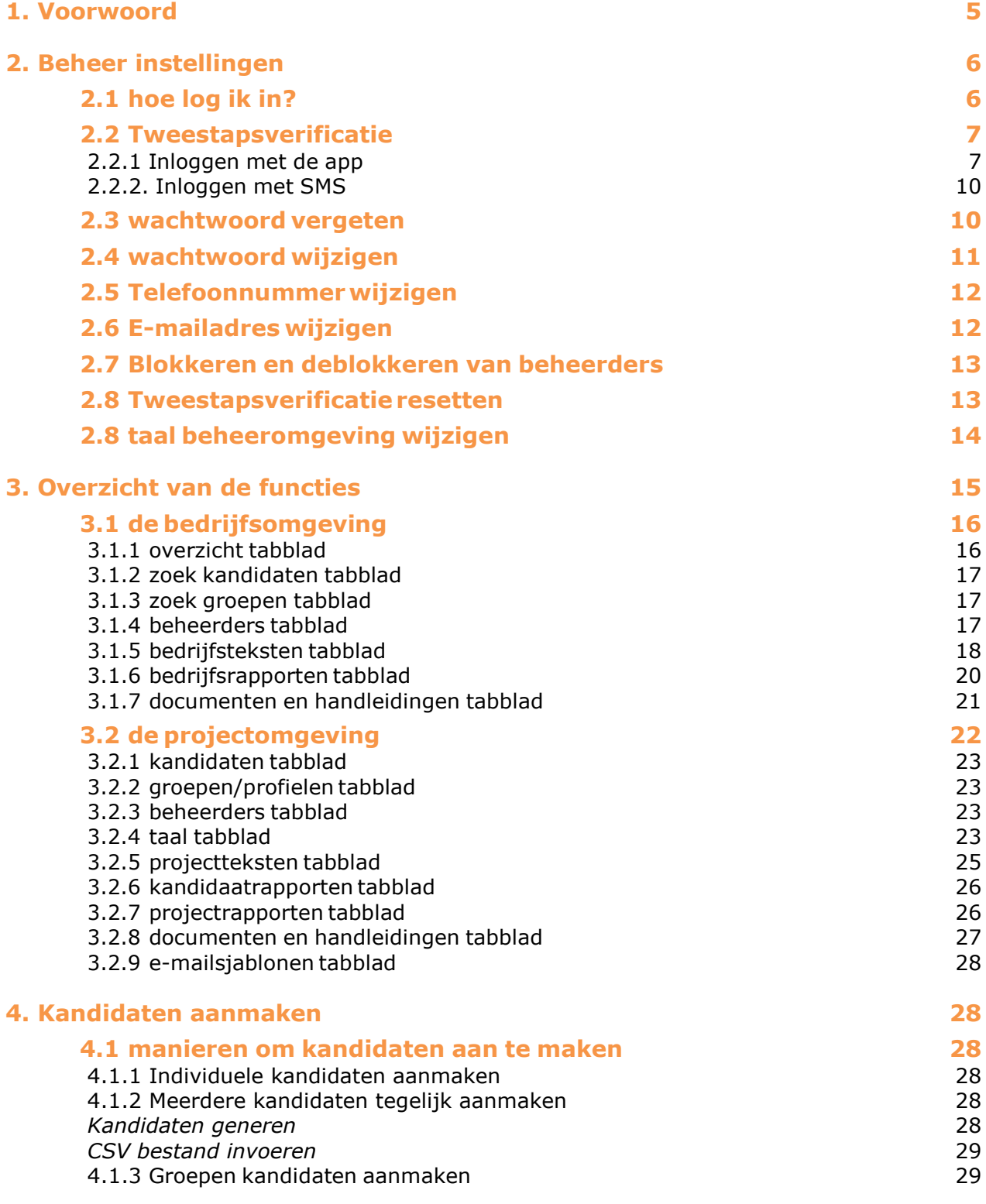

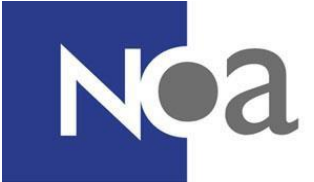

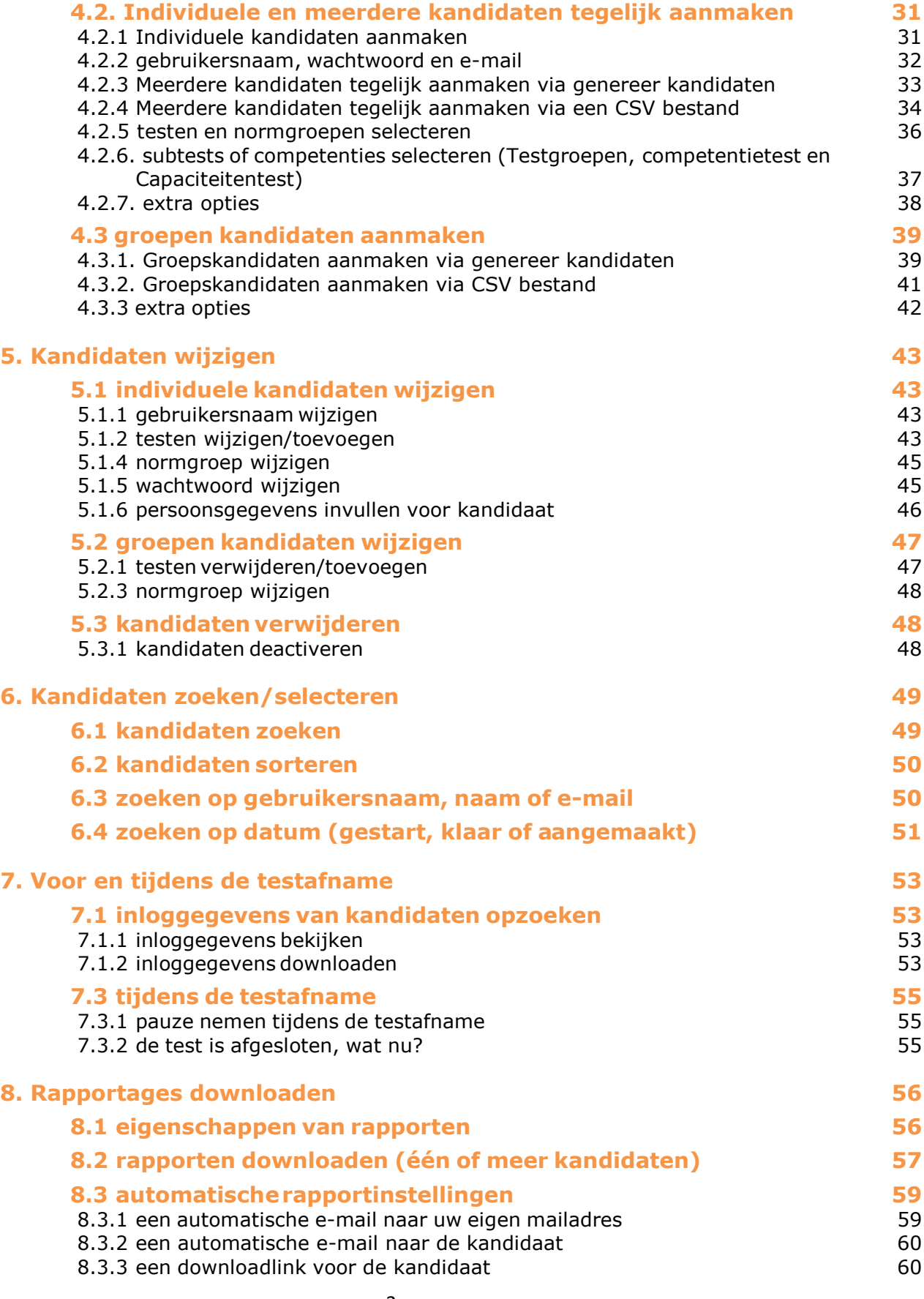

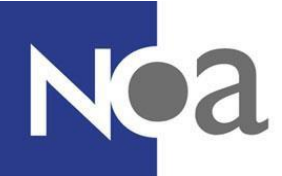

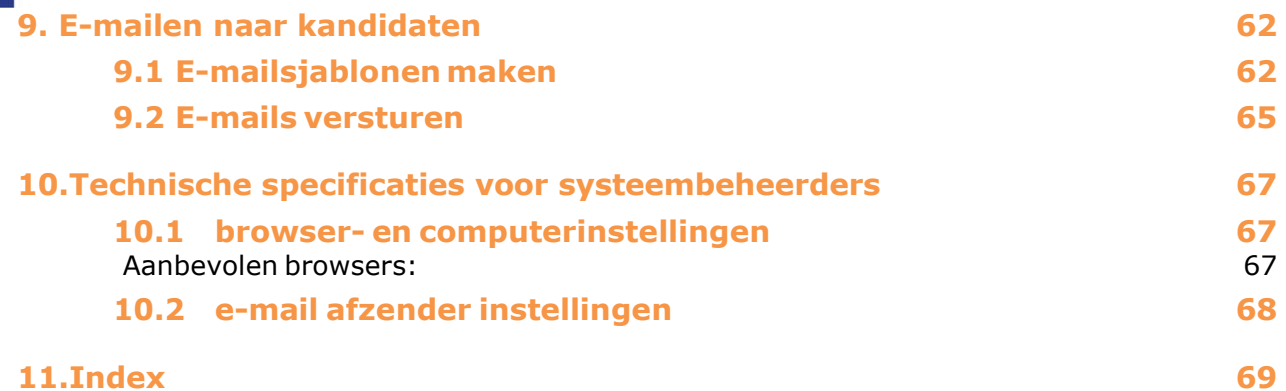

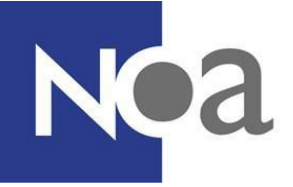

### <span id="page-4-0"></span>**1. Voorwoord**

Om u beter wegwijs te maken in uw NOA Online beheeromgeving is deze handleiding gemaakt, ter ondersteuning van de NOA helpdesk en de accountmanager, waar u ook altijd terecht kunt met uw vragen.

Gebruikt u deze handleiding als naslagwerk. Alles in deze handleiding staat uitgebreid beschreven om ervoor te zorgen dat u stap voor stap wordt uitgelegd hoe u iets kunt doen en wanneer een bepaalde functie handig is. De handleiding is waarschijnlijk veel te lang om in zijn geheel door te lezen, dus maak gebruik van de inhoudsopgave en index om snel te vinden waar u naar op zoek bent.

Wij wensen u veel plezier met NOA Online!

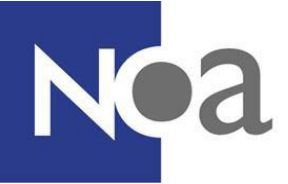

### <span id="page-5-0"></span>**2. Beheer instellingen**

### <span id="page-5-1"></span>**2.1 hoe log ik in?**

Om aan de slag te gaan met het NOA Online Management Systeem, logt u eerst in bij uw eigen beheeromgeving. De beheeromgeving is de omgeving

van uw organisatie binnen het NOA systeem waarin u als beheerder kandidaten aanmaakt en rapporten downloadt. Dit doet u door de volgende link te kopiëren in uw browser: [http://admin.noa-online.net/.](http://admin.noa-online.net/) U kunt met de door NOA verstrekte logingegevens inloggen in uw omgeving. Dit doet u door het e-mailadres en het wachtwoord in te vullen in de daarvoor bestemde vakken en te klikken op de oranje knop 'login' (zie figuur 1). Het is altijd mogelijk om in te loggen binnen NOA Online, behalve als er onderhoud plaats moet vinden aan het systeem. Als er onderhoud plaats moet vinden aan het systeem zult u op het loginscherm een rode melding hiervan zien.

Uitloggen doet u door het scherm af te sluiten of door te klikken op 'log uit'. Dit vindt u, als u bent ingelogd, rechtsboven in het scherm in blauwe letters.

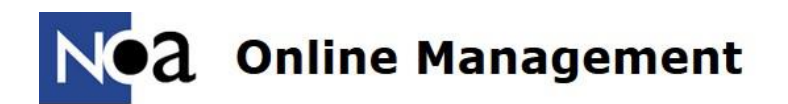

Welkom bij NOA Online

NOA stapt over naar tweestapsverificatie! Vanaf dat moment logt u als beheerder in met uw e-mailadres, een wachtwoord én een speciale code. Deze code is gratis en ontvangt u op uw mobiele telefoon via SMS of app. Met de invoering van tweestapsverificatie worden de vertrouwelijke gegevens binnen NOA Online nog beter beveiligd.

U wordt stapsgewijs geholpen bij het inloggen met tweestapsverificatie. Wilt u meer weten, klik dan hier.

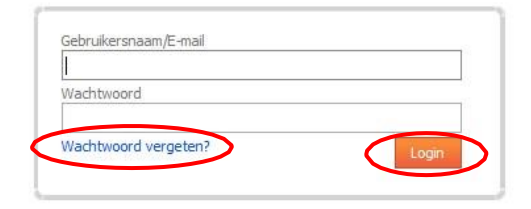

*Figuur 1: loginscherm*

6

Gebruikt u Internet Explorer? Als dingen er gek uit zien, klik dan op de 'compatibiliteitsmodus' om het op te lossen!

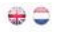

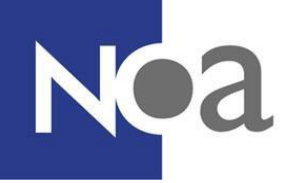

### <span id="page-6-0"></span>**2.2 Tweestapsverificatie**

NOA maakt gebruik van tweestapsverificatie. Dit betekent dat u een code krijgt op uw mobiele telefoon die u nodig heeft om in te loggen in NOA Online. Door een code van uw mobiele telefoon te gebruiken vindt een extra check plaats, hierdoor is het moeilijker voor onbevoegden om toegang te krijgen tot NOA Online.

Tweestapsverificatie is makkelijk in te stellen. U kunt ervoor kiezen om één keer in de dertig dagen de extra code in te voeren tijdens het inloggen.

Nadat u bent ingelogd met uw e-mailadres en wachtwoord moet u een keuze maken of u met een app wilt inloggen, of via SMS (zie figuur 2). U kunt alleen met de app inloggen als u een smartphone heeft. Dit kan een iPhone (Apple), Android (bijvoorbeeld LG, Sony, Samsung), of Windows Phone (Nokia) zijn. Inloggen met de app is eenvoudiger en sneller dan via SMS.

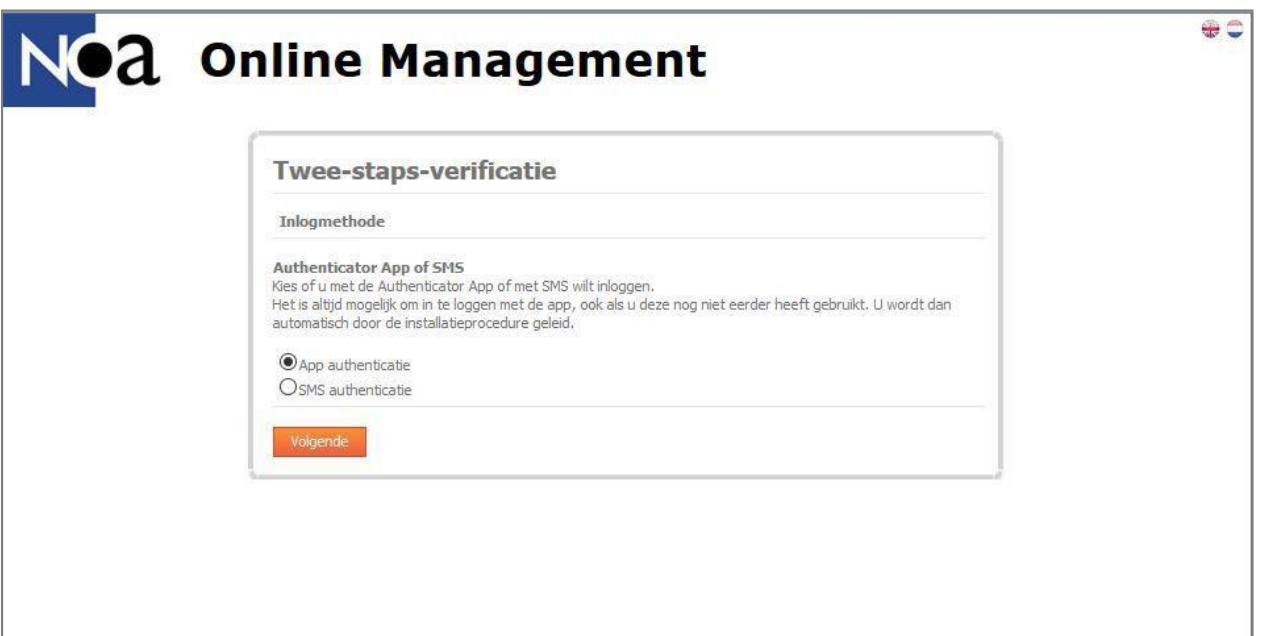

*Figuur 2: App/SMS keuze*

#### <span id="page-6-1"></span>**2.2.1 Inloggen met de app**

Nadat u bent ingelogd en voor app authenticatie heeft gekozen, zult u eerst uw mobiele telefoonnummer moeten valideren (zie figuur 3). Dit kan alleen als er een mobiel telefoonnummer van u bekend is in ons systeem. Mocht u niet kunnen inloggen omdat er geen telefoonnummer van u bekend is, dan kunt u contact opnemen met de hoofdbeheerder van NOA binnen uw organisatie. De hoofdbeheerder kan uw mobiele telefoonnummer toevoegen aan ons systeem.

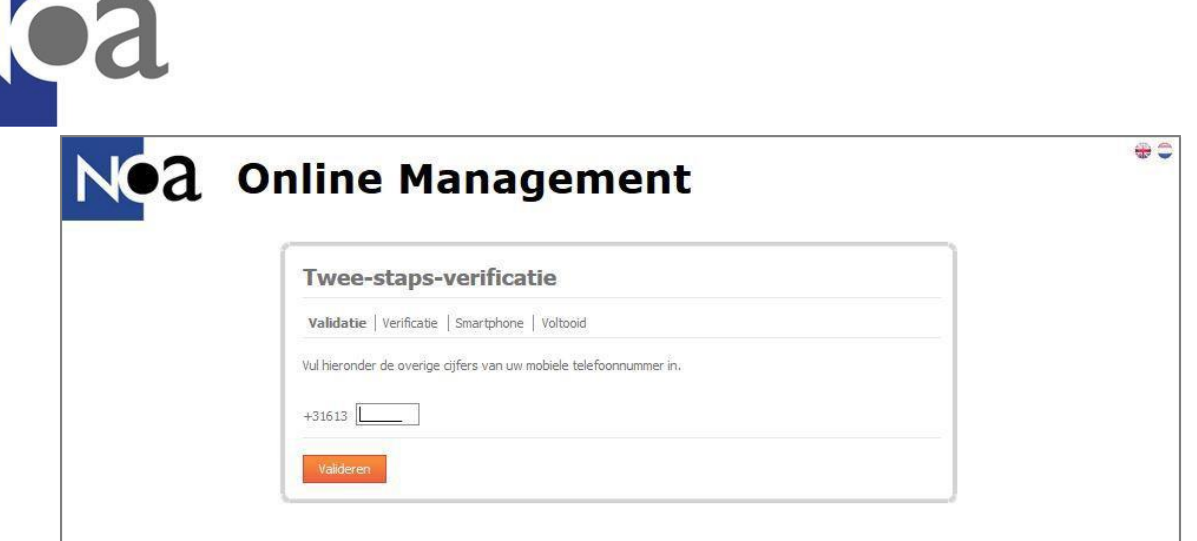

*Figuur 3: validatiescherm*

Op dit scherm vult u de missende cijfers van uw mobiele telefoonnummer in en klikt u op valideren. Er wordt nu een SMS code naar het ingevulde telefoonnummer verstuurd. Let op, dit telefoonnummer moet overeenkomen met het mobiele telefoonnummer dat wij van u hebben geregistreerd. Vul de ontvangen SMS code in (zie figuur 4). Als u na één minuut geen code heeft ontvangen kunt u op "Geen SMS ontvangen?" klikken. Er wordt dan een nieuwe code naar uw telefoon verzonden.

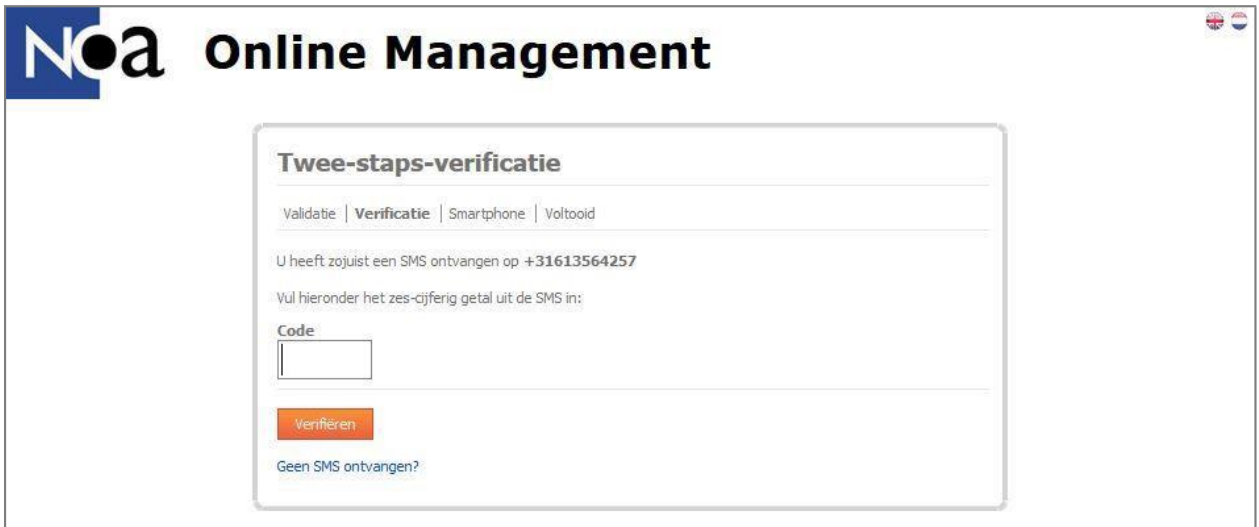

*Figuur 4: sms code*

Vervolgens kiest u voor Android of Apple en volgt u de instructies om de app op uw telefoon te installeren (zie figuur 5). Als u Windows Phone heeft is het ook mogelijk om gebruik te maken van NOA Online, door bijvoorbeeld Microsoft Authenticator te downloaden uit de Microsoft Store. Als u hierbij hulp nodig heeft dan kunt u de Helpdesk van NOA bellen.

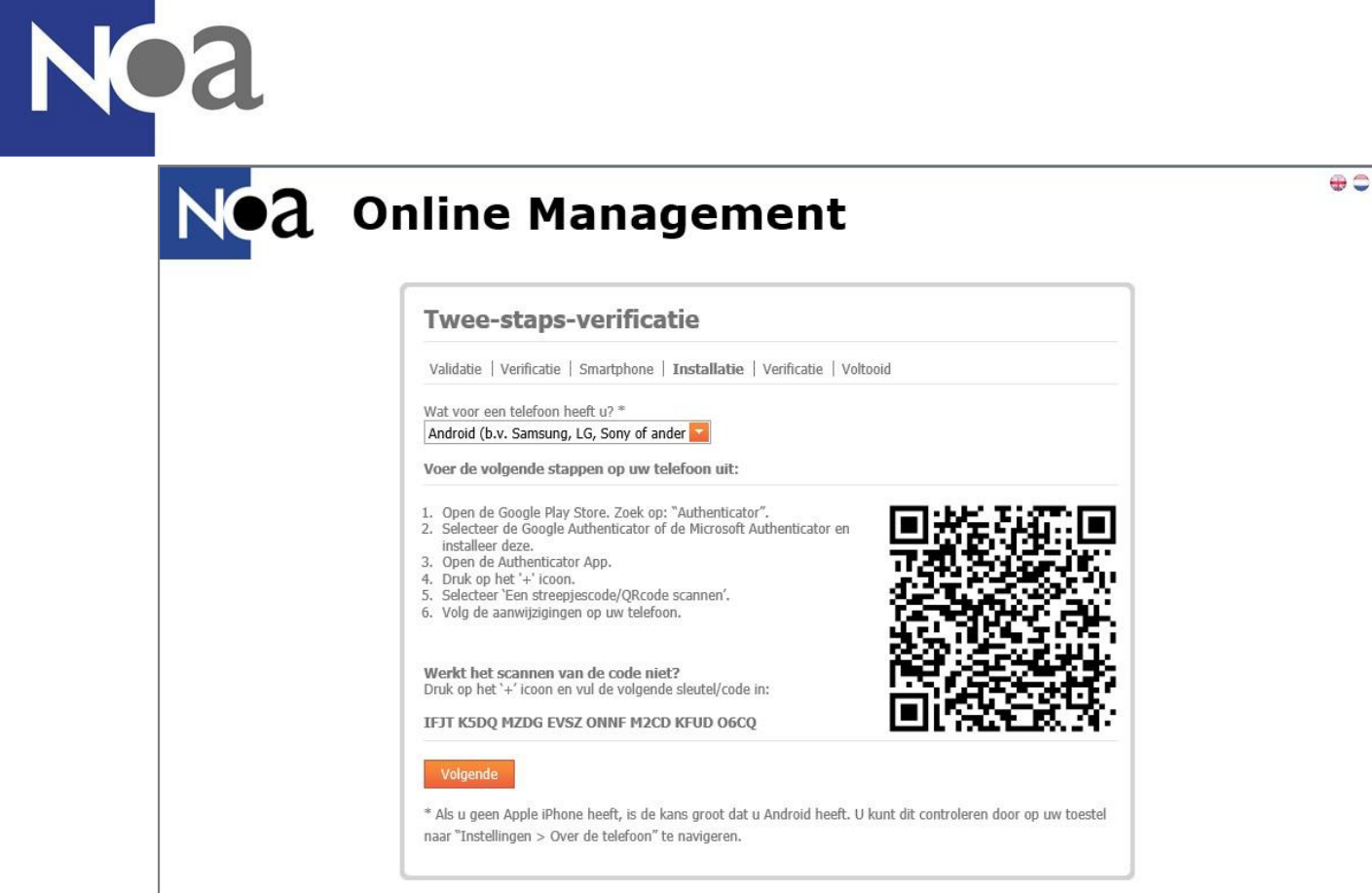

*Figuur 5: app installatie instructies*

Vergeet niet om de streepjescode te scannen met uw telefoon voordat u op "volgende" klikt. Na het scannen van de streepjescode ziet u in de app een zes-cijferige code. Wanneer u op volgende klikt kunt u de code invoeren (zie figuur 6).

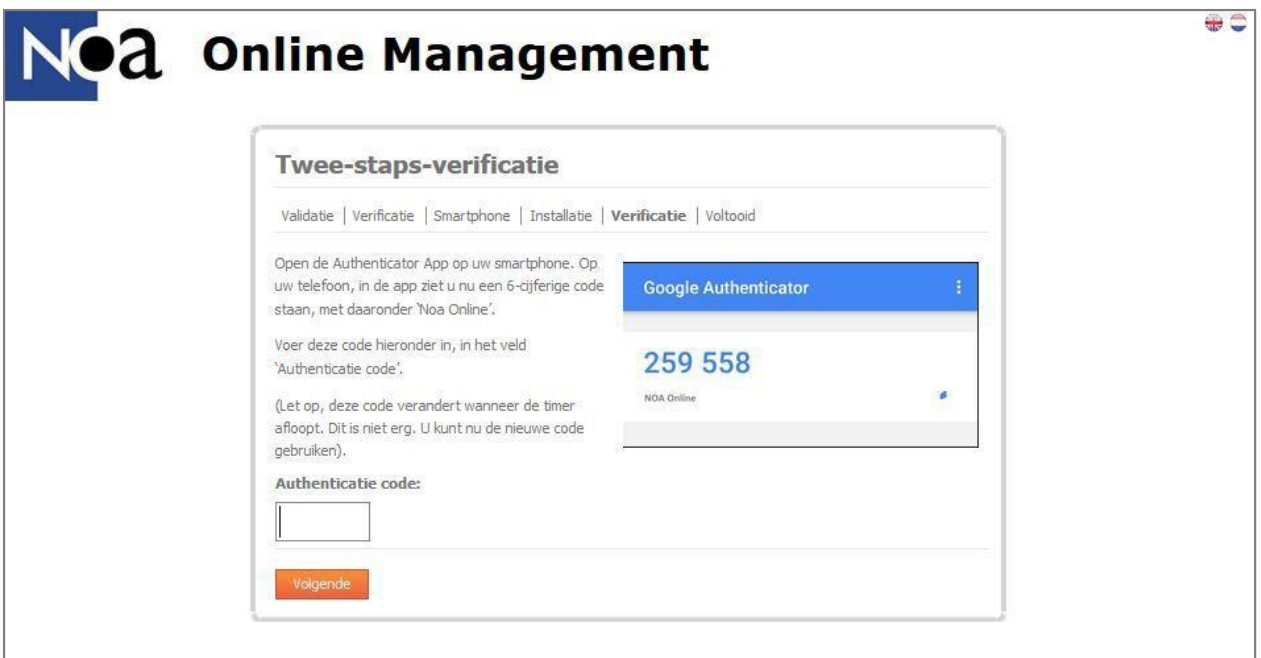

*Figuur 6: app code invullen*

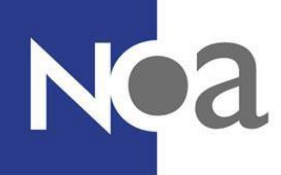

U kunt kiezen om deze instelling voor dertig dagen te onthouden. Dit betekent dat u de komende dertig dagen kunt inloggen zonder het invullen van een code. Als deze instellingen niet worden onthouden moet elke keer tijdens het inloggen een code invullen. Wanneer u de instellingen wilt onthouden, vinkt u "Onthoud mijn authenticatie voor 30 dagen op deze computer" aan.

Let op, deze instellingen worden opgeslagen op de computer waarop u op dat moment werkt. Als u bijvoorbeeld op kantoor inlogt met tweestapsverificatie en daarna thuis inlogt op een andere computer, moeten de stappen van de tweestapsverificatie thuis nog een keer worden doorlopen.

#### <span id="page-9-0"></span>**2.2.2. Inloggen met SMS**

Als u geen smartphone heeft, of de app niet wilt downloaden, dan kunt u ook via SMS inloggen. Dan kiest u bij het eerste scherm "SMS" (zie figuur 2)

Vervolgens vult u uw mobiele telefoonnummer in en klikt u op volgende (zie figuur 3)

Vul de ontvangen code op het volgende scherm in (zie figuur 4). Als u na één minuut geen code heeft ontvangen, kunt u op "Geen SMS ontvangen?" klikken om nog een code te laten sturen naar uw telefoon.

Daarna wordt er nogmaals gevraagd of u een smartphone heeft. Inloggen met een smartphone is eenvoudiger en sneller. Als u toch met een smartphone wilt inloggen dan selecteert u "Ja", en volgt u de instructies voor het installeren van de app ( zie figuur 5). Als u geen smartphone heeft, klikt u op nee en vervolgens op "volgende".

U kunt kiezen om deze instelling voor dertig dagen te onthouden. Dit betekent dat u de komende dertig dagen kunt inloggen zonder het invullen van een code. Als deze instellingen niet worden onthouden moet elke keer tijdens het inloggen een code invullen. Wanneer u de instellingen wilt onthouden, vinkt u "Onthoud mijn authenticatie voor 30 dagen op deze computer" aan.

Let op, deze instellingen worden opgeslagen op de computer waarop u op dat moment werkt. Als u bijvoorbeeld op kantoor inlogt met tweestapsverificatie en daarna thuis inlogt op een andere computer, moeten de stappen van de tweestapsverificatie thuis nog een keer worden doorlopen.

### <span id="page-9-1"></span>**2.3 wachtwoord vergeten**

Als u niet kunt inloggen omdat u uw wachtwoord vergeten bent, kunt u op de loginpagina (zie figuur 1) klikken op "Wachtwoord vergeten?". Vervolgens vult u uw e-mailadres in om een e-mail te laten sturen met daarin een link om uw wachtwoord te wijzigen (zie figuur 7). Let op! Dit e-mailadres moet het e-mailadres zijn waarmee u inlogt bij NOA Online.

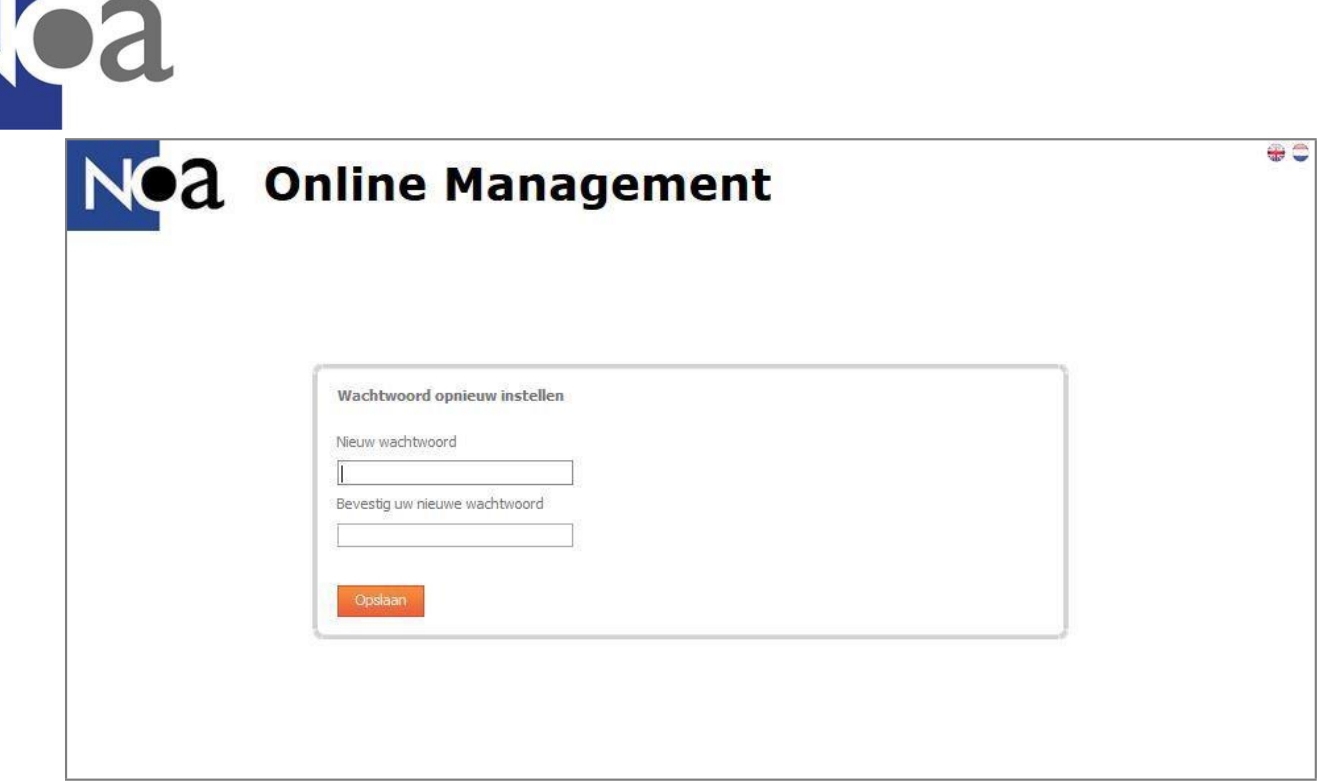

*Figuur 7: wachtwoord resetten*

### <span id="page-10-0"></span>**2.4 wachtwoord wijzigen**

Wanneer u bent ingelogd kunt u uw wachtwoord wijzigen. Dit doet u door te klikken op uw gebruikersnaam in de rechterbovenhoek van het scherm (zie figuur 8). In het voorbeeld is dat 'Demo beheerder'. Wanneer u dit heeft gedaan, verschijnt er een pop-up scherm. Hierin kunt u uw oude wachtwoord invullen en daaronder twee keer uw nieuwe wachtwoord.

Het nieuwe wachtwoord moet uit ten minste zes leestekens bestaan. Wij raden u aan een wachtwoord te kiezen dat u gemakkelijk kan onthouden, zeker wanneer u NOA Online niet geregeld gebruikt. Een sterk wachtwoord bestaat uit kleine letters, hoofdletters, cijfers en leestekens. Wij raden aan elke drie maanden uw wachtwoord te wijzigen en het wachtwoord voor NOA Online niet voor andere websites te gebruiken.

Door te klikken op 'opslaan' slaat u uw nieuwe wachtwoord op. Met dit nieuwe wachtwoord logt u de volgende keer in.

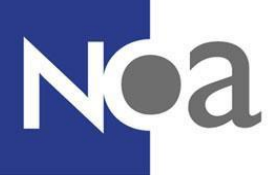

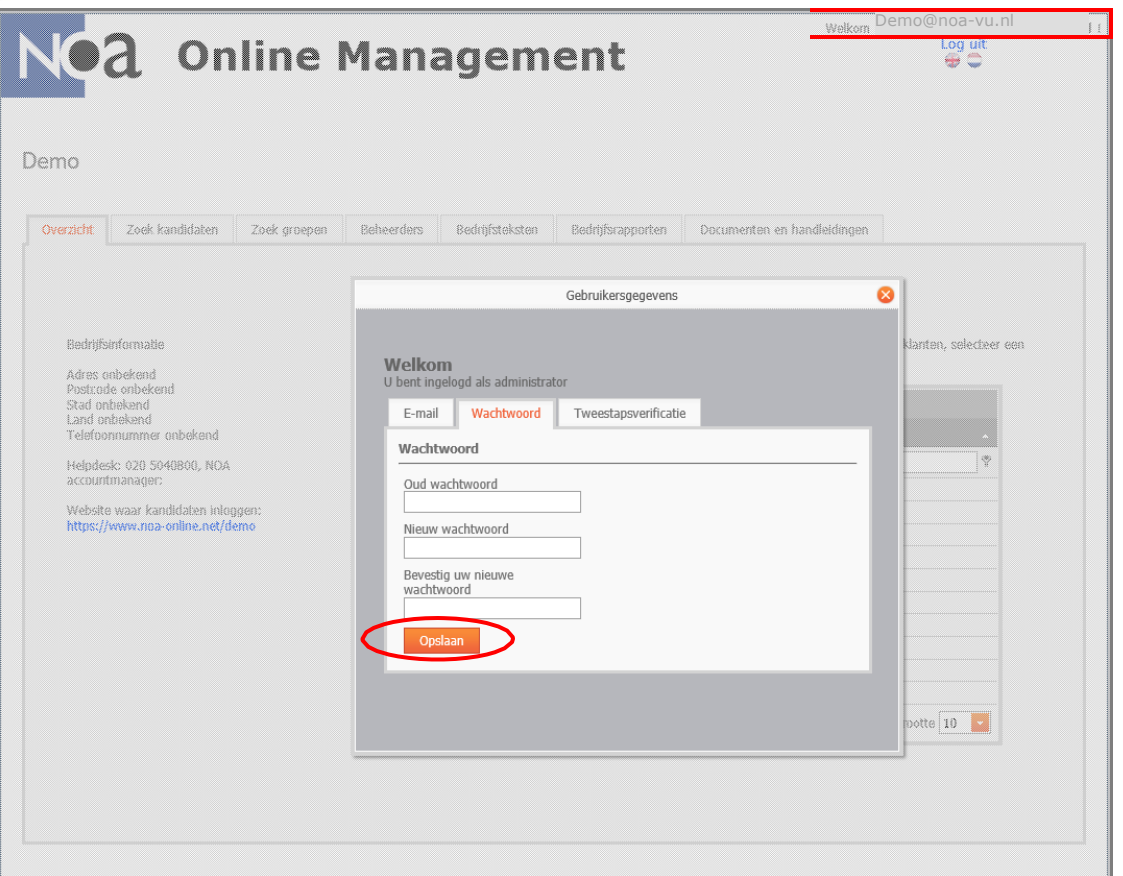

*Figuur 8: wachtwoord wijzigen*

### <span id="page-11-0"></span>**2.5 Telefoonnummer wijzigen**

Om uw mobiele telefoonnummer te wijzigen klikt u rechts bovenin op uw naam en vervolgens op tweestapsverificatie (zie figuur 9). Alleen de hoofdbeheerder van NOA Online telefoonnummers aanpassen. Als het niet mogelijk is om uw telefoonnummer aan te passen kunt u contact opnemen met de hoofdbeheerder van NOA om dit te doen, of met de helpdesk van NOA.

### <span id="page-11-1"></span>**2.6 E-mailadres wijzigen**

Om uw e-mailadres te wijzigen klikt u rechts bovenin op uw mailadres. Vervolgens opent er een pop-up scherm waarmee u uw e-mailadres kunt aanpassen. Alleen de hoofdbeheerder van NOA Online kan mailadressen wijzigen. Als het niet mogelijk is om uw e-mailadres aan te passen dan kunt u contact opnemen met de hoofdbeheerder van NOA om dit te laten doen, of met de helpdesk van NOA.

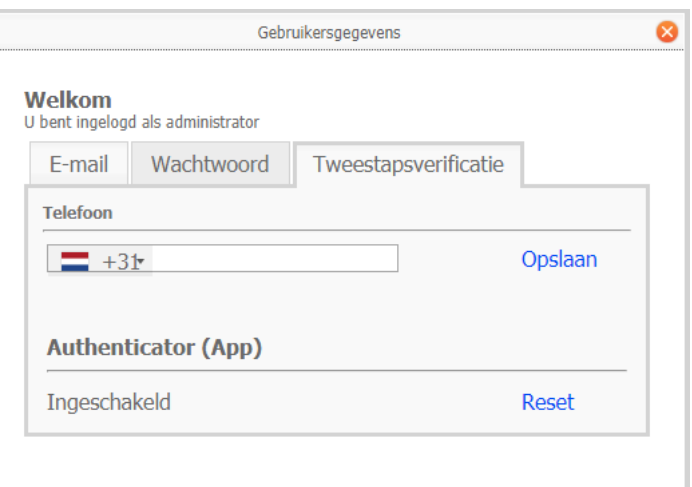

*Figuur 9: telefoonnummer wijzigen*

<span id="page-12-0"></span>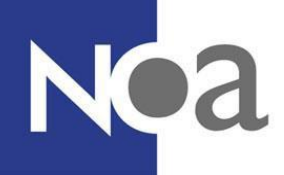

### **2.7 Blokkeren en deblokkeren van beheerders**

Uw account kan worden geblokkeerd voor bijvoorbeeld teveel verkeerde inlogpogingen. Om uw account te deblokkeren kunt u contact opnemen met de hoofdbeheerder van NOA binnen uw organisatie. Wanneer u de hoofdbeheerder bent moet u contact opnemen met NOA om uw account te deblokkeren. Voordat NOA uw account deblokkeert zal NOA uw account eerst verifiëren.

Als hoofdbeheerder kunt u geblokkeerde projectbeheerders deblokkeren, of juist blokkeren zodat ze niet meer kunnen inloggen. Dit kan handig zijn wanneer medewerkers de organisatie verlaten en geen toegang meer mogen hebben tot NOA Online en de kandidaatgegevens. Om beheerders te blokkeren gaat u naar het beheerders tabblad. Vervolgens zoekt u de projectbeheerder die u wilt deblokkeren of blokkeren. Daarna klikt u met uw rechtermuisknop op de beheerder en selecteert u "Deblokkeer gebruiker" of "Blokkeer gebruiker" (zie figuur 10). Alleen NOA kan hoofdbeheerders blokkeren of deblokkeren.

| Zoek kandidaten | <b>Beheerders</b><br>Zoek groeper                  | Bedrijfsteksten                                              | Bedrijfsrapporten |                        | Documenten en handleidingen |                     |
|-----------------|----------------------------------------------------|--------------------------------------------------------------|-------------------|------------------------|-----------------------------|---------------------|
|                 |                                                    |                                                              |                   |                        |                             |                     |
|                 | Voornaam                                           | Achternaam                                                   | Email             |                        | Rol                         | Vergrendeld         |
| 憊               | ę                                                  | Ģ                                                            |                   | $\circledcirc$         |                             | 堂                   |
|                 | Project                                            | beheerder                                                    | vu.nl             | <b>Nieuw</b>           |                             |                     |
|                 |                                                    |                                                              |                   | <b>■</b> Wijzig        |                             |                     |
|                 |                                                    |                                                              |                   | 歐                      |                             |                     |
|                 |                                                    | ∍<br>Deblokkeer gebruiker                                    |                   | Paginagrootte 10<br>H. |                             |                     |
|                 | Gebruikersnaam<br>Projectbeheerder<br><b>Nieuw</b> | a l<br>Pagina 1 van 1 (1 items) $\left( \frac{1}{2} \right)$ |                   | Kandidaatbeheerders    | projectbeheerder@noa-       | Verander wachtwoord |

*Figuur 10: projectbeheerers blokkeren/deblokkeren*

### <span id="page-12-1"></span>**2.8 Tweestapsverificatie resetten**

Het is mogelijk om vanuit NOA Online de tweestapsverificatie te resetten. Dit kan handig zijn wanneer u een nieuwe telefoon krijgt en de app opnieuw geïnstalleerd moet worden. Om dit te doen klikt u rechts bovenin op uw naam.

Er verschijnt een pop-up. Vervolgens klikt u op tweestapsverificatie en op "reset" (zie figuur 9).

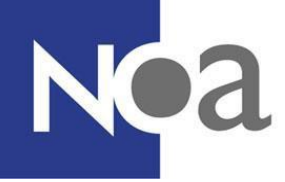

Als u eerder heeft gekozen om de tweestapsverificatie instellingen te onthouden voor dertig dagen, hoeft u het proces pas te doorlopen wanneer de dertig dagen voorbij zijn. Het kan dus gebeuren dat u niet meteen de app opnieuw kunt installeren.

### <span id="page-13-0"></span>**2.8 taal beheeromgeving wijzigen**

Uw beheeromgeving wordt standaard weergegeven in het Nederlands. De beschikbare talen voor de beheeromgeving zijn Nederlands en Engels. Wanneer u liever in het Engels werkt, kunt u de taal wijzigen door te klikken op het Engelse vlaggetje (zie figuur 11). De taal weer op Nederlands instellen doet u door op de Nederlandse vlag te klikken, die ernaast staat.

Wanneer u de taal wijzigt voor de beheeromgeving verandert u alleen de taal voor uzelf, maar niet de taal voor de kandidaten die uw tests doen. (Wanneer u dat wilt veranderen, verwijzen wij u naar hoofdstuk "4.2.7 extra [opties](#page-37-0)").

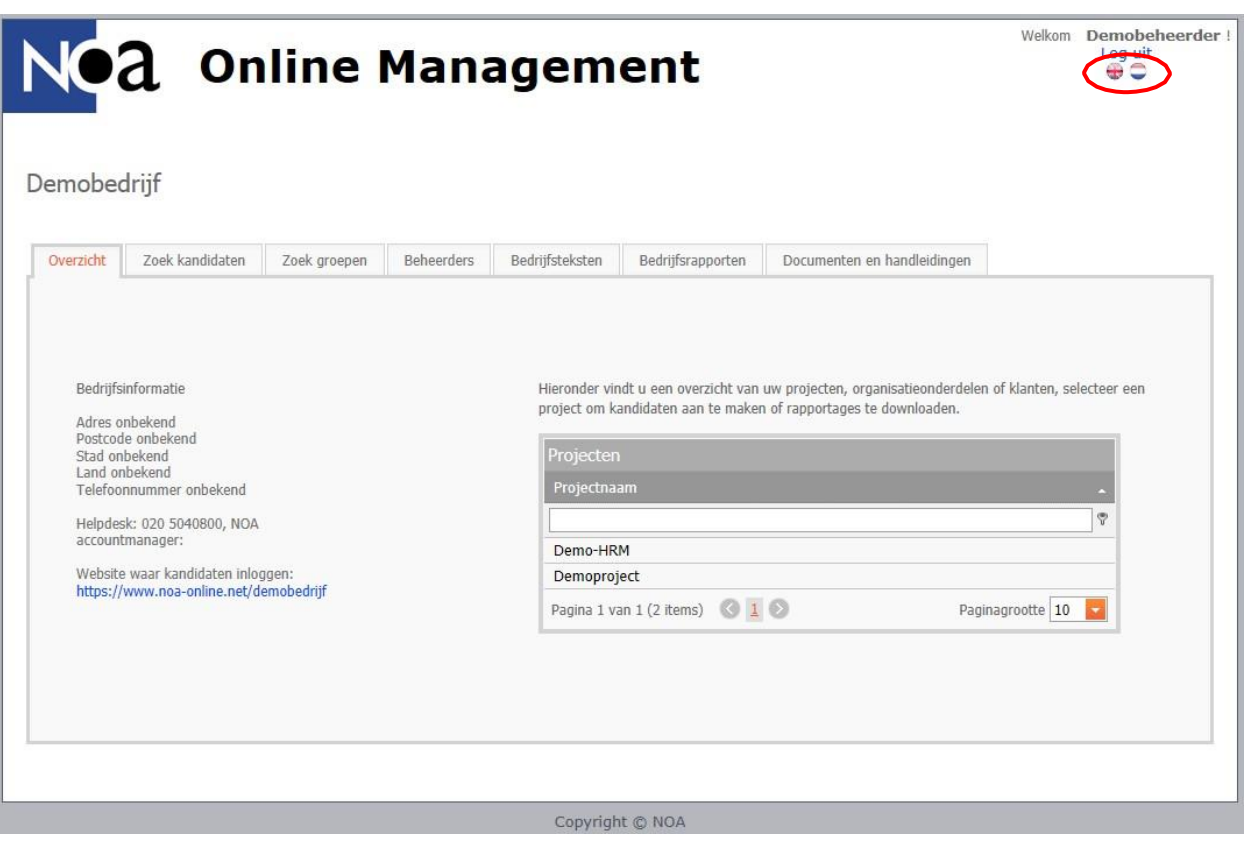

*Figuur 11: taal beheeromgeving wijzigen*

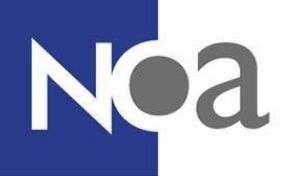

## <span id="page-14-0"></span>**3. Overzicht van de functies**

Eenmaal ingelogd, komt u in uw beheeromgeving. Deze omgeving bestaat uit een bedrijfsomgeving en één of meerdere projectomgevingen. U kunt één of meerdere projectomgevingen laten aanmaken door NOA. Hierover zijn afspraken gemaakt met uw accountmanager binnen NOA om te bepalen wat een handige indeling is voor uw werkzaamheden. De voordelen van meerdere projecten zijn:

- Het onderscheiden van tests binnen uw eigen bedrijf, bijvoorbeeld per afdeling.
- Om meer controle over de toegang tot kandidaat data te hebben.
- Om verschillende instellingen (bijvoorbeeld rapportinstellingen), te kunnen gebruiken op basis van de tests binnen uw projecten.

Het onderstaande demobedrijf heeft twee projecten: Demo-HRM en Demoproject (zie figuur 12).

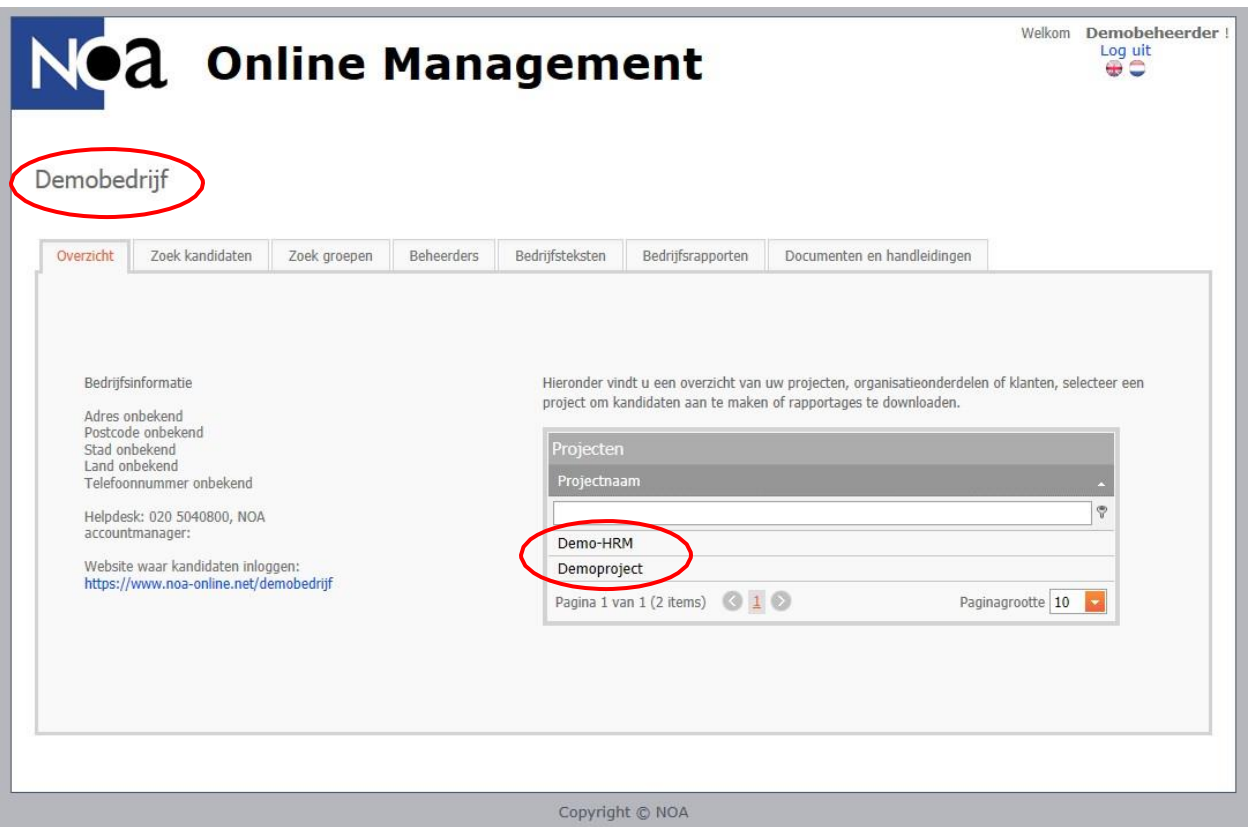

*Figuur 12: bedrijfsomgeving en projectomgeving*

De bedrijfsomgeving is een overzichtspagina en in de projectomgevingen kunt u aan de slag. Onderstaand worden kort de functies per omgeving uitgelegd.

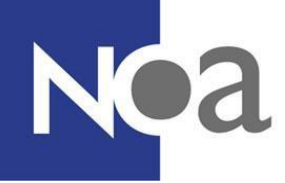

### <span id="page-15-0"></span>**3.1 de bedrijfsomgeving**

De bedrijfsomgeving is vooral een overzichtspagina, handig als u snel de stand van zaken wilt bekijken, maar u kunt hier geen rapporten downloaden of kandidaten bekijken.

Demobedrijf

| Overzicht | Zoek kandidaten | Zoek groepen | Beheerders | Bedrijfsteksten | Bedrijfsrapporten | Documenten en handleidingen |
|-----------|-----------------|--------------|------------|-----------------|-------------------|-----------------------------|
|           |                 |              |            |                 |                   |                             |

*Figuur 4: tabbladen bedrijfsomgeving*

#### <span id="page-15-1"></span>**3.1.1 overzicht tabblad**

Bij het overzicht tabblad kunt u twee dingen vinden: uw bedrijfsinformatie en uw projecten. Onder bedrijfsinformatie staan al uw gegevens, en ons helpdesk nummer. Ook staat hier de website waar kandidaten inloggen (zie figuur 13). De link die u krijgt is uniek voor uw organisatie en is een andere link dan waar u als beheerder inlogt!

Aan de rechterkant staat een overzicht van uw projecten. Wanneer u een project aanklikt (in het voorbeeld hieronder 'Demoproject') verschijnt een oranje knop met 'ga naar geselecteerd project'. Als u hierop klikt, komt u in de projectomgeving. Voor meer informatie over de projectomgeving, ga naar hoofdstuk "3.2 de [projectomgeving](#page-21-0)".

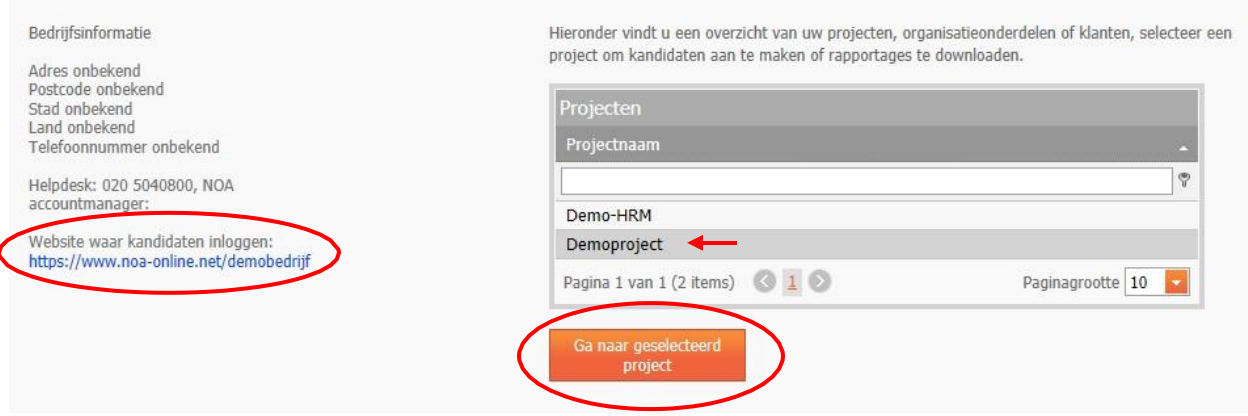

*Figuur 13: overzicht tabblad*

<span id="page-16-0"></span>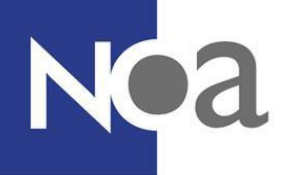

#### **3.1.2 zoek kandidaten tabblad**

In dit tabblad krijgt u een overzicht van alle kandidaten uit elk van uw projecten en uit alle groepen. Deze functie is puur voor het krijgen van overzicht over uw kandidaten. In hoofdstuk "[6.](#page-48-0) Kandidaten [zoeken/selecteren](#page-48-0)" kunt u meer lezen over de zoekfunctie van dit tabblad. Let op, als u toegang heeft tot een beperkt aantal projecten, kunt u alleen zoeken op kandidaten binnen die projecten. U kunt geen gegevens opzoeken van kandidaten die in andere projecten zitten.

#### <span id="page-16-1"></span>**3.1.3 zoek groepen tabblad**

In dit tabblad krijgt u een overzicht van alle groepen uit elk van uw projecten. Deze functie is puur voor het krijgen van overzicht over uw kandidaten. In hoofdstuk "6. Kandidaten [zoeken/selecteren](#page-48-0)" kunt u meer lezen over de zoekfunctie van dit tabblad.

#### <span id="page-16-2"></span>**3.1.4 beheerders tabblad**

In dit tabblad staat een overzicht van de beheerders. Wanneer u meer collega's toegang wilt geven tot de beheeromgeving, kunt u een nieuwe beheerder aanmaken door op 'nieuw' te klikken (zie figuur 14).

Er verschijnt een pop-up, waarin u alle informatie van de nieuwe beheerder kunt invullen, zoals het e-mailadres, wachtwoord en mobiele telefoonnummer. NOA adviseert het gebruik van een sterk wachtwoord met kleine letters, hoofdletters, cijfers en leestekens. Tevens adviseert NOA het wachtwoord elke drie maanden te veranderen en het wachtwoord voor NOA Online niet voor andere sites te gebruiken.

#### **Tip!**

*Met de knop 'genereer' kunt u de computer een wachtwoord laten genereren.*

Belangrijk is dat u projecten koppelt aan de nieuwe beheerder (zie figuur 14). U kunt hier kiezen welk(e) project(en) u wilt koppelen aan de beheerder. Een beheerder heeft alleen toegang tot de gekoppelde projecten. Het kan dus voorkomen dat het niet nodig is een collega toegang te geven tot alle projecten. Indien er één project is, moet dit project worden gekoppeld.

Klik vervolgens op 'bewaar' om de nieuwe beheerder aan te maken.

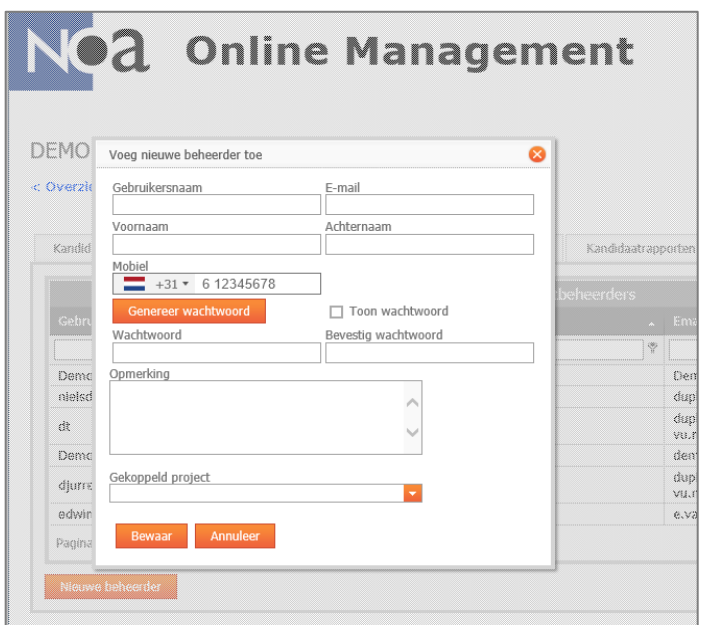

#### *Figuur 14: beheerders aanmaken*

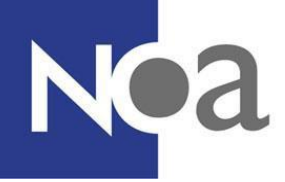

#### <span id="page-17-0"></span>**3.1.5 bedrijfsteksten tabblad**

Bedrijfsteksten geeft de mogelijkheid om de kandidaat na inloggen extra informatie te geven. Dit kan bijvoorbeeld een welkomstgroet zijn van uw bedrijf of een

plek waar u nogmaals benadrukt dat de kandidaat de testen serieus moet maken. Deze tekst is zichtbaar voor alle kandidaten in al uw projecten. Wanneer u gebruik wilt maken van deze optionele functie, kunt u een tekst toevoegen door op 'nieuw' te klikken.

Ziet de tekst er vreemd uit? Kijk dan of u niet in 'html' of 'preview' aan het werken bent in plaats van 'design'.

De tekstinvoer werkt ongeveer hetzelfde als in Word, u kunt in de bovenbalk aanpassingen doen zoals lettertype en tekstgrootte. Onderaan kunt u het type, de taal en de vorm selecteren (zie figuur 15). Bij type kunt u kiezen tussen 'bedrijfs info tekst' en 'bedrijfs aanvullende tekst'. Het voornaamste verschil tussen beide opties is de plek waar de tekst komt te staan (zie figuur 16). Bij taal stelt u in of de tekst Engels of Nederlands is en bij vorm of deze formeel of informeel is.

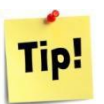

*Dit is handig wanneer u bijvoorbeeld zowel Nederlandse als Engelse kandidaten test. Wanneer u zowel een Engelse als een Nederlandse tekst invoert en de taal juist instelt, selecteert NOA Online automatisch de goede taal voor de kandidaat. Hetzelfde geldt voor formeel of informeel.*

## Noa Overzicht Zoek kandidaten Zoek groepen Beheerders Bedrijfsteksten Bedrijfsrapporten Documenten en handleidingen Ø Voeg toe/wijzig tekstgedeelte  $\begin{array}{ccccccccc}\n\mathbf{Y} & \mathbf{B} & I & \mathbf{S} & \mathbf{U} & \mathbf{X}_2 & \mathbf{X}^2 & \mathbf{A} & \bullet & \mathbf{D}\n\end{array}$ Design **HTML** Preview **Bedrijf info tekst** Type Taal Nederlands Vorm Formeel

*Figuur 15: bedrijfstekst toevoegen*

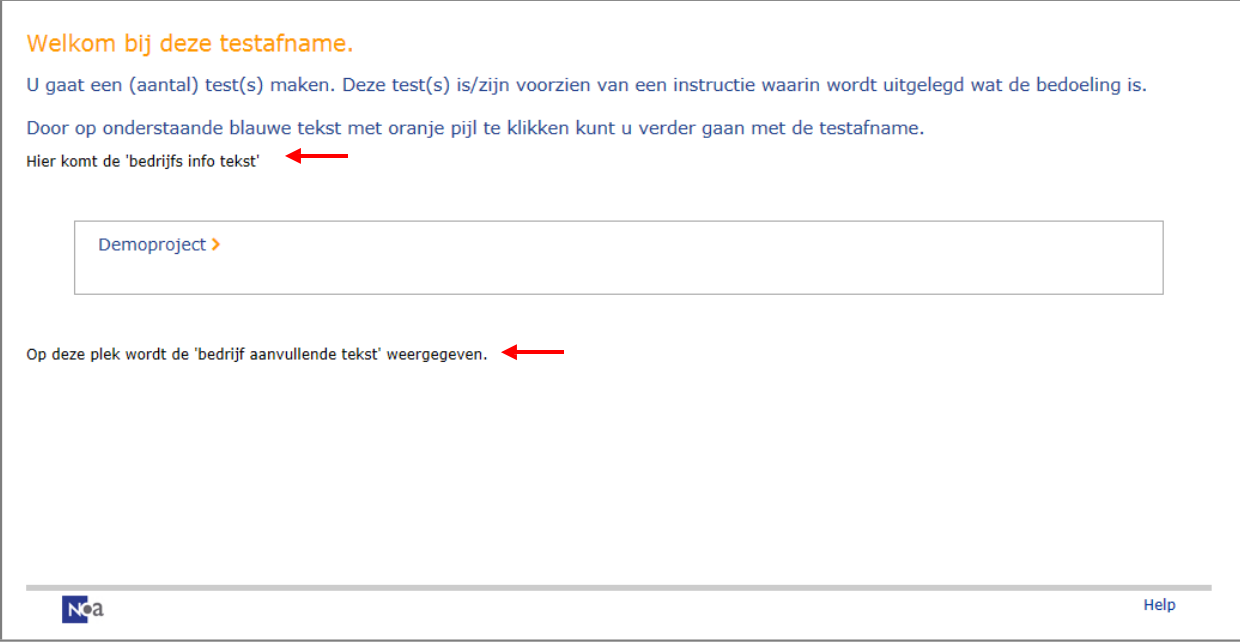

*Figuur 16: plaatsing bedrijfsteksten*

<span id="page-19-0"></span>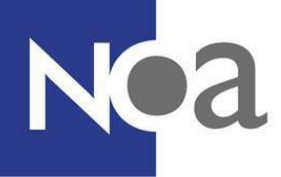

#### **3.1.6 bedrijfsrapporten tabblad**

In het 'bedrijfsrapporten' tabblad staan facturatie tellingen die u kunt gebruiken voor uw eigen administratie. U kunt hier verschillende bestanden inzien en downloaden, die u inzicht geven in uw gebruik van NOA Online. In figuur 17 ziet u de meest gebruikte opties. Hierin staat informatie over het aantal afgenomen tests en uitgedraaide rapportages in een specifieke periode. In de telling per kandidaat wordt dit overzicht uitgesplitst per kandidaat. Let op, als u persoonsgegevens (bijvoorbeeld een naam) van een kandidaat gebruikt binnen de gebruikersnaam worden deze persoonsgegevens hier zichtbaar. Ook voor medewerkers die geen toegang hebben tot het project waaraan de kandidaat gekoppeld is. Voor de Capaciteitentesten wordt in de facturatie tellingen het aantal subtests weergegeven. Een volledige Capaciteitentest bestaat uit 8 subtests. Overigens betaalt u alleen voor tests die daadwerkelijk of zijn gemaakt of zijn begonnen(dus niet voor tests die alleen zijn klaargezet) en u krijgt nog gewoon een facturatie van ons opgestuurd.

Voor het inzien en/of downloaden van een facturatie telling:

**Stap 1:** Klik op de gewenste facturatie telling, door te klikken op het plaatje in de linkerkolom (zie figuur 17).

**Stap 2:** Er komt dan een pop-up scherm te voorschijn waarin u de facturatie tellingen kunt inzien.

**Stap 3 (downloaden):** Klik op de diskette bovenaan de pagina (figuur 18) om het gewenste format van downloaden te kiezen, zoals PDF, Word of Excel.

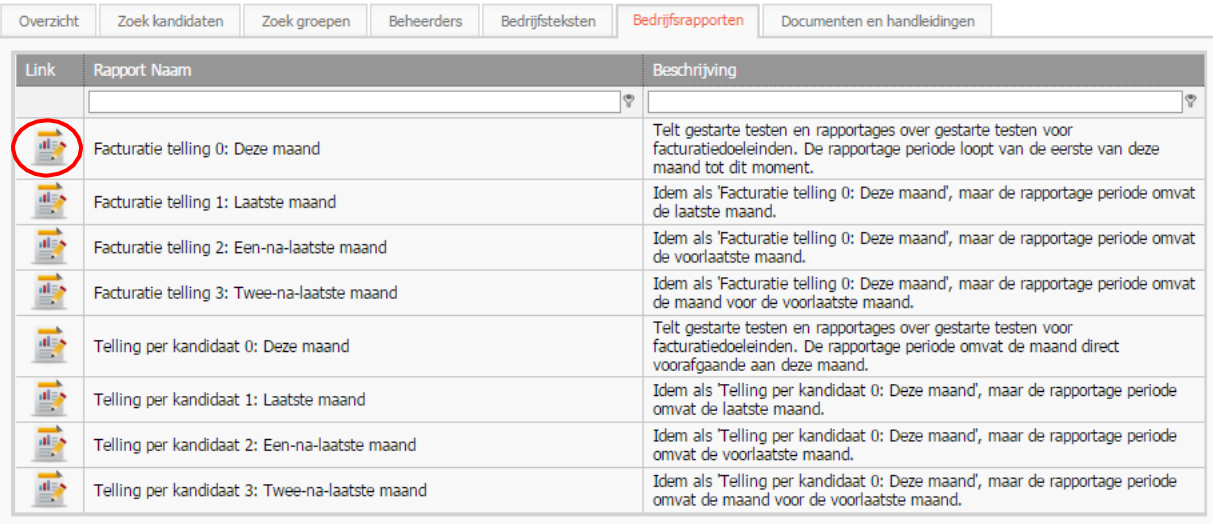

Demo Bedrijf

*Figuur 17: facturatietellingen inzien*

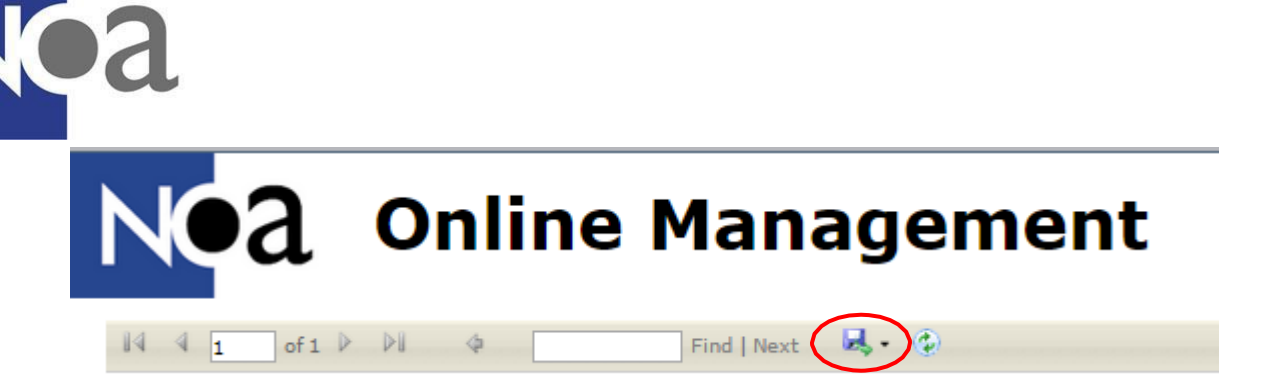

*Figuur 18: facturatietellingen downloaden*

#### <span id="page-20-0"></span>**3.1.7 documenten en handleidingen tabblad**

In dit tabblad kunt u verschillende handleidingen downloaden. Zowel de NOA Online Management handleiding (dit document), als de handleidingen van verschillende tests ziet u hier staan. Dit kan handig zijn als u bijvoorbeeld meer informatie wilt over wat een bepaalde subtest of schaal inhoudt, voor de interpretatie van testresultaten. Het downloaden van zo'n handleiding gaat op dezelfde manier als het downloaden van een facturatie telling (zie hoofdstuk "3.1.6 [bedrijfsrapporten](#page-19-0) tabblad", op de vorige pagina). U klikt op het bestand en vervolgens op openen of opslaan in een pop-up scherm dat verschijnt.

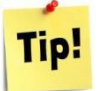

*Wanneer u na het lezen van de testhandleiding nog moeite heeft met het interpreteren van testresultaten, kunt u contact opnemen met uw accountmanager die u hiermee graag helpt!*

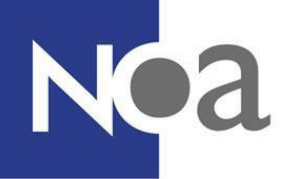

### <span id="page-21-0"></span>**3.2 de projectomgeving**

Er zijn in NOA Online twee verschillende omgevingen; de bedrijfsomgeving en de projectomgeving. Een bedrijf kan verschillende projecten hebben binnen NOA Online, en daarom verschillende projectomgevingen hebben. Het demobedrijf in figuur 19 heeft de projecten demoHRM en demoproject.

Een project gebruikt u om testen klaar te zetten, rapporten te downloaden of gegevens van een kandidaat te wijzigen. In de projectomgeving beheert u dus alles van de kandidaten.

U kunt naar een project gaan door te klikken op het project en vervolgens te klikken op 'Ga naar geselecteerd project'.

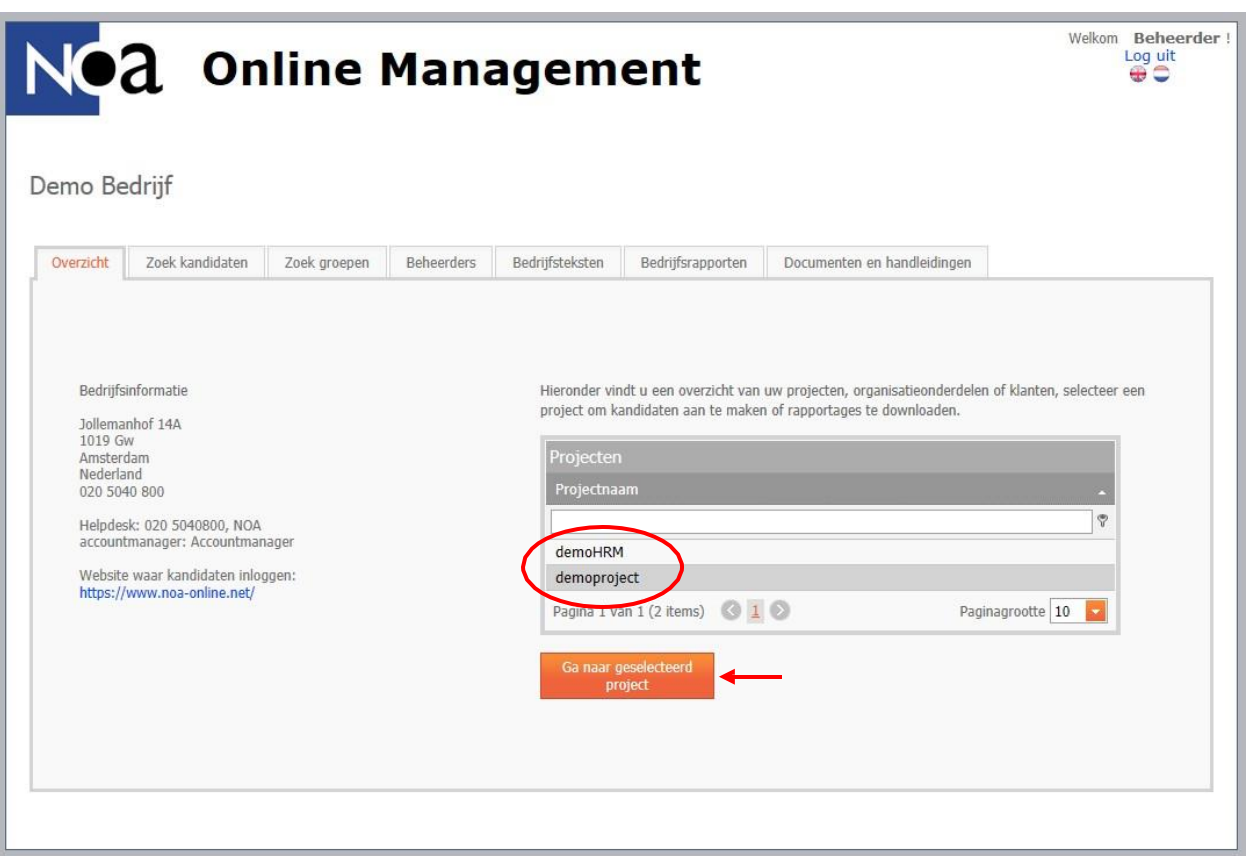

*Figuur 19: naar de projectomgeving*

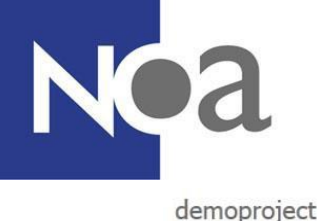

< Overzicht Bedrijf

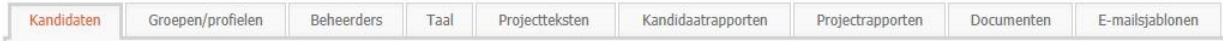

#### *Figuur 20: tabbladen projectomgeving*

#### <span id="page-22-0"></span>**3.2.1 kandidaten tabblad**

In het kandidaten tabblad, kunt u een tal van handelingen doen. U kunt hier tests klaarzetten voor kandidaten, rapporten van kandidaten downloaden, gegevens van kandidaten wijzigen en meer. Aan de meeste handelingen die u hier kunt doen, zijn aparte hoofdstukken besteed. Wij verwijzen u daarom door naar de desbetreffende hoofdstukken. Wilt u weten hoe u rapporten moet downloaden en welke manier voor u het makkelijkste is? Ga naar hoofdstuk "8. [Rapportages](#page-55-0) downloaden" voor een uitgebreide uitleg.

#### <span id="page-22-1"></span>**3.2.2 groepen/profielen tabblad**

In dit tabblad, kunt u vergelijkbare handelingen doen als bij het kandidaten tabblad, maar dan voor groepen kandidaten. Deze handelingen zijn in een ander hoofdstuk beschreven evenals de verschillen tussen kandidaten en kandidaatgroepen en wanneer wij u aanraden een groep te gebruiken (bijvoorbeeld hoofdstuk "4. [Kandidaten](#page-27-1) aanmaken").

#### <span id="page-22-2"></span>**3.2.3 beheerders tabblad**

Hier kunt u beheerders aanmaken, de gegevens aanpassen, of beheerders blokkeren/deblokkeren. Zie hoofdstuk "3.1.4 [beheerders](#page-22-2) tabblad" voor een instructie hoe dit werkt.

#### <span id="page-22-3"></span>**3.2.4 taal tabblad**

In dit tabblad kunt u de taalinstellingen van een project wijzigen. Met taalinstellingen wordt de taal en de vorm bedoeld waarin de kandidaat de tests krijgt aangeboden. De taal kan in het Nederlands of in het Engels worden ingesteld en de vorm in informeel, formeel of derde persoon.

Er zijn in NOA Online Management, drie niveaus waarop de taalinstellingen van kandidaten kunnen worden aangepast.

- 1. Voor het hele project, in te stellen bij dit tabblad
- 2. Persoonlijke taalinstellingen per kandidaat, in te stellen wanneer u een kandidaat klaarzet.
- 3. Door de kandidaat zelf, deze mogelijkheid is in te stellen bij dit tabblad.

De taal en vorm die u bij dit tabblad instelt wordt in principe toegepast op elke kandidaat in dit project met één uitzondering: kandidaten waarbij u persoonlijke taalinstellingen hebt

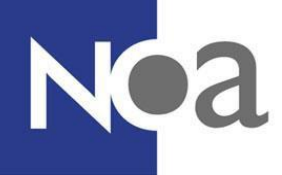

ingevuld behouden hun persoonlijke taalinstellingen. Het is dus aan te raden om in dit tabblad de taalinstellingen in te stellen die op de meeste kandidaten van toepassing zijn.

*Voorbeeld: u test kandidaten voordat zij instromen in een studie van uw onderwijsinstelling. De studie wordt zowel in het Engels als in het Nederlands aangeboden en u test daarom zowel Nederlandstaligen als anderstaligen. In dit geval is het handig om de taal in te stellen waarin het vaakst wordt getest. Heeft u meer anderstalige- of meer Nederlandstalige studenten? De taal van de andere kandidaten kunt u op individueel niveau instellen als u een kandidaat aanmaakt.*

De taalinstellingen kunt u aanpassen door op het oranje pijltje te klikken achter de taal of de vorm en de gewenste taal of vorm te selecteren. Vergeet daarna niet te klikken op 'werk taalinstellingen bij', om de wijziging op te slaan!

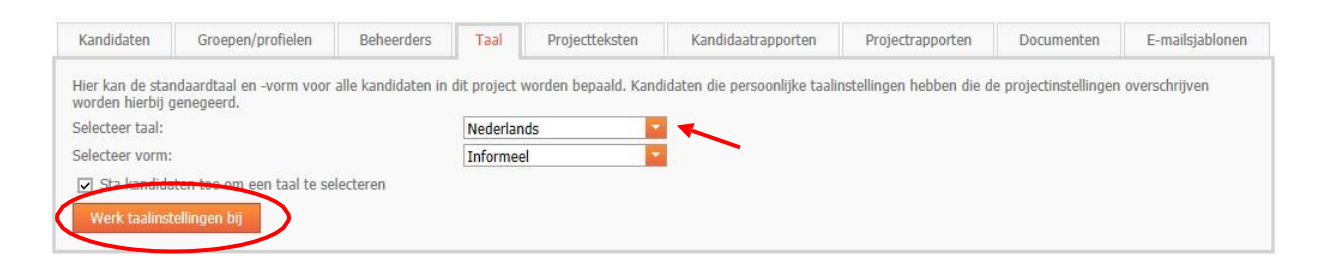

*Figuur 21: taalinstellingen instellen op projectniveau*

U kunt er ook voor kiezen om de kandidaat zelf te laten kiezen in welke taal hij of zij de test afneemt. Een kandidaat kan dan de gewenste taal selecteren door op de Engelse of de Nederlandse vlag te klikken rechtsboven in het scherm. Denk wel goed na of het voor uw testdoeleinde niet uitmaakt in welke taal u test. Het zou zo kunnen zijn dat als u kandidaten selecteert voor een Nederlandstalige functie, u ook de tests wilt afnemen in het Nederlands. Ook is het belangrijk dat u duidelijk aan de kandidaat communiceert waar hij of zij de taal kan aanpassen, dit kunt u

Heeft u minder opties in dit tabblad, maar wilt u ze wel gebruiken? Bel dan de helpdesk (020 50 40 800) om dit aan te passen.

bijvoorbeeld doen bij bedrijfsteksten (zie hoofdstuk "3.1.5 bedrijfsteksten tabblad").

Kandidaten toestaan om zelf de taal te selecteren doet u door het vakje bij 'sta kandidaten toe om zelf een taal te selecteren' aan te vinken en te klikken op 'werk taalinstellingen bij' (figuur 22).

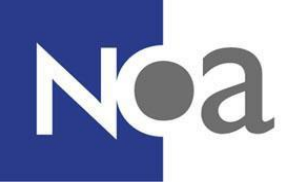

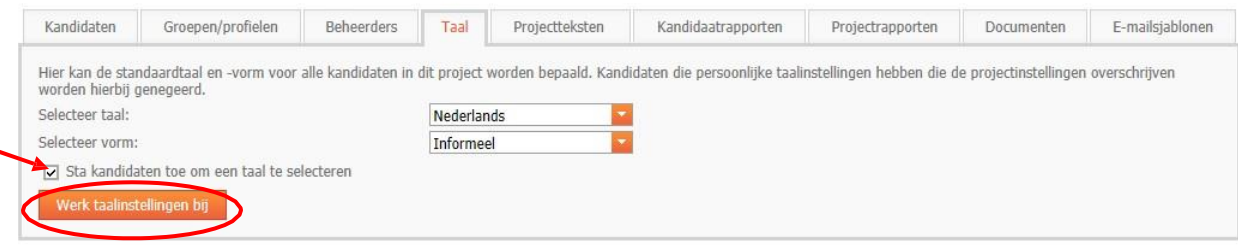

*Figuur 22: kandidaten taal laten instellen*

#### <span id="page-24-0"></span>**3.2.5 projectteksten tabblad**

Projectteksten geven de mogelijkheid om de kandidaat na het inloggen extra informatie te geven. Dit kan bijvoorbeeld een welkomstgroet zijn van uw bedrijf of een plek waar u nogmaals benadrukt dat de kandidaat de testen serieus moet maken. Dit is vergelijkbaar met 'bedrijfsteksten', maar dan is deze tekst alleen zichtbaar bij de kandidaten in dit project.

Voor informatie over hoe u een nieuwe projecttekst aanmaakt: kijk bij hoofdstuk "3.1.5 [bedrijfsteksten](#page-17-0) tabblad", dit is dezelfde handeling als het aanmaken van bedrijfsteksten.

Uw project info tekst of project aanvullende tekst komt op de volgende plaats te staan:

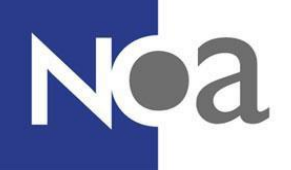

Terug naar het projectoverzicht Hier komt de 'project info tekst'

Start het volgende onderdeel. Dit doet u door op de blauwe tekst met de oranje pijl te klikken.

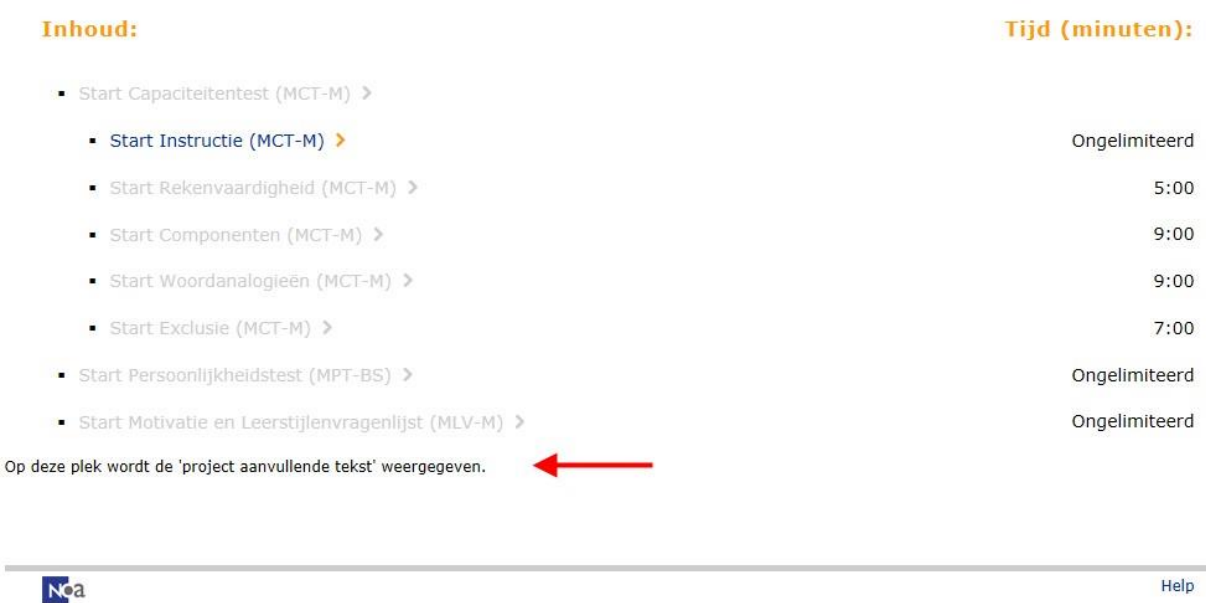

*Figuur 23: plaatsing projectteksten*

#### <span id="page-25-0"></span>**3.2.6 kandidaatrapporten tabblad**

In het tabblad kandidaat rapporten kunt u instellingen wijzigen voor het automatisch versturen van rapporten. Deze instellingen gelden voor alle kandidaten in uw project. Wilt u weten welke manier van rapporten versturen voor u het makkelijkste is? Ga naar hoofdstuk "8.3 automatische [rapportinstellingen](#page-58-0)" voor een uitgebreide uitleg.

#### <span id="page-25-1"></span>**3.2.7 projectrapporten tabblad**

Onder dit tabblad kunt u een specifiek projectrapport inzien. In dit projectrapport staat een overzicht van de resultaten van alle kandidaten in dit project.

U kunt dit bekijken door:

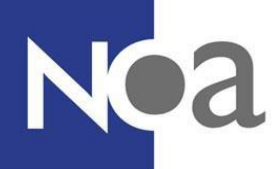

**Stap 1:** Klik op de op het plaatje in de linkerkolom van het projectrapport (figuur 24). Pas daarna wordt het rapport gegenereerd door alle resultaten van de kandidaten direct uit het systeem te halen. Dit kan soms even duren, zeker als er veel kandidaten in uw project staan.

Ziet u geen rapport staan en zit u in Google Chrome te werken? Probeer het rapport ook in Internet Explorer te downloaden.

**Stap 2:** Er komt dan een pop-up scherm te voorschijn waarin u het projectrapport kunt inzien.

**Stap 3 (downloaden):** Klik op de diskette bovenaan de pagina (figuur 25) om het gewenste format van downloaden te kiezen, zoals PDF, Word of Excel.

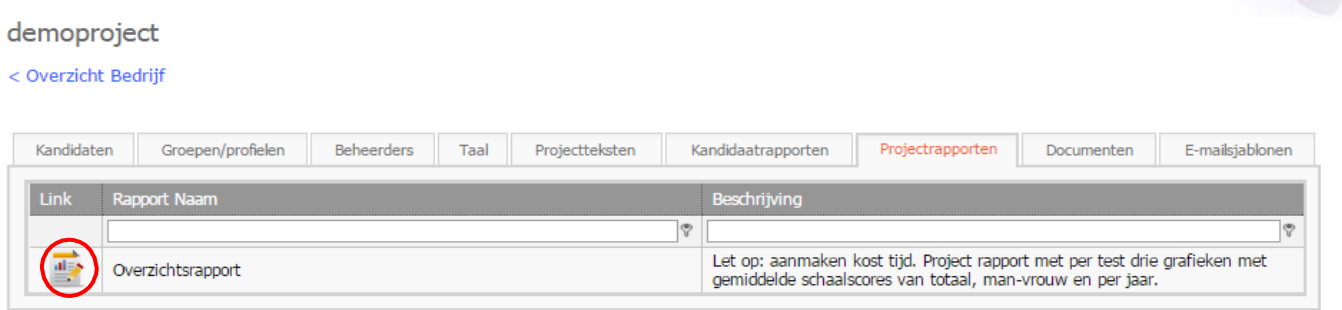

*Figuur 24: projectrapport bekijken*

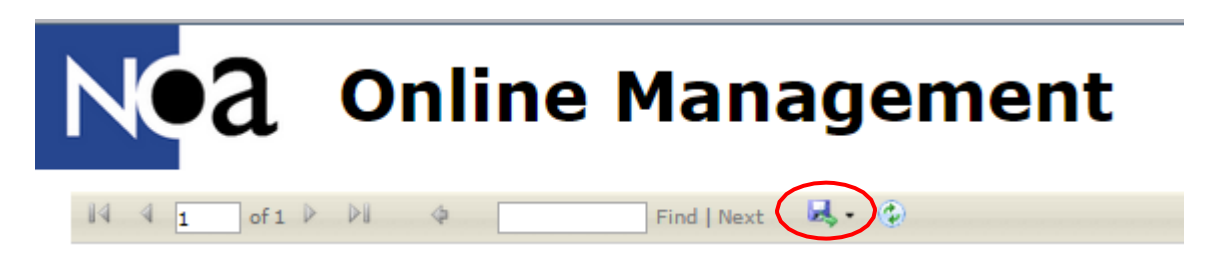

*Figuur 25: projectrapport downloaden*

#### <span id="page-26-0"></span>**3.2.8 documenten en handleidingen tabblad**

In dit tabblad kunt u verschillende handleidingen downloaden, net zoals op het documenten tabblad in de bedrijfsomgeving. Zowel de NOA Online Management handleiding (dit document), als de handleidingen van verschillende tests ziet u hier staan. Dit kan handig zijn als u bijvoorbeeld meer informatie wilt over wat een bepaalde subtest of schaal inhoudt, voor de interpretatie van testresultaten. U klikt op het bestand en vervolgens op openen of opslaan in een pop-up scherm dat verschijnt.

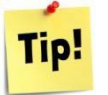

*Wanneer u na het lezen van de testhandleiding nog moeite heeft met het interpreteren van testresultaten, kunt u contact opnemen met uw accountmanager die u hiermee graag helpt!*

<span id="page-27-0"></span>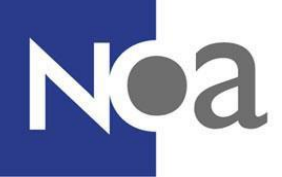

#### **3.2.9 e-mailsjablonen tabblad**

Het NOA Online Management Systeem biedt u de mogelijkheid om kandidaten e-mails te sturen met daarin bepaalde gegevens voor de kandidaat. Zo kunt u bijvoorbeeld een uitnodiging sturen voor de testafname, waarin automatisch de gebruikersnaam en het wachtwoord worden uit NOA Online gehaald en weergegeven. Als u gebruikt wilt maken van deze functie, is het natuurlijk belangrijk dat u het e-mail adres van de kandidaat goed invult. Anders is het mogelijk dat de e-mail niet aankomt bij de kandidaat, of dat de gegevens naar een andere worden opgestuurd.

Er kunnen e-mails gestuurd worden om kandidaten uit te nodigen voor een test. Daarnaast kunnen rapportages naar kandidaten of naar uzelf gemaild worden. In dit tabblad kunt u de tekst van deze standaardmails instellen: het e-mailsjabloon. Zie hoofdstuk "9.1 [Emailsjablonen](#page-61-1) maken".

### <span id="page-27-1"></span>**4. Kandidaten aanmaken**

Het aanmaken van kandidaten is waarschijnlijk één van de handelingen die u het vaakst zult doen in het NOA Online Management systeem. Omdat er veel tijd in kan gaan zitten zijn er verschillende manieren om kandidaten aan te maken, die handig kunnen zijn voor u, afhankelijk van hoe u het systeem gebruikt. Hieronder wordt eerst wat aandacht besteed aan het uitleggen van de verschillen tussen de verschillende manieren.

### <span id="page-27-2"></span>**4.1 manieren om kandidaten aan te maken**

Er zijn verschillende manier om kandidaten aan te maken. Hieronder staat kort wat welke manier inhoudt en wanneer het handig is om deze manier te gebruiken.

#### <span id="page-27-3"></span>**4.1.1 Individuele kandidaten aanmaken**

Het aanmaken van individuele kandidaten houdt in dat u per kandidaat de instellingen regelt, zoals gebruikersnaam, wachtwoorden en het kiezen van tests en normgroepen. Deze manier om kandidaten klaar te zetten kost daarom relatief veel tijd en is aan te raden wanneer u kandidaten aan wilt maken die verschillen in één of meerdere factoren, of wanneer u zeer weinig kandidaten aan wilt maken. Zorg dat u zowel een verstandige gebruikersnaam (zonder persoonsgegevens van de kandidaat) als een sterk wachtwoord kiest. In een sterk wachtwoord gebruikt u kleine letters, hoofdletters, cijfers en leestekens. U kunt ook het systeem een wachtwoord voor u laten genereren, door op "Genereer wachtwoord" te klikken.

#### <span id="page-27-4"></span>**4.1.2 Meerdere kandidaten tegelijk aanmaken**

Het aanmaken van meerdere kandidaten tegelijk heeft als voordeel dat u snel en makkelijk veel kandidaten kunt aanmaken met een bepaalde test en/of normgroep. Er zijn twee methoden om dit te doen, door kandidaten te genereren of door een CSV bestand te importeren. Deze twee methoden kosten weinig tijd en zijn aan te raden wanneer je meerdere kandidaten met dezelfde test(en) wil aanmaken.

#### <span id="page-27-5"></span>*Kandidaten generen*

Door kandidaten te genereren kunt u veel kandidaten tegelijk aanmaken met een bepaalde

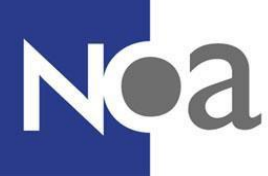

test en/of normgroep. U kunt ook een combinatie van tests en normgroepen voor deze kandidaten klaarzetten. Een nadeel van deze methode is dat u geen persoonlijke gebruikersnaam en wachtwoord kunt kiezen voor de kandidaat. De gebruikersnaam is een combinatie van een gekozen voorvoegsel en een nummer erachter. Zie "4.2.3 [Meerdere](#page-32-0)  [kandidaten tegelijk aanmaken via genereer kandidaten](#page-32-0)" voor een uitgebreid uitleg over hoe het genereren van kandidaten werkt.

#### <span id="page-28-0"></span>*CSV bestand invoeren*

Het invoeren van een CSV bestand is ook een optie om kandidaten aan te maken. In dit CSV bestand vult u de inloggegevens (gebruikersnaam en wachtwoord) en het e-mail adres van de kandidaat in. U kunt dus per kandidaat een gebruikersnaam kiezen die u van toepassing vindt. Bij het aanmaken via CSV bestand selecteert u ook de test(en) en normgroep(en) die u voor deze kandidaten wilt afnemen. In uw bedrijfsomgeving bij "Documenten en Handleidingen" kunt u een instructie vinden om u te helpen met het inlezen van CSV bestanden. Zie "[4.2.4 Meerdere kandidaten tegelijk aanmaken via een CSV](#page-33-0)  [bestand](#page-33-0)" voor een uitgebreid uitleg over hoe het aanmaken van kandidaten via het invoeren van een CSV bestand werkt.

#### <span id="page-28-1"></span>**4.1.3 Groepen kandidaten aanmaken**

Ook is het mogelijk om een kandidaatgroep aan te maken. Dit is handig wanneer u meerdere kandidaten in een andere taal wilt testen binnen hetzelfde project. Groepen zijn ook handig wanneer u andere rapportage instellingen (zoals een andere rapport type) wilt gebruiken, of wanneer u alleen bepaalde subtests (en niet de hele test) wilt afnemen bij meerdere kandidaten. Ook kunt u kandidaatgroepen gebruiken om een onderscheid te maken tussen uw kandidaten, bijvoorbeeld door groepen aan te maken per test of per normgroep en ze een duidelijk naam te geven (bijvoorbeeld Groep MCT-M, Groep MCT-H). Om kandidaten aan te maken binnen een groep kunt u kiezen uit kandidaten genereren (zie "[4.3.1](#page-38-1)  [Groepskandidaten aanmaken via genereer kandidaten](#page-38-1)") of een CSV bestand invoeren (zie "[4.3.2 Groepskandidaten aanmaken via CSV bestand](#page-40-0)" ) in het systeem. Bij allebei deze methoden kunt u voor de hele groep tegelijk de gewenste testen en normgroepen selecteren.

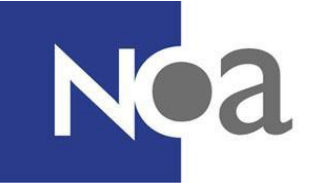

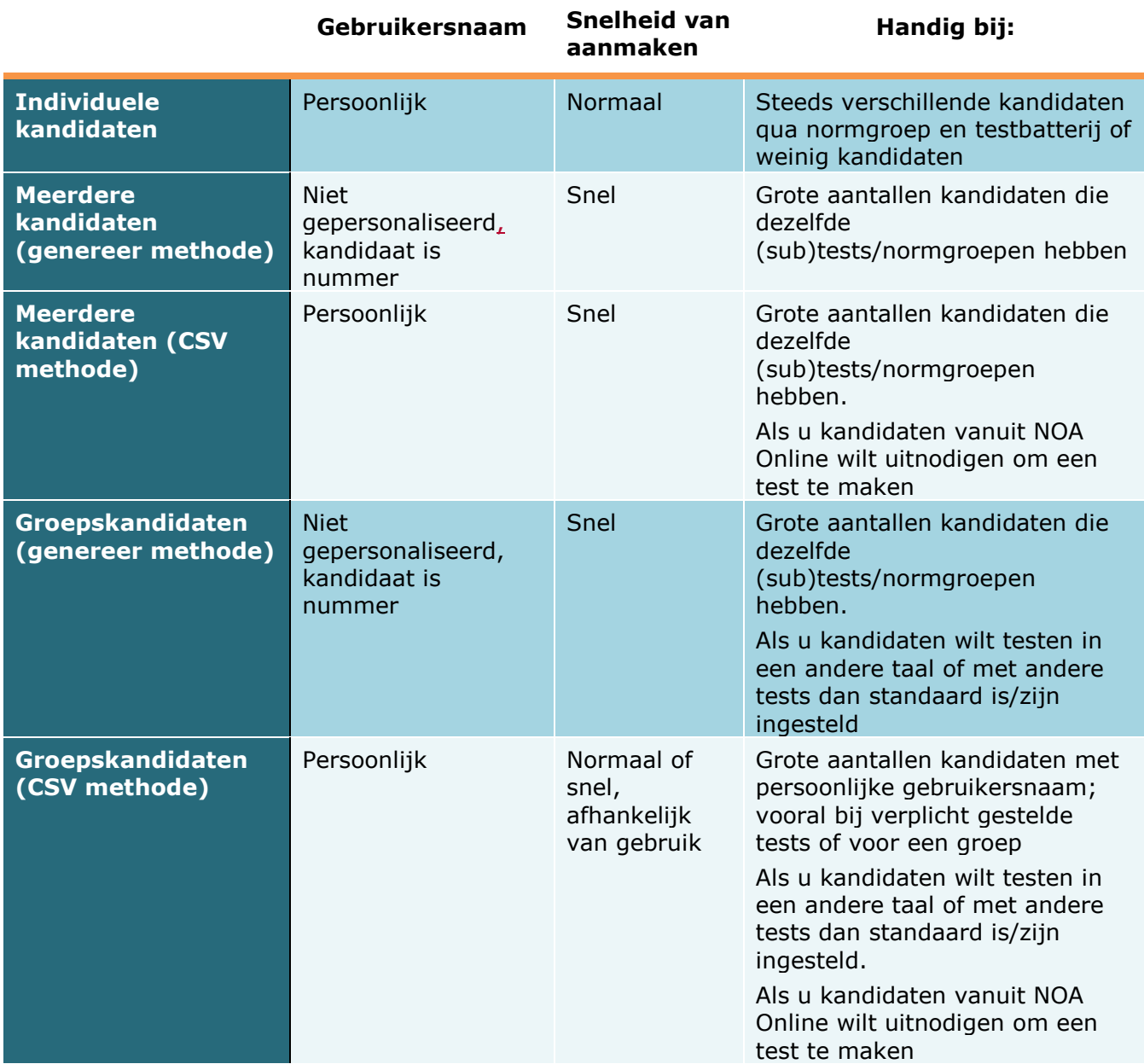

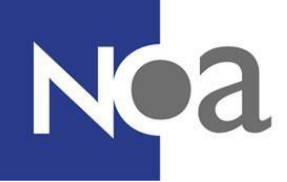

### <span id="page-30-0"></span>**4.2. Individuele en meerdere kandidaten tegelijk aanmaken**

#### <span id="page-30-1"></span>**4.2.1 Individuele kandidaten aanmaken**

Individuele kandidaten aanmaken doet u door naar het tabblad "kandidaten" in de projectomgeving te gaan (hoe u de projectomgeving opent ziet u in hoofdstuk "[3.2](#page-21-0) de projectomgeving"). Wanneer u een nieuwe kandidaat aan wilt maken klikt u op de knop "nieuwe kandidaat" links onderin het scherm.

|                              |    |                                                                                                    |          |            | Kandidaten         |          |                                     |                            |
|------------------------------|----|----------------------------------------------------------------------------------------------------|----------|------------|--------------------|----------|-------------------------------------|----------------------------|
|                              | п  | Gebruikersnaam                                                                                             | Voornaam | Achternaam | Email              | Klaar    | Aangemaakt                          | <b>Actief</b>              |
|                              |    | Φ                                                                                                    | φ        | Ψ          | v.                 | $\Box$ ? | $\overline{\phantom{a}}$ $\sqrt{ }$ |                            |
| $\Box$                       | ۰  | <b>DemoNOA</b>                                                                                             |          |            | demo@gmail.com     |          | 23-10-2017                          | $\overline{\mathbf{v}}$    |
| 田                            |    | DemoNOA2                                                                                                   |          |            | demo@hotmail.com   |          | 24-10-2017                          | $\overline{\mathsf{v}}$    |
| $\boxplus$                   |    | DemoNOA3                                                                                                   |          |            | demo@outlook.com   |          | 24-10-2017                          | $\overline{\mathbf{v}}$    |
| $\left  \overline{+}\right $ |    | DemoNOA4                                                                                                   |          |            | demo@outlook.co.uk |          | 24-10-2017                          | $\overline{\mathsf{v}}$    |
| $\boxplus$                   | n. | DemoNOA5                                                                                                   |          |            | demo@yahoo.com     |          | 24-10-2017                          | $\overline{\mathbf{v}}$    |
|                              |    | Pagina 4 van 4 (35 items) $\begin{array}{ c c c c c c }\n\hline\n & 1 & 2 & 3 & 4 & \n\hline\n\end{array}$ |          |            |                    |          |                                     | $\sim$<br>Paginagrootte 10 |

*Figuur 26: nieuwe kandidaat*

Er verschijnt dan een pop-up scherm, waarin u alle relevante gegevens van de kandidaat kunt invullen. In dit scherm moet u in ieder geval een gebruikersnaam en wachtwoord invullen en testen en normgroepen selecteren (zie figuur 27).

#### Voeg toe/wijzig kandidaat Wachtwoord Gebruikersnaam GEBRUIKERSNAAM VAN KANDIDAAT X **BEDENK EEN WACHTWOORD** E-mail Bevestig wachtwoord Genereer wachtwoord wnloaden aan (kies rapport in tab "Kandidatenrapporten") Stuur e-mail wanneer kandidaat klaar is (kies e-mail sjabloon in tab "Kandidatenrapporten") □ Informeer kandidaat Overschrijfbare taalinstellingen op kandidaatniveau zijn beschikbaar nadat de kandidaat is aangemaakt □ Overschrijf de taalinstellingen van dit project voor deze testen  $\nabla$  Actief Ander/360 Uitnodiging Test Taal Vorm Normgroep Positie Capaciteitentest  $\overline{\mathbf{v}}$ MCTH\_HBO1 (  $\Box$ Dutch Informal ۰  $(MCT-H)$ Capaciteitentest  $\sim$  $\ddot{\phantom{0}}$ Dutch Informal MCTM\_L2149 □  $(MCT-M)$ Competentietest Dutch Informal CT (Algemene  $\ddot{\phantom{1}}$ □  $(CT)$ Persoonlijkheidstest  $\overline{\mathcal{R}}$  $\ddot{\phantom{1}}$ □ Dutch Informal MPTBS (Algen  $(MPT-BS)$ Persoonlijkheidstest □ (MPT-BS Dutch Informal  $\overline{\phantom{a}}$ MPTBSQS (Alg  $\ddot{\phantom{1}}$ Quickscan) Persoonlijkheidstest Dutch Informal MPT-Studie HI  $\ddot{\phantom{1}}$ 0 (MPT-Studie) Interessetest BKTH\_HAVO (  $\sim$ □ Dutch Informal  $(BKT-H)$ Interessetest  $\ddot{\phantom{1}}$ □ Dutch Informal BKTM (Algeme (BKT-M) Waardenvragenlijst  $\left| \mathbf{w} \right|$ WVL (Algemer  $\hat{\phantom{a}}$ П Dutch Informal

*Figuur 27: een kandidaat aanmaken*

#### <span id="page-31-0"></span>**4.2.2 gebruikersnaam, wachtwoord en e-mail**

In figuur 27 staat linksboven een vak waar u de gebruikersnaam van de kandidaat invult, in het geel aangegeven. U bedenkt een naam waarop de kandidaat mag inloggen. Deze naam mag in principe alles zijn, maar moet wel uniek zijn. We raden u aan om echter geen gegevens van de kandidaat binnen de gebruikersnaam en wachtwoord te gebruiken, bijvoorbeeld een BSN nummer of geboortedatum, en om het wachtwoord niet gelijk te maken aan de gebruikersnaam van de kandidaat.

Het wachtwoord waarmee de kandidaat kan inloggen vult u rechtsboven in bij "wachtwoord" en bij "bevestig wachtwoord", wat in het geel staat aangegeven in figuur 20. In een sterk wachtwoord gebruikt u kleine letters, hoofdletters, cijfers en leestekens. U kunt zelf een wachtwoord intypen of klikken op de oranje knop "genereer wachtwoord" om de computer zelf een wachtwoord te laten maken. U kunt de hier ingevulde gegevens altijd nog wijzigen of terugvinden op elk moment.

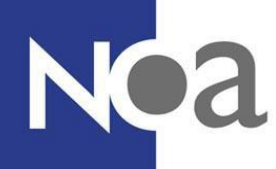

Het e-mail adres hoeft u alleen in te vullen wanneer u de kandidaat een automatische email wilt sturen met daarin zijn of haar inloggegevens (gebruikersnaam en wachtwoord). Wanneer dit niet van belang is, kunt u dit overslaan en worden deze gegevens vanzelf aangevuld in het systeem, wanneer de kandidaat zijn of haar gegevens invult in een test.

Het vinkje bij "maak actief" moet aanstaan, zodat de kandidaat de tests kan maken.

Ook staan er nog een aantal vinkhokjes die u aan of uit kunt vinken. Voor een uitleg zie "4.2.7 [extra opties](#page-37-0)".

Vervolgens kiest u de tests en normgroepen voor de kandidaat. Ga verder vanaf "[4.2.5.](#page-35-0)  [testen en normgroepen selectere](#page-35-0)n"

#### <span id="page-32-0"></span>**4.2.3 Meerdere kandidaten tegelijk aanmaken via genereer kandidaten**

Meerdere kandidaten aanmaken tegelijk doet u door naar het tabblad "kandidaten" te gaan. Vervolgens klikt u op " genereer kandidaten" linksonder in het scherm. Daarna verschijnt er een pop-up (zie figuur 28). In het pop-up scherm vult u vervolgens het gebruikersnaam voorvoegsel, het aantal kandidaten en het gewenste startnummer in. Een gebruikersnaam voorvoegsel is een letter en/of cijfercombinatie waarmee elke gebruikersnaam begint. Achter dit gebruikersnaam voorvoegsel wordt door het systeem automatisch een cijfer geplakt om de gebruikersnaam uniek te maken.

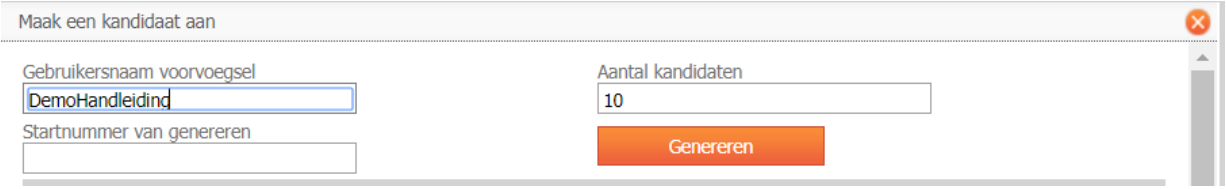

*Figuur 28: Kandidaten genereren.*

Voorbeeld: gebruikersnaam voorvoegsel is *klas3-2019* en u wilt 10 kandidaten aanmaken, dan ontstaan *klas3-2014001* t/m *klas3-2019010* als gebruikersnamen. Het startnummer kunt u eventueel kiezen wanneer u niet wilt beginnen bij 001.

U klikt vervolgens op "genereren" om deze kandidaten alvast aan te maken. Het vinkje bij "maak actief" moet aanstaan, zodat de kandidaten de tests kunnen maken. Als uw project verplichte testen heeft, dan zijn deze al geselecteerd voor de kandidaten. Meer informatie over het selecteren van testen en normgroepen vindt u in [4.2.5. testen](#page-35-0) en normgroepen selecteren.

Maak een kandidaat aan Gebruikersnaam voorvoegsel Aantal kandidaten DemoHandleiding  $10$ Startnummer van genereren Genereren Wachtwoord Gebruikersnaam DemoHandleiding001 **NSDdNwTP** DemoHandleiding002  $2mx32nn7$ DemoHandleiding003 P7PFbUSu DemoHandleiding004 **OjGjTuCN** DemoHandleiding005 CTUXX8jE DemoHandleiding006 kUHeaYeZ DemoHandleiding007 ghA8Pnyg qydQkqVZ DemoHandleiding008 DemoHandleiding009 **UCWsypMv** DemoHandleiding010 QHE4E45A

*Figuur 29: Genereer kandidaten*

#### <span id="page-33-0"></span>**4.2.4 Meerdere kandidaten tegelijk aanmaken via een CSV bestand**

Om kandidaten aan te maken door middel van een CSV bestand moet u eerst een CSV bestand in de juiste formaat aanmaken:

**Stap 1:** Open een nieuw Excel bestand.

**Stap 2:** Vul in drie kolommen de gegevens van uw kandidaten in (zie figuur 30)

- 1. In de eerste kolom komt het e-mail adres van de kandidaat.
- 2. In de tweede kolom typt u een gebruikersnaam waarmee de kandidaat kan inloggen.
- 3. In derde kolom kiest u een wachtwoord. Het is mogelijk om het Online systeem zelf wachtwoorden te laten genereren, zodat u werk bespaart. Dan hoeft u alleen in de bovenste rij een wachtwoord in te vullen en de rest wordt vanzelf aangevuld.

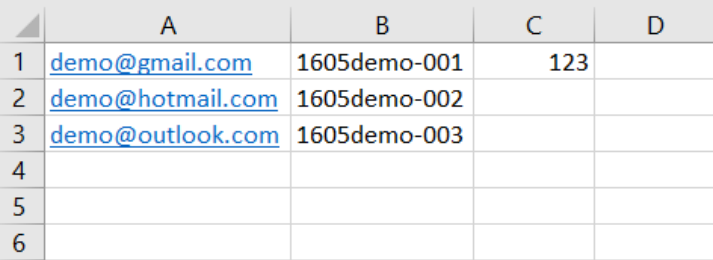

Wilt u meer informatie kunnen importeren, zoals een studentnummer? Neem contact op met uw accountmanager om de mogelijkheden te bespreken!

*Figuur 30: kolommen in CSV*

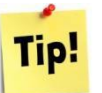

*Wanneer* alleen een numerieke component het verschil maakt tussen gebruikers. *(zoals demo001; demo002; demo003), kunt u in Excel op een gemakkelijke manier meer gebruikersnamen genereren. Dit doet u door de bovenste twee of meer gebruikersnamen te selecteren en deze naar beneden door te trekken met het plusje rechtsonderdaan het selectieveld.*

**Stap 3:** Wanneer alle gegevens zijn ingevuld in het bestand, kunt u het opslaan als CSV bestand. Dit doet u door bij "opslaan als" de optie CSV te selecteren (zie figuur 31).

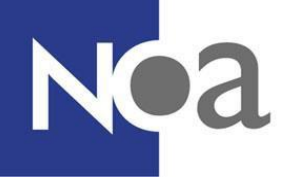

Let op! Als een gebruikersnaam in uw CSV bestand staat die al in NOA Online staat wordt een getal toegevoegd aan het eind van de gebruikersnaam. Dit omdat het niet mogelijk is om twee kandidaten te hebben met dezelfde gebruikersnaam.

*Voorbeeld: Kandidaat "Demo" bestaat al in uw omgeving. Via een CSV bestand probeert u nog een kandidaat "Demo" aan te maken. Deze kandidaat zal worden aangemaakt met gebruikersnaam "Demo001".* 

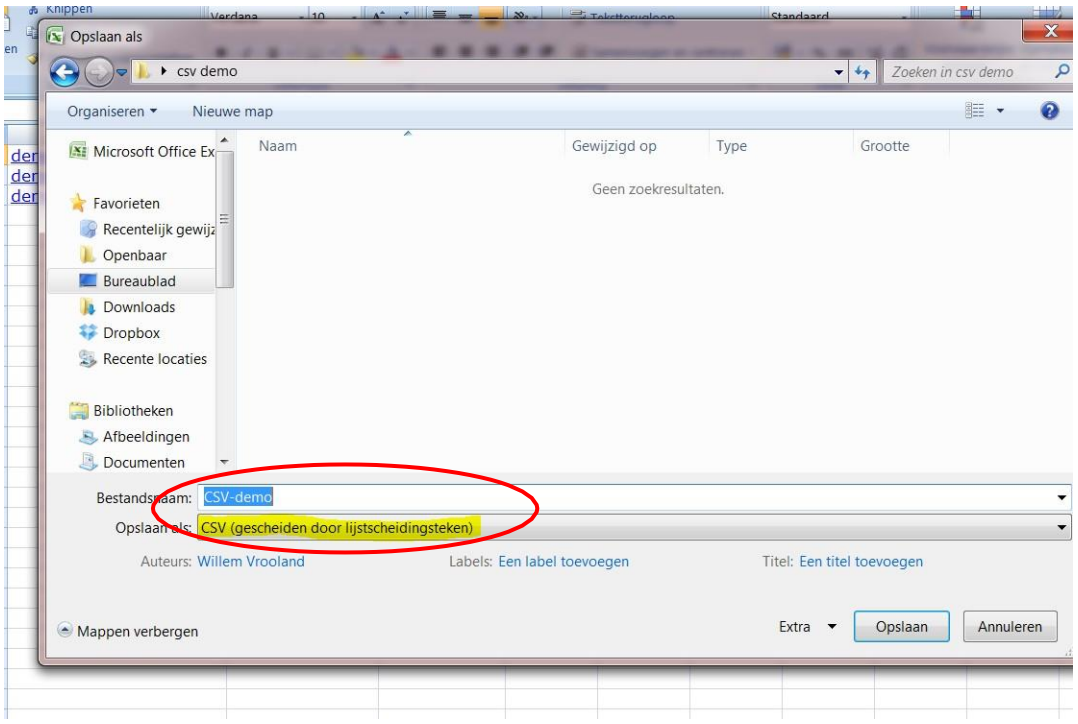

*Figuur 31: CSV bestand opslaan*

**Stap 4:** In het kandidaten overzicht van het project (tabblad "Kandidaten") vindt u onderaan de pagina een oranje knop "Importeer kandidaten", zie de afbeelding hieronder. Om uw CSV te uploaden in uw kandidaat omgeving, klik op deze knop. Ook binnen een groep kunt u een CSV bestand uploaden. Daarvoor klikt u binnen de groepsomgeving op "importeer kandidaten van CSV".

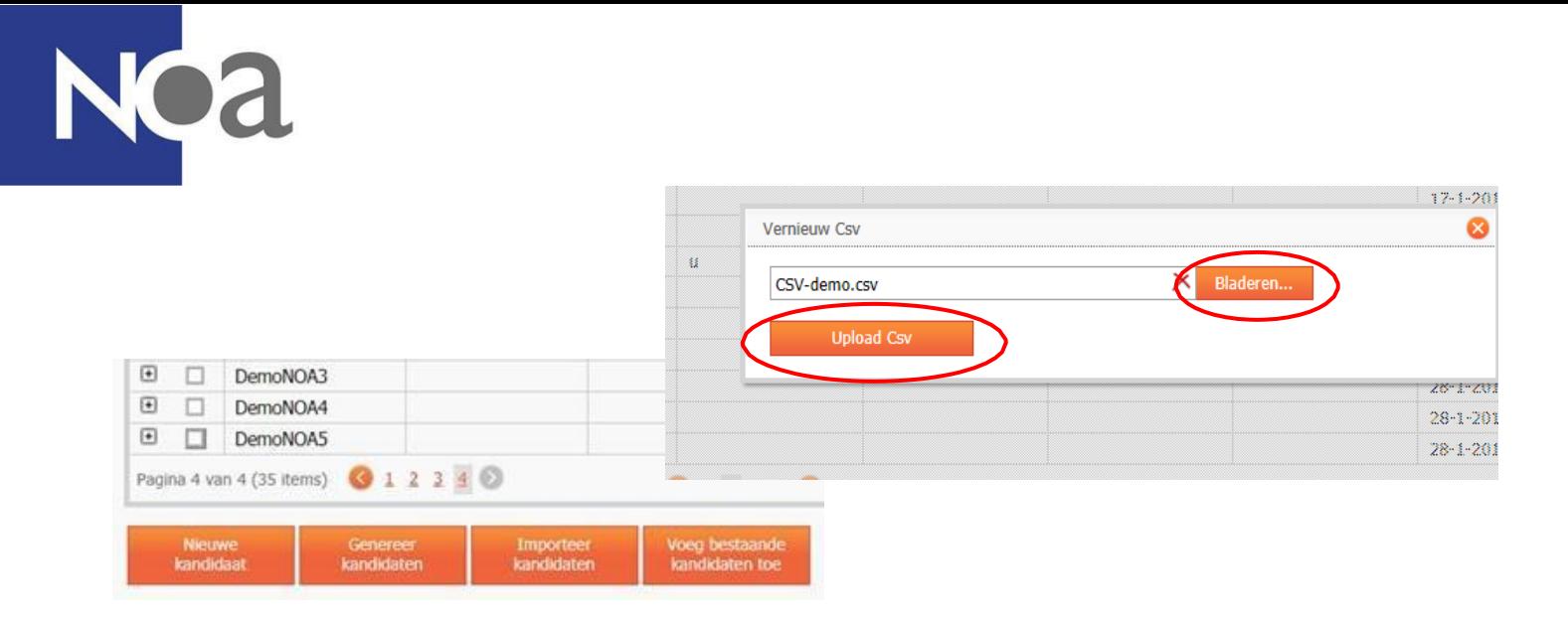

*Figuur 32: uploaden CSV*

Selecteer vervolgens het gewenste CSV bestand op uw computer door op de knop "bladeren" te klikken (zie figuur 32). Wanneer u het juiste bestand heeft geselecteerd kunt u klikken op "upload CSV" om de kandidaten alvast aan te maken.

U komt daarna terug in het kandidatenoverzicht waar u de kandidaten uit het CSV bestand ziet staan (zie figuur 33). Voor de kandidaten zijn automatisch alle verplichte testen en standaardinstellingen geselecteerd.

|                |                                   | Kandidaten                 |                | Groepen/profielen      |                 | <b>Beheerders</b>       |   | Taal | Projectteksten                   |                    | Kandidaatrapport |  |
|----------------|-----------------------------------|----------------------------|----------------|------------------------|-----------------|-------------------------|---|------|----------------------------------|--------------------|------------------|--|
|                |                                   |                            |                |                        |                 |                         |   |      |                                  |                    | Kandidaten       |  |
|                |                                   |                            |                | Gebruikersnaam         | <b>Voornaam</b> |                         |   |      | Achternaam                       | Email              |                  |  |
|                |                                   |                            |                | ٣                      |                 |                         | ٣ |      | ٣                                |                    | φ                |  |
| $\overline{+}$ |                                   | ш                          | <b>DemoNOA</b> |                        |                 |                         |   |      |                                  |                    | demo@gmail.com   |  |
| $\overline{+}$ |                                   | ш                          | DemoNOA2       |                        |                 |                         |   |      |                                  |                    | demo@hotmail.com |  |
| $\overline{+}$ |                                   | DemoNOA3<br>ப              |                |                        |                 |                         |   |      |                                  |                    | demo@outlook.com |  |
| $\overline{+}$ |                                   | DemoNOA4                   |                |                        |                 |                         |   |      |                                  | demo@outlook.co.uk |                  |  |
| $\overline{+}$ |                                   | ▽                          | DemoNOA5       |                        |                 |                         |   |      |                                  |                    | demo@yahoo.com   |  |
|                | 1234<br>Pagina 4 van 4 (35 items) |                            |                |                        |                 |                         |   |      |                                  |                    |                  |  |
|                |                                   | <b>Nieuwe</b><br>kandidaat |                | Genereer<br>kandidaten |                 | Importeer<br>kandidaten |   |      | Voeg bestaande<br>kandidaten toe |                    |                  |  |

*Figuur 33: Kandidaatoverzicht*

#### <span id="page-35-0"></span>**4.2.5 testen en normgroepen selecteren**

Voor zowel het aanmaken van een individuele kandidaat en het aanmaken van meerdere kandidaten moeten er één of meerdere testen worden gekozen. Als uw project verplichte
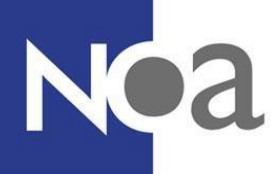

testen heeft dan zullen deze al aangevinkt zijn. Bij de tabel aan de onderkant van het popup scherm kunt u de testen selecteren die u wilt afnemen bij de desbetreffende kandidaat of kandidaten. Dit doet u door een vinkje te plaatsen in het hokje voor de gewenste test (zie figuur 34), waarna u de juiste normgroep voor deze kandidaat selecteert.

| # | <b>Test</b>                                   | Taal  | <b>Vorm</b>                                 | Normgroep      | Positie       | Ander/360 | <b>Uitnodiging</b> |
|---|-----------------------------------------------|-------|---------------------------------------------|----------------|---------------|-----------|--------------------|
|   | Capaciteitentest<br>(MCT-H)                   | Dutch | <b>Informal</b>                             | MCTH_HBO1 (    | ۰             |           |                    |
| ⊔ | Capaciteitentest<br>(MCT-M)                   | Dutch | <b>Informal</b><br>$\overline{\phantom{a}}$ | MCTM_L2149     |               |           |                    |
| ப | Competentietest<br>(CT)                       | Dutch | <b>Informal</b>                             | CT (Algemene   | $\sim$ $\sim$ |           |                    |
| ப | Persoonlijkheidstest<br>(MPT-BS)              | Dutch | <b>Informal</b>                             | MPTBS (Algen   | $\sim$        |           |                    |
|   | Persoonlijkheidstest<br>(MPT-BS<br>Quickscan) | Dutch | <b>Informal</b>                             | MPTBSQS (Alc V | $\sim$ $\sim$ |           |                    |
|   | Persoonlijkheidstest<br>(MPT-Studie)          | Dutch | <b>Informal</b>                             | MPT-Studie HI  | $\sim$        |           |                    |

*Figuur 34: testen en normgroepen selecteren*

Als u meerdere tests afneemt bij één kandidaat, kunt u eventueel in de kolom "positie" middels de pijltjes de volgorde waarin de tests aan de kandidaat worden aangeboden aanpassen. Als u de test(en) en normgroep(en) geselecteerd heeft klikt u linksonder op "bewaar" om de kandidaat of kandidaten aan te maken.

#### **4.2.6. subtests of competenties selecteren (Testgroepen, competentietest en Capaciteitentest)**

Wanneer u een test afneemt waar meerdere subtests onder vallen, kunt u ervoor kiezen de test niet in zijn geheel aan te bieden aan de kandidaat. Voorbeelden hiervan zijn de capaciteitentest of de competentietest. U selecteert de juiste testonderdelen of subtests nadat u de kandidaat heeft klaargezet, dus u klikt eerst onderaan op "bewaar".

In het kandidaten tabblad klikt u op het plusje voor de kandidaat, zodat de tests te zien zijn die voor de kandidaat zijn klaargezet. Klik met uw rechtermuisknop op de test waarvoor u subtests wilt selecteren en erna op "beheer testgroep", "beheer capaciteitentest" of "beheer flexibele test", afhankelijk van welke test het is, is er maar één optie mogelijk (zie figuur 35).

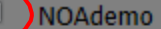

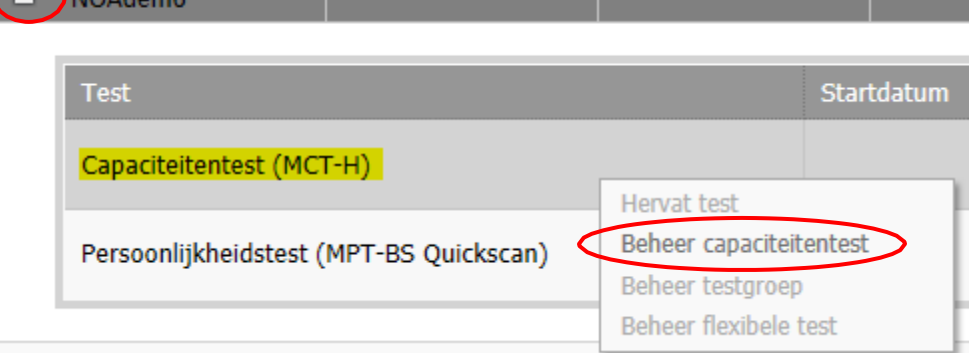

*Figuur 35: subtests selecteren*

Hierna verschijnt een pop-up scherm waarin u de gewenste subtests kunt de-selecteren, die u niet wilt gebruiken. Klik daarna onderaan op "ok".

#### **4.2.7. extra opties**

Onder de kandidaat-gegevens staat een aantal vinkhokjes die u aan of uit kunt zetten, deze zijn te zien in figuur 36 en geel gemarkeerd.

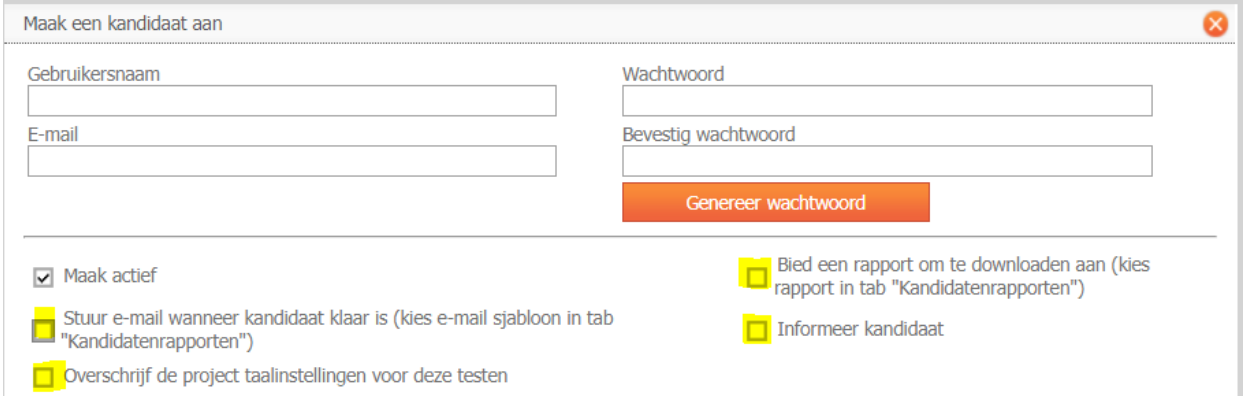

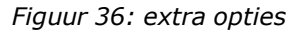

De optie rechts bovenin is een optie om een rapport aan te bieden aan de kandidaat om te downloaden. Dit betekent dat de kandidaat helemaal aan het einde, na het maken van de testen, een link krijgt aangeboden om het rapport te downloaden. U kunt hiervoor kiezen als het voor u wenselijk is dat de kandidaat het rapport direct zelf krijgt. Het is wellicht aan te raden dat het bestand, wat zich vaak automatisch opslaat bij "downloads" op de computer, wordt verwijderd van de computer uit privacy overwegingen. Wie toegang heeft tot de downloads map van uw computer kan ook bij het rapport komen. De instellingen over de downloadlink voor de kandidaat die te vinden zijn in het tabblad "kandidaat rapporten" zijn van toepassing op deze kandidaat wanneer u dit aanvinkt. Kijk voor meer informatie naar hoofdstuk "8.3.3 een [downloadlink](#page-59-0) voor de kandidaat".

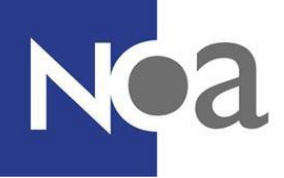

Een tweede optie is om een e-mail naar de kandidaat te sturen wanneer de kandidaat klaar is, met daarin eventueel een rapport. De instellingen over het versturen van e-mails die te vinden zijn in het tabblad "kandidaat rapporten" zijn van toepassing op deze kandidaat wanneer u dit aanvinkt. Kijk voor meer informatie naar hoofdstuk "8.3.2 een [automatische](#page-58-0) e-mail naar de [kandidaat](#page-58-0)".

Een derde vinkje is "informeer kandidaat". Dit is een optie om de kandidaat een automatische e-mail te sturen met daarin de inloggegevens, zodat de kandidaat de tests kan gaan maken. U moet hierbij gebruik maken van een e-mailsjabloon dat automatisch de juiste gebruikersnaam en het wachtwoord voor die kandidaat selecteert. Voor het maken van een e-mailsjabloon kunt u kijken bij hoofdstuk "9.1 [Emailsjablonen](#page-61-0) maken".

Een vierde vinkje is "Overschrijf de project taalinstellingen voor deze testen". Als u deze optie aanvinkt dan kunt u de taal van bepaalde geselecteerd tests wijzigen voor de kandidaat. Natuurlijk is een voorwaarden hiervan dat de tests wel in de taal

beschikbaar zijn. Deze optie past alleen de taal van bepaalde tests aan en niet de taal van

alle andere teksten (zoals welkomstteksten) of de taal waarin het rapport aangemaakt wordt. Mocht u alles van de kandidaat in een andere taal zetten dan kiest u voor "Overschrijf de projecttaalinstellingen voor deze kandidaat en zijn/haar testen". Deze optie verschijnt pas nadat de kandidaat is aangemaakt. Mocht u hierover vragen hebben dan kunt u de NOA Helpdesk bellen voor meer informatie.

Kunt u de taal hier niet aanpassen, maar wilt u deze optie wel gebruiken? Bel dan de NOA Helpdesk om deze instellingen voor u aan te zetten.

## **4.3 groepen kandidaten aanmaken**

#### **4.3.1. Groepskandidaten aanmaken via genereer kandidaten**

**Stap 1:** Een groep kandidaten aanmaken doet u door naar het tabblad "groepen/profielen" te gaan in de projectomgeving. U klikt hier op "nieuwe groep/profiel" en u komt in een omgeving waar u een groep kandidaten aan kunt maken (zie figuur 37).

**Stap 2:** U vult in deze omgeving in de gele balk de door u bedachte groepsnaam in, waarop u de groep makkelijk terug kan vinden. Dit kan bijvoorbeeld een aanduiding zijn wanneer deze afnames zijn ("afnames juli 2019") of met welk doel de afnames plaatsvinden ("intake studenten psychologie").

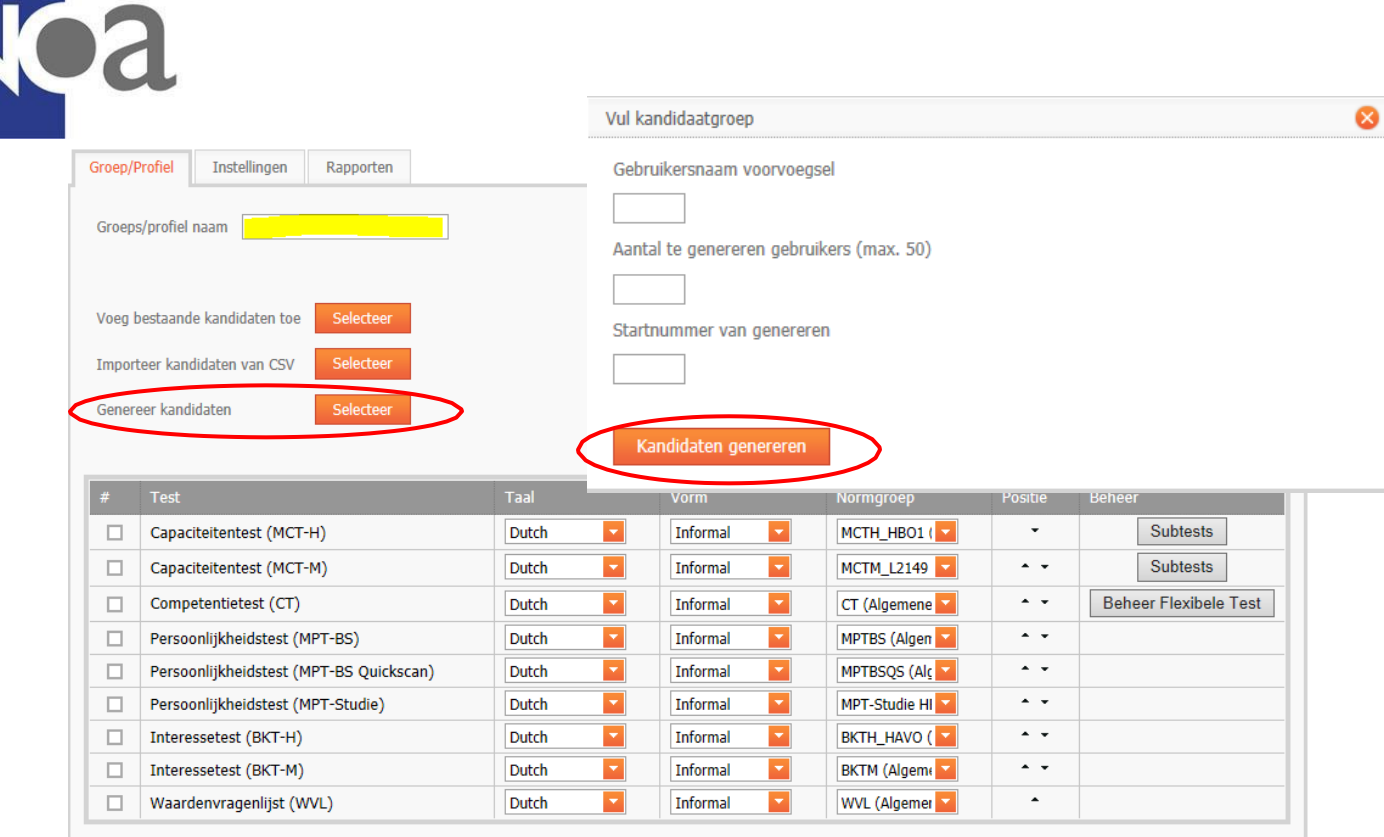

Bewaar **Herstel** 

*Figuur 37: groepen kandidaten aanmaken*

**Stap 3:** Vervolgens klikt u op de oranje knop naast "genereer kandidaten" om de kandidaten aan te maken. In het pop-up scherm vult u vervolgens het gebruikersnaam voorvoegsel, het aantal kandidaten en het gewenste startnummer in. Een gebruikersnaam voorvoegsel is een letter en/of cijfercombinatie waarmee elke gebruikersnaam begint. Achter dit gebruikersnaam voorvoegsel wordt door het systeem automatisch een cijfer geplakt om de gebruikersnaam uniek te maken.

Voorbeeld: gebruikersnaam voorvoegsel is *klas3-2019* en u wilt 10 kandidaten aanmaken, dan ontstaan *klas3-2019001* t/m *klas3-2019010* als gebruikersnamen. Het startnummer kunt u eventueel kiezen wanneer u niet wilt beginnen bij 001.

U klikt vervolgens op "kandidaten genereren" om deze kandidaten aan te maken.

**Stap 4:** Nadat u de kandidaten heeft aangemaakt, komt u weer in het eerdere scherm, waar u aanvinkt welke tests u wilt selecteren voor de groep kandidaten en welke normgroep u wilt gebruiken (zie figuur 37).

Let op dat u bij het gebruik van groepen direct de subtests of competenties selecteert voor de testen met de knoppen "beheer flexibele tests" of "subtests" in de rechterkant van het scherm. Er verschijnt wanneer u hierop klikt een pop-up scherm met een overzicht van de subtests, die u kunt afvinken als u ze niet wilt afnemen. Door onderaan op "ok" te klikken slaat u dit op.

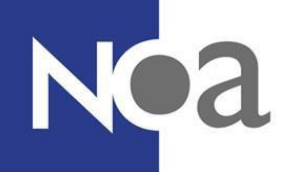

**Stap 5:** Door links onder op "bewaar" te klikken zorgt u ervoor dat de groep met de door u geselecteerde instellingen wordt aangemaakt.

**Stap 6:** U kunt eventueel de inloggegevens (gebruikersnamen en wachtwoorden) van de kandidaten in de groep downloaden door op het plusje voor de groepsnaam te klikken, alle kandidaten te selecteren door het vinkhokje links van het woord "Gebruikersnaam" aan te vinken en vervolgens te klikken op "download alle gegevens". Zorg dat u deze inloggegevens veilig opslaat en uitdeelt om te voorkomen dat ze op een ongewenste manier worden gebruikt, bijvoorbeeld door de verkeerde kandidaten.

#### **4.3.2. Groepskandidaten aanmaken via CSV bestand**

**Stap 1:** Een groep kandidaten aanmaken doet u door naar het tabblad "groepen/profielen" te gaan in de projectomgeving. U klikt hier op "nieuwe groep/profiel" en u komt in een omgeving waar u een groep kandidaten aan kunt maken (zie figuur 37).

**Stap 2:** U vult in deze omgeving in de gele balk de door u bedachte groepsnaam in, waarop u de groep makkelijk terug kan vinden. Dit kan bijvoorbeeld een aanduiding zijn wanneer deze afnames zijn ("afnames juli 2019") of met welk doel de afnames plaatsvinden ("intake studenten psychologie").

**Stap 3:** Vervolgens klikt u op de oranje knop naast "Importeer kandidaten van CSV" om de kandidaten aan te maken. Klik op "Bladeren" en kiest het CSV bestand dat u wilt uploaden (in paragraaf "[4.2.4 Meerdere kandidaten tegelijk aanmaken via een CSV bestand](#page-33-0)" vindt u meer infomatie over het aanmaken van een CSV bestand). Click vervolgens op "Upload CSV".

**Stap 4:** Nadat u de kandidaten heeft aangemaakt, komt u weer in het eerdere scherm, waar u aanvinkt welke tests u wilt selecteren voor de groep kandidaten en welke normgroep u wilt gebruiken (zie figuur 37).

Let op dat u bij het gebruik van groepen direct de subtests of competenties selecteert voor de testen met de knoppen "beheer flexibele tests" of "subtests" in de rechterkant van het scherm. Er verschijnt wanneer u hierop klikt een pop-up scherm met een overzicht van de subtests, die u kunt afvinken als u ze niet wilt afnemen. Door onderaan op "ok" te klikken slaat u dit op.

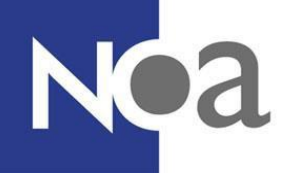

**Stap 5:** Door links onder op "bewaar" te klikken zorgt u ervoor dat de groep met de door u geselecteerde instellingen wordt aangemaakt.

**Stap 6:** U kunt eventueel de inloggegevens (gebruikersnamen en wachtwoorden) van de kandidaten in de groep downloaden door op het plusje voor de groepsnaam te klikken, alle kandidaten te selecteren door het vinkhokje links van het woord "Gebruikersnaam" aan te vinken en vervolgens te klikken op "download alle gegevens". Zorg dat u deze inloggegevens veilig opslaat en uitdeelt om te voorkomen dat ze op een ongewenste manier worden gebruikt, bijvoorbeeld door de verkeerde kandidaten.

#### **4.3.3 extra opties**

Wanneer u de taal wilt aanpassen voor deze groep kunt u dit doen bij het tabblad "instellingen" binnen de groepsomgeving. U kunt hier zowel de taal als de vorm (formeel, informeel, derde persoon) aanpassen. Deze instellingen bepalen hoe de kandidaat wordt aangesproken voor en na de tests. De taal waarin een test wordt afgenomen is in te stellen in het tabblad "groep/profiel" binnen de groepsomgeving.

U kunt onder het tabblad "rapporten" binnen de groepsomgeving instellingen over het toesturen van rapporten regelen. U kunt hier instellen dat de rapporten van de kandidaten binnen deze groep naar een e-mail adres worden gestuurd (wanneer u dit aanvinkt, kunt u verder instellen naar welk e-mail adres en welk rapport), of u de kandidaat wilt mailen met zijn of haar rapport en of u de kandidaat een downloadlink wilt aanbieden met het rapport (zie figuur 38). Klik vervolgens op "bewaar" om deze instellingen op te slaan.

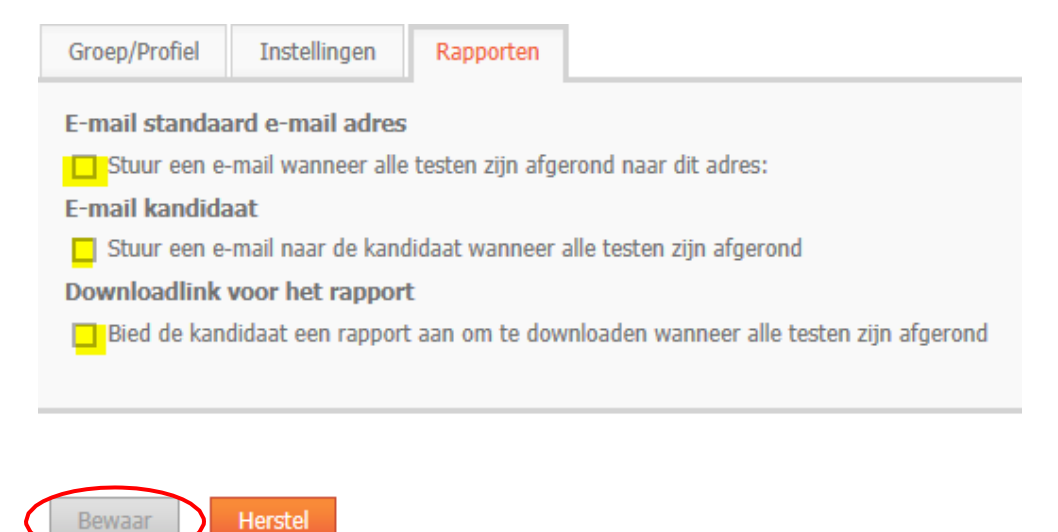

*Figuur 38: rapport instellingen voor groepen*

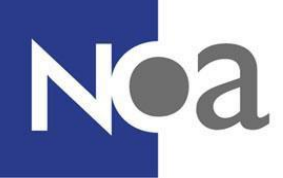

## <span id="page-42-1"></span>**5. Kandidaten wijzigen**

Soms is het handig om nog een wijziging aan te brengen aan bestaande kandidaten. Dat kan! Hieronder kunt u zien hoe u een wijziging toepast.

## **5.1 individuele kandidaten wijzigen**

#### <span id="page-42-0"></span>**5.1.1 gebruikersnaam wijzigen**

**Stap 1:** Ga naar het kandidaten tabblad in uw project, klik vervolgens op de naam van de kandidaat zodat deze wordt geselecteerd. Klik op "Acties" rechts onderaan de pagina, en klik op "wijzig" (zie figuur 39).

**Stap 2:** U komt nu in het scherm waar u ook de kandidaat hebt aangemaakt. Klik in het vak van de gebruikersnaam en pas de gewenste wijzigingen toe.

**Stap 3:** Klik op "bewaar" onderaan de pagina.

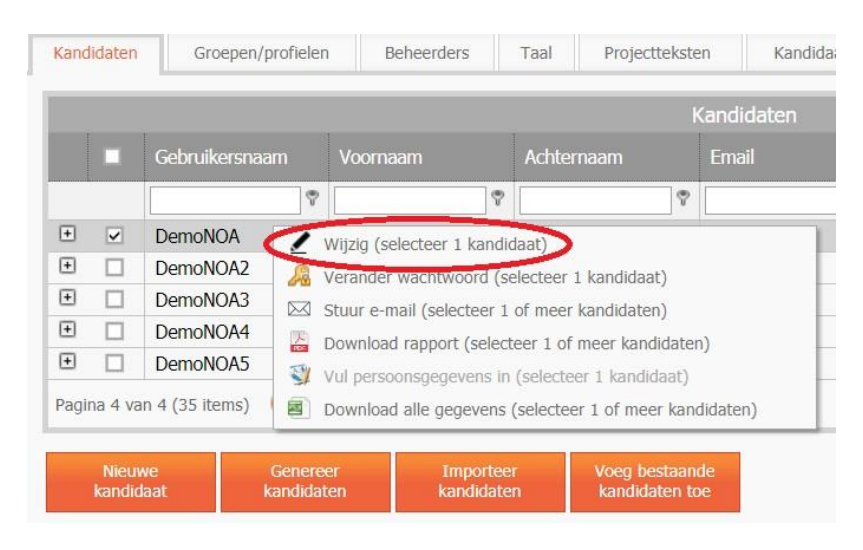

*Figuur 39: wijzigingen aanbrengen bij kandidaat*

#### **5.1.2 testen wijzigen/toevoegen**

U kunt bij een kandidaat tests toevoegen. Dit kan ook op het moment dat de kandidaat bezig is met een test en als hij of zij de tests al heeft afgerond. Als de kandidaat (opnieuw) inlogt kunnen de nieuwe tests worden gemaakt. Het is ook mogelijk om een test weg te halen voor een kandidaat. Dit kan alleen als de kandidaat nog niet aan deze test is begonnen.

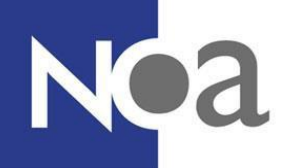

**Stap 1:** Ga naar het kandidaten tabblad in uw project, klik vervolgens op de naam van de Kandidaat zodat deze wordt geselecteerd. Klik op "Acties" rechts onderaan de pagina, en klik op "wijzig" (zie figuur 39).

**Stap 2:** Vink de gewenste testen aan die u wilt klaarzetten voor de kandidaat en vink de testen die u niet meer wilt klaarzetten af.

**Stap 3:** Stel de juiste normgroep in voor de testen die u heeft toegevoegd.

**Stap 4:** Controleer of de taal en vorm instellingen voor de toegevoegde tests ook kloppen

**Stap 5:** Klik op "bewaar" onderaan de pagina.

#### **5.1.3 subtests of competenties wijzigen (Competentietest en Capaciteitentest)**

**Stap 1:** Ga naar het kandidaten tabblad in uw project, klik vervolgens op het plusje voor de naam van de kandidaat, zodat u een overzicht te zien krijgt van de testen die klaarstaan voor deze kandidaat.

**Stap 2:** Klik met uw rechtermuisknop op de test waarvan u de subtests wilt aanpassen en klik op "beheer capaciteitentest" of "beheer flexibele test" (zie figuur 40)

| - | <b>NOAdemo</b>                                          |         |
|---|---------------------------------------------------------|---------|
|   | <b>Test</b>                                             | Startda |
|   | Capaciteitentest (MCT-H)<br>Hervat test                 |         |
|   | Persoonlijk Beheer capaciteitentest<br>Beheer testgroep |         |
| ஈ | Beheer flexibele test<br>demokandidaat001               |         |
|   | Pagina 1 van 1 (2 items)                                |         |

*Figuur 40: subtests wijzigen*

**Stap 3:** Er verschijnt een pop-up scherm waarin u de gewenste subtests of competenties kunt aan- of afvinken.

**Stap 4:** Klik op "ok" onderaan de pagina om uw wijzigingen op te slaan.

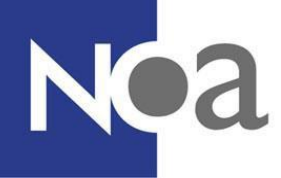

#### **5.1.4 normgroep wijzigen**

U kunt de normgroep van een kandidaat op twee momenten wijzigen. Voordat hij of zij de test gaat maken en nadat hij of zij de tests heeft afgerond. Er worden overigens geen extra kosten in rekening gebracht als u een normgroep wijzigt en vervolgens nogmaals een rapportage download voor de kandidaat. U wijzigt de normgroep op de volgende manier:

**Stap 1:** Ga naar het kandidaten tabblad in uw project, klik vervolgens op de naam van de Kandidaat zodat deze wordt geselecteerd. Klik op "Acties" rechts onderaan de pagina, en klik op "wijzig" (zie figuur 39).

**Stap 2:** Er verschijnt nu het pop-up scherm waarin u ook de kandidaat heeft aangemaakt. Klik bij de testen waarvan u de normgroep aan wilt passen op het pijltje in de kolom *normgroep* (zie figuur 41).

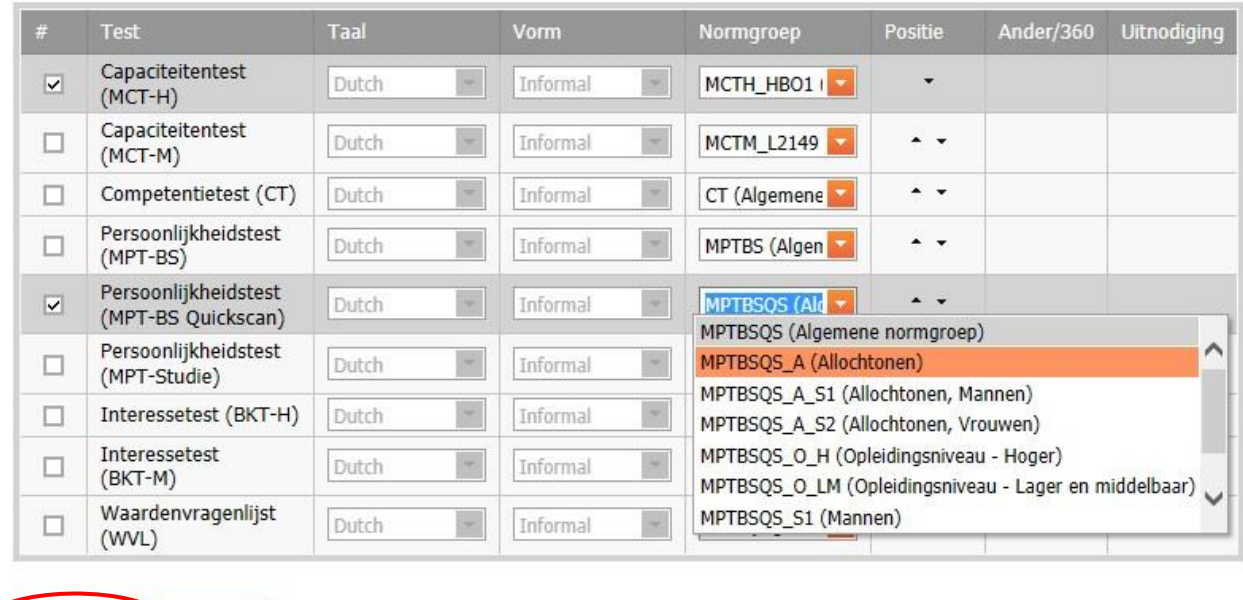

**Stap 3:** klik vervolgens onderaan de pagina op "bewaar".

*Figuur 41: normgroep wijzigen*

#### **5.1.5 wachtwoord wijzigen**

Annuleer

Bewaar

Wanneer de kandidaat het wachtwoord kwijt is en daardoor niet kan inloggen, kunt u het wachtwoord opzoeken door te klikken op de naam van de kandidaat. Klik vervolgens op de "Acties" knop en daarna op wijzigen. U komt dan in een scherm waarbij u alle kandidaatgegevens in kunt zien, zoals het wachtwoord.

Lukt het de kandidaat nog steeds niet om in te loggen? Controleer of u de juiste website aan de kandidaat heeft gegeven (zie 'overzicht tabblad').

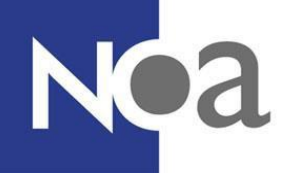

Soms komt het echter voor dat u het wachtwoord niet alleen in wilt zien, maar ook wilt wijzigen. Dat kan!

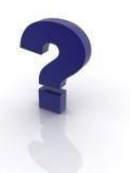

**Stap 1:** Ga naar het kandidaten tabblad in uw project, klik vervolgens op de naam van de Kandidaat zodat deze wordt geselecteerd. Klik op "Acties" rechts onderaan de pagina, en klik op "verander wachtwoord".

**Stap 2:** Er verschijnt dan een pop-up scherm waarin u twee keer het nieuwe wachtwoord in kunt vullen voor de kandidaat. In een sterk wachtwoord gebruikt u kleine letters, hoofdletters, cijfers en leestekens. Het wachtwoord is niet gelijk aan de gebruikersnaam en het bevat geen persoonsgegevens van de kandidaat, bijvoorbeeld geboortedatum.

**Stap 3:** Klik vervolgens op "bewaar" om het wachtwoord op te slaan. De kandidaat kan nu met zijn of haar gebruikersnaam en het nieuwe wachtwoord inloggen.

#### **5.1.6 persoonsgegevens invullen voor kandidaat**

De persoonsgegevens zijn de naam, adresgegevens, geslacht en geboortedatum van de kandidaat. De voornaam, achternaam en het e-mailadres staan in het kandidaten tabblad achter de gebruikersnaam (zie figuur 42). Soms kan het handig zijn om de persoonsgegevens voor een kandidaat in te vullen. Bijvoorbeeld als u dat zelf makkelijk vindt voor het terugvinden van nog ongeteste kandidaten, of als u de kandidaat tijd wilt besparen voor het beginnen aan de testen. Let op, tijdens het maken van zijn of haar tests krijgt de kandidaat zelf de kans om de ingevulde persoonsgegevens te bekijken en eventueel te wijzigen.

|                                                                                                    |               |                                                                                                    |                         |                            |                                  | Kandidaten         |                  |            |                                   |
|----------------------------------------------------------------------------------------------------|---------------|----------------------------------------------------------------------------------------------------|-------------------------|----------------------------|----------------------------------|--------------------|------------------|------------|-----------------------------------|
|                                                                                                    | п             | Gebruikersnaam                                                                                                    | Voomaam                 |                            | Achternaam                       | Email              | Klaar            | Aangemaakt | Actief                            |
|                                                                                                    |               | Ÿ                                                                                                    |                         | $\overline{\triangledown}$ | Ŷ.                               | ۴                  | $\blacksquare$ ? | E ?        |                                   |
| $\Xi$                                                                                                    |               | <b>DemoNOA</b>                                                                                                    |                         |                            |                                  | demo@gmail.com     |                  | 23-10-2017 | $\overline{\mathbf{v}}$           |
| $\left  \mathbf{t} \right $                                                                                                    |               | DemoNOA2                                                                                                    |                         |                            |                                  | demo@hotmail.com   |                  | 24-10-2017 | $\overline{\mathbf{v}}$           |
| $\boxed{\textcolor{blue}{\textcolor{blue}{\text$ |               | DemoNOA3                                                                                                    |                         |                            |                                  | demo@outlook.com   |                  | 24-10-2017 | $\overline{\mathbf{v}}$           |
| $\boxed{\textcolor{blue}{\textbf{t}}}$                                                                                                    |               | DemoNOA4                                                                                                    |                         |                            |                                  | demo@outlook.co.uk |                  | 24-10-2017 | $\overline{\mathbf{v}}$           |
| $\Box$                                                                                                    |               | DemoNOA5                                                                                                    |                         |                            |                                  | demo@vahoo.com     |                  | 24-10-2017 | $\overline{\mathbf{v}}$           |
|                                                                                                    | <b>Nieuwe</b> | Pagina 4 van 4 (35 items) $\begin{array}{ c c c c c }\n\hline\n1 & 2 & 3 & 4\n\end{array}$<br>Genereer<br>kandidaat | Importeer<br>kandidaten |                            | Voeg bestaande<br>kandidaten toe |                    |                  |            | Paginagrootte 10<br><b>Acties</b> |

*Figuur 42: persoonsgegevens kandidaten*

**Stap 1:** Ga naar het tabblad "kandidaten" in uw project. Klik vervolgens op de naam van de Kandidaat zodat deze wordt geselecteerd. Klik op "Acties" rechts onderaan de pagina, en klik op "vul persoonsgegevens in".

**Stap 2:** Vul de persoonsgegevens in en klik vervolgens op "sluit".

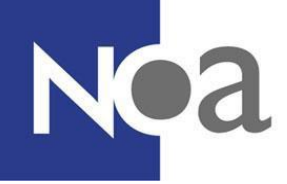

## **5.2 groepen kandidaten wijzigen**

U kunt in het groepen/profielen tabblad zowel de gegevens van een individuele kandidaat in een groep veranderen, als de gegevens van de hele groep in één keer. Het wijzigen van gegevens voor één kandidaat in een groep werkt hetzelfde als individuele kandidaten wijzigen, zie hoofdstuk "5.1 individuele kandidaten wijzigen" voor de instructies. U krijgt een overzicht van de individuele kandidaten in een groep door op het plusje voor de groep te klikken.

U kunt ook wijzigingen toepassen voor de hele groep.

#### **5.2.1 testen verwijderen/toevoegen**

**Stap1:** Ga naar het groepen/profielen tabblad in uw project, klik vervolgens met uw rechtermuisknop op de groepsnaam (onder het tabblad "groepen/profielen") en klik op wijzig (zie figuur 43).

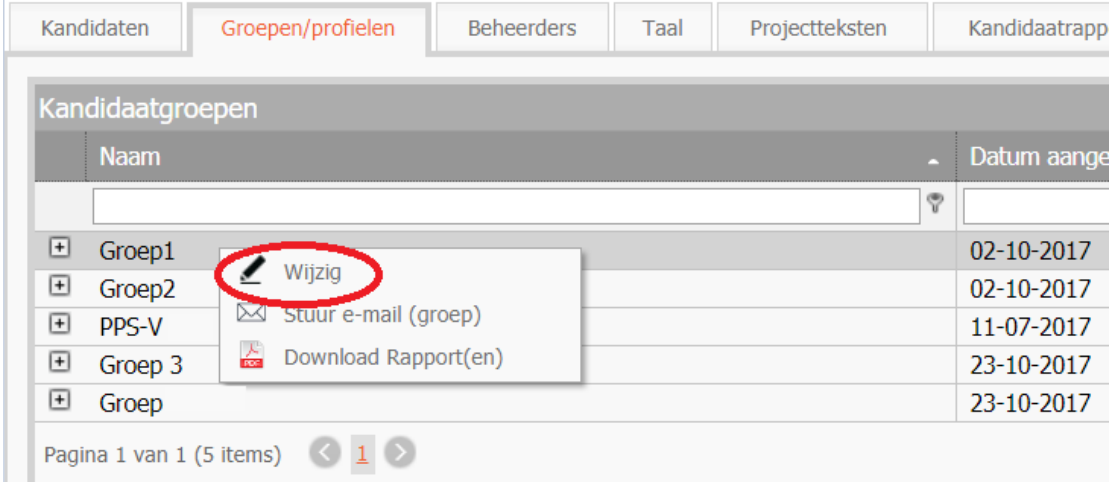

#### *Figuur 43: een groep wijzigen*

**Stap 2:** U komt nu in het pop-upscherm waar u ook de groep heeft aangemaakt. Hier kunt u testen aan of uitvinken. Let erop dat u voor nieuw geselecteerde tests ook de juiste normgroep selecteert.

**Stap 3:** Klik op "bewaar" om de groep op te slaan.

#### **5.2.2 subtests of competenties wijzigen (Testgroepen, competentietest en Capaciteitentest)**

**Stap1:** Ga naar het groepen/profielen tabblad in uw project, klik vervolgens met uw rechtermuisknop op de groepsnaam (onder het tabblad "groepen/profielen") en klik op wijzig (zie figuur 43).

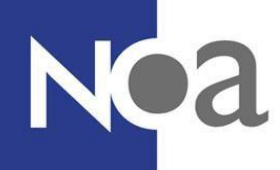

**Stap 2:** U komt nu in het pop-upscherm waar u ook de groep heeft aangemaakt. Klik voor de test waarvan u de subtests of competenties wilt wijzigen op de knop "beheer flexibele tests" of "subtests" in de rechterkant van het scherm. Er verschijnt wanneer u hierop klikt een pop-up scherm met een overzicht van de subtests, die u kunt afvinken als u ze niet wilt afnemen. Door onderaan op "ok" te klikken slaat u dit op.

**Stap 3:** Klik op "bewaar" om de groep op te slaan.

#### **5.2.3 normgroep wijzigen**

**Stap 1:** Ga naar het groepen/profielen tabblad in uw project, klik vervolgens met uw rechtermuisknop op de naam van de groep en klik op "wijzig" (zie figuur 43).

**Stap 2:** Selecteer de juiste normgroepen van de aangevinkte tests en klik op "bewaar" om de wijzigingen op te slaan.

#### **5.3 kandidaten verwijderen**

Het is niet mogelijk om kandidaten uit het systeem te verwijderen. U kunt elke kandidaat altijd terug vinden bij het tabblad "zoek kandidaten" in uw bedrijfsomgeving. In het kandidaten tabblad kunt u kandidaten deactiveren en in het groepen/profielen tabblad kunt u een kandidaat verwijderen uit een groep.

#### **5.3.1 kandidaten deactiveren**

Als u een kandidaat niet meer wilt zien in het kandidaten tabblad, dan kunt u een kandidaat deactiveren.

**Stap 1:** Ga naar het kandidaten tabblad in uw project, klik vervolgens op de naam van de Kandidaat zodat deze wordt geselecteerd. Klik op "Acties" rechts onderaan de pagina, en klik op "wijzig".

**Stap 2:** Zet het vinkje voor "actief" uit (zie figuur 44).

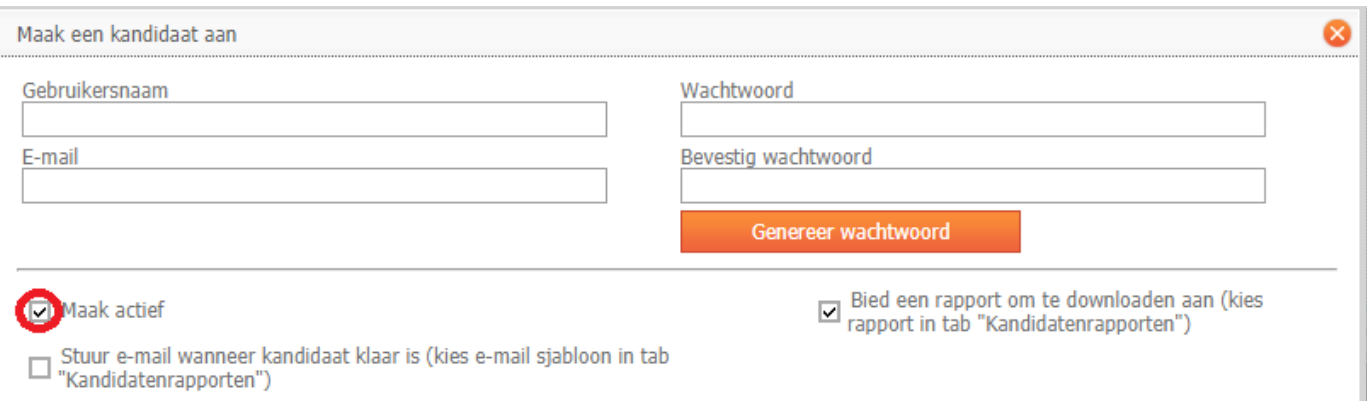

*Figuur 44: deactiveren kandidaat*

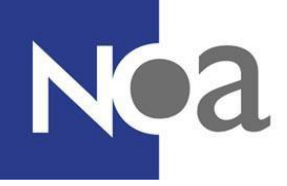

**Stap 3:** klik op "bewaar" links onderaan de pagina.

## **6. Kandidaten zoeken/selecteren**

Wanneer u met het systeem bezig bent, zal het waarschijnlijk een aantal keer voorkomen dat u bepaalde kandidaten wilt terugvinden. Ook wilt u misschien op een handige manier een aantal kandidaten selecteren om bijvoorbeeld rapporten te downloaden. Dit hoofdstuk zal verder inzoomen op hoe u de zoekfunctie van het NOA Online Management Systeem optimaal kunt gebruiken.

#### **6.1 kandidaten zoeken**

In de bedrijfsomgeving staan alle kandidaten, uit alle projecten, onder het "zoek kandidaten" tabblad. Zowel de kandidaten die onderdeel zijn van een groep/profiel als individuele kandidaten. Als u hier op het plusje voor de naam klikt, staat er alleen waar u de kandidaat kunt vinden, dus in welk project deze kandidaat staat en eventueel in welke groep hij of zij zit (zie figuur 45). U kunt alleen op kandidaten zoeken die in projecten staan waar u als beheerder toegang toe heeft.

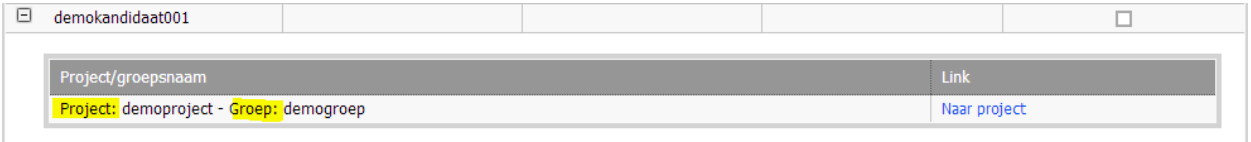

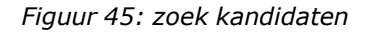

Als u in de projectomgeving een kandidaat niet kunt vinden, probeer het hier eens, wie weet zoekt u de kandidaat wel onder het tabblad "kandidaten" terwijl hij of zij alleen in het "groepen/profielen" tabblad staat.

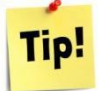

*Wilt u meer kandidaten tegelijk zien? Verander de paginagrootte rechts onderaan de pagina door een groter aantal kandidaten per pagina te zetten. Dit staat standaard op tien.*

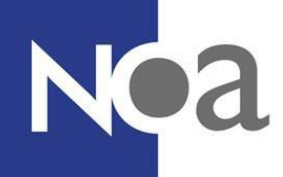

### **6.2 kandidaten sorteren**

U kunt uw kandidaten gemakkelijk laten sorteren, bijvoorbeeld op gebruikersnaam, achternaam of op de datum dat een kandidaat is aangemaakt of de datum dat een kandidaat klaar was of gestart was met de testafname. Dit doet u door op de donkergrijze kolomtitel te klikken waarop u wilt sorteren, bijvoorbeeld op "Gebruikersnaam" (zie figuur 46). Bij eenmaal klikken wordt de kolom gesorteerd van A-Z of van klein naar groot. Als u nogmaals klikt wordt de sortering omgedraaid.

*Alle kolommen, met donkergrijze kolomtitels, kunnen gesorteerd worden. U kunt bijvoorbeeld ook uw kandidaatgroepen sorteren of de kandidaten binnen een groep.*

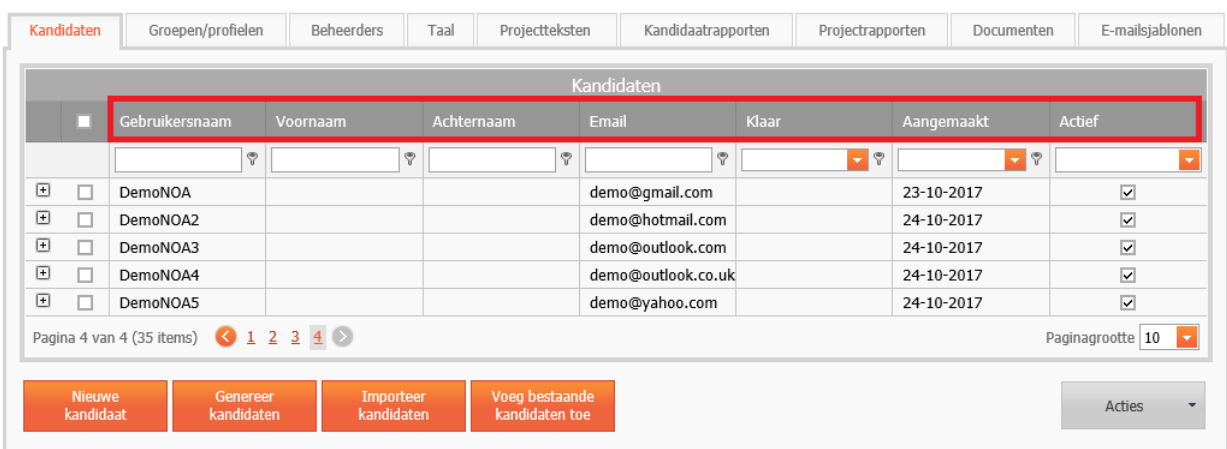

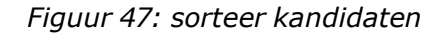

#### <span id="page-49-0"></span>**6.3 zoeken op gebruikersnaam, naam of e-mail**

Wanneer u één rapport wilt downloaden of wilt bekijken hoe ver een kandidaat is met het maken van de testen, kunt u gemakkelijk zoeken op naam. Dit kan voor kandidaten in het "Kandidaten" tabblad (zie figuur 48 boven) en in groepen (zie figuur 48 onder). Zoeken op naam of e-mail doet u door:

**Stap 1:** Vul een geschikte zoekterm in onder gebruikersnaam, voornaam, achternaam of email, afhankelijk van wat u handig vindt.

**Stap 2:** Selecteer de juiste zoekmethode door op de sleutel naast het vak te klikken en te selecteren hoe u wilt zoeken (zie figuur 48).

*De methode "bevat" is waarschijnlijk de meest handige zoekmethode voor namen en e-mail adressen, maar er zijn natuurlijk uitzonderingen. Stel dat u alle kandidaten wilt zien, waarvan de achternaam begint met een "g", dan kunt u beter "begint met" selecteren. U kunt zo steeds bepalen wat de meest handige zoekmethode is voor u.*

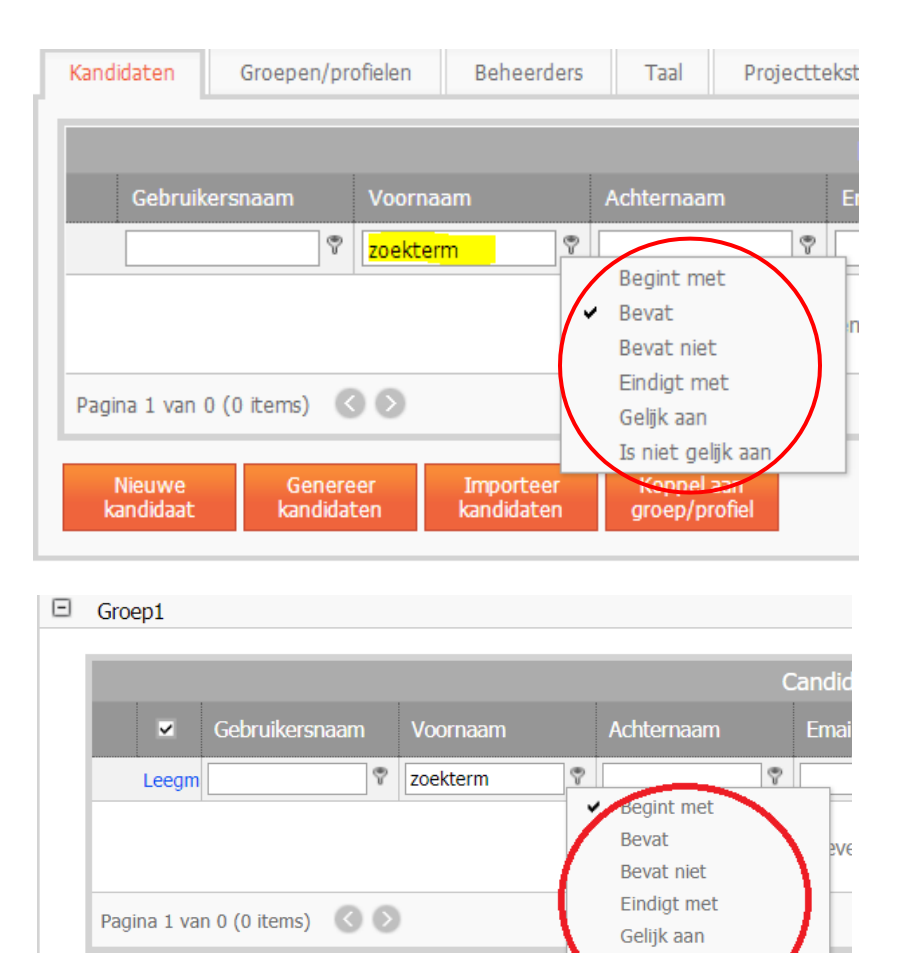

*Figuur 48: zoeken op naam in het kandidaten en groepen tabblad*

Is niet gelijk aan

## <span id="page-50-0"></span>**6.4 zoeken op datum (gestart, klaar of aangemaakt)**

Zoeken op datum is erg handig wanneer u wilt zien hoe ver meerdere kandidaten zijn met het maken van tests, of als u rapporten wilt downloaden van alle kandidaten die op of na een bepaalde datum de tests hebben ingevuld.

**Stap 1:** klik op één van de twee datum zoekbalkjes (klaar of aangemaakt) die handig is voor uw zoekopdracht. Als u alle kandidaten wilt zien die u op een bepaalde dag heeft aangemaakt, kunt u die datum gebruiken bij "aangemaakt". Wilt u kandidaten selecteren die hun tests hebben gemaakt op een bepaalde dag, maak dan gebruik van "klaar". Wilt u kandidaten selecteren die met hun eerste test op een bepaalde dag zijn gestart, kies dan "Gestart".

**Stap 2:** Bepaal de handigste zoekmethode voor u door op de sleutel naast het vak te klikken en te selecteren hoe u wilt zoeken, zie figuur 49 voor de verschillende opties.

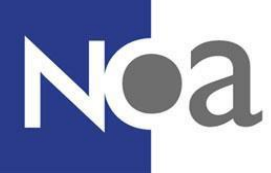

U hebt nu in het overzicht alle kandidaten die voldoen aan uw criteria.

*Voorbeeld: Stel dat u alle rapportages wilt downloaden van kandidaten die de testen in deze week hebben afgerond. U gaat dan naar het tabblad "kandidaten" en selecteert bij "klaar" de datum van de eerste dag van de week. Vervolgens vinkt u bij de sleutel ernaast "is groter dan of gelijk aan" aan. Hier wordt gebruik gemaakt van "klaar", want het gaat hier om wanneer de kandidaten de tests hebben gemaakt en niet over wanneer u de kandidaten hebt aangemaakt. Daarna klikt u rechtsonder op "Acties" en selecteert u "Download rapport". Als u na het zoeken rapportages downloadt, dan ontvangt u de rapportages van de kandidaten die aan uw zoekcriteria voldoen.*

| Klaar     | Aangemaakt                   | Actief    |
|-----------|------------------------------|-----------|
| 24-7-2014 |                              | Aangevink |
|           | Gelijk aan                   |           |
| iar       | Is niet gelijk aan           |           |
|           | Is kleiner dan               |           |
|           | Is kleiner dan of gelijk aan |           |
|           | Is groter dan                |           |
|           | Is groter dan of gelijk aan  |           |

*Figuur 49: zoeken op datum*

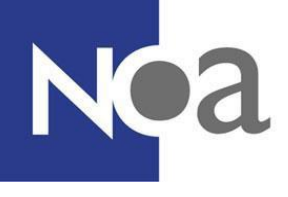

## **7. Voor en tijdens de testafname**

#### **7.1 inloggegevens van kandidaten opzoeken**

Als u de inloggegevens wilt verschaffen aan kandidaten, is de kans groot dat u even wilt terugzoeken wat alle wachtwoorden en gebruikersnamen ook alweer waren. Hieronder wordt uitgelegd hoe u op verschillende manieren die gegevens kan inzien. Soms kan het namelijk handig zijn om het voor één kandidaat op te zoeken (hoofdstuk "7.1.1 [inloggegevens](#page-52-0) bekijken") en soms juist voor meerdere kandidaten (hoofdstuk "7.1.2. [inloggegevens](#page-52-1) downloaden").

De website waar de kandidaten kunnen inloggen staat op de overzichtspagina in de bedrijfsomgeving (zie figuur 12 in hoofdstuk "3.1.1 [overzicht](#page-15-0) tabblad"). Deze link begint altijd met [https://www.noa-online.net/.](https://www.noa-online.net/).. Achter de laatste "/" staat een aanduiding van uw beheeromgeving, de link wordt dan bijvoorbeeld: [https://www.noa-online.net/](https://www.noa-online.net/demobedrijf)*demobedrijf*. Deze link is uniek voor uw beheeromgeving.

#### <span id="page-52-0"></span>**7.1.1 inloggegevens bekijken**

Als u even snel voor één kandidaat de inloggegevens wilt inzien, is dit een makkelijke manier om dat te doen.

**Stap 1:** Ga naar het kandidaten tabblad in uw project. Zit de kandidaat in een groep? Ga dan naar de groep in het groepen/profielen tabblad, en klik op het plusje links van de groepsnaam om de groep te openen.

**Stap 2:** Klik vervolgens op de naam van de kandidaat zodat deze wordt geselecteerd. Klik op "Acties" rechts onderaan de pagina, en klik op "wijzig" (zie figuur 39 in hoofdstuk "5.1.1 [gebruikersnaam](#page-42-0) wijzigen").

**Stap 3:** Bij gebruikersnaam en wachtwoord bovenaan de pagina kunt u deze gegevens bekijken en eventueel even overnemen.

**Stap 4:** Klik op "annuleer" om de pagina te verlaten.

**Let op:** het is belangrijk dat elke kandidaat inlogt met een unieke combinatie van gebruikersnaam en wachtwoord. Als twee kandidaten hun tests maken met dezelfde inloggegevens is het niet meer te achterhalen van wie de resultaten precies zijn.

#### <span id="page-52-1"></span>**7.1.2 inloggegevens downloaden**

Dit is handig voor een overzicht van inloggegevens.

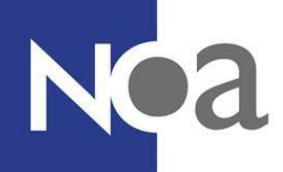

**Stap 1:** Ga naar het kandidaten tabblad in uw project. Zit de kandidaat in een groep? Ga dan naar de groep in het groepen/profielen tabblad, en klik op het plusje links van de groepsnaam om de groep te openen. Filter eventueel met de zoekfunctie de kandidaten waarvan u de gegevens wilt downloaden. Dit kan bijvoorbeeld op een onderdeel in de gebruikersnaam of op datum (zie hoofdstuk "6. Kandidaten zoeken/selecteren").

**Stap 2:** Klik vervolgens op het vinkvakje links van gebruikersnaam om alle kandidaten te selecteren (zie figuur 50).

|            | Kandidaten                                                  | Groepen/profielen      | Beheerders              |   | Taal       | Projectteksten                   |       | Kandidaatrapporten |       | Projectrapporten |            | Documenten     | E-mailsjablonen                    |
|------------|-------------------------------------------------------------|------------------------|-------------------------|---|------------|----------------------------------|-------|--------------------|-------|------------------|------------|----------------|------------------------------------|
|            |                                                             |                        |                         |   |            | Kandidaten                       |       |                    |       |                  |            |                |                                    |
|            | V                                                           | Gebruikersnaam         | Voornaam                |   | Achternaam |                                  | Email |                    | Klaar |                  | Aangemaakt |                | Actief                             |
|            | Leegm                                                       | ۳                      |                         | φ |            | Ÿ,                               |       | ଙ                  |       | $-$ ?            |            | $\blacksquare$ | $\sim$<br>Aangevinkt               |
| $\Box$     | $\overline{\mathbf{v}}$                                     | IETEST1                |                         |   |            |                                  |       |                    |       |                  |            |                | $\overline{\mathbf{v}}$            |
| $\boxplus$ | $\overline{\mathbf{v}}$                                     | IETEST2                |                         |   |            |                                  |       |                    |       |                  |            |                | $\overline{\mathbf{v}}$            |
| 国          | $\overline{\mathbf{v}}$                                     | IETEST3                |                         |   |            |                                  |       |                    |       |                  |            |                | $\overline{\mathbf{v}}$            |
|            | Pagina 5 van 5 (43 items) 3 1 2 3 4 5 8<br>Paginagrootte 10 |                        |                         |   |            |                                  |       |                    |       |                  |            |                |                                    |
|            | <b>Nieuwe</b><br>kandidaat                                  | Genereer<br>kandidaten | Importeer<br>kandidaten |   |            | Voeg bestaande<br>kandidaten toe |       |                    |       |                  |            |                | Acties<br>$\overline{\phantom{a}}$ |

*Figuur 50: vinkvakje om alle kandidaten te selecteren*

**Stap 3:** Klik vervolgens rechts onderaan de pagina op "Acties" en selecteer "Download alle gegevens", zodat een Excel bestand wordt gedownload.

**Stap 4:** Er opent zich nu een pop-up scherm waarin u kunt aangeven of u het bestand wilt openen of opslaan.

**Stap 5:** In dit bestand staan alle gebruikersnamen, voornamen, achternamen, e-mail adressen, wachtwoorden, en de link naar de kandidaten website. U kunt ook zien wanneer kandidaten aangemaakt waren, of ze al klaar zijn met hun tests, of ze al gestart zijn met hun tests en of ze op "actief" of "inactief" staan. Dit bestand kunt u handig gebruiken wanneer de kandidaten de tests gaan maken.

**Let op:** het is belangrijk dat elke kandidaat inlogt met een unieke combinatie van gebruikersnaam en wachtwoord. Als twee kandidaten hun tests maken met dezelfde inloggegevens is het niet meer te achterhalen van wie de resultaten precies zijn.

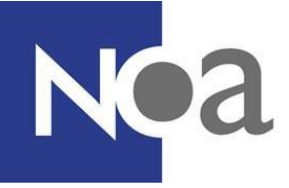

## **7.3 tijdens de testafname**

#### **7.3.1 pauze nemen tijdens de testafname**

Wanneer een kandidaat met een test bezig is, dan is het de bedoeling dat deze test in één keer afgemaakt wordt. Tussen (sub)testen door is het mogelijk om een pauze te nemen. Dit is wanneer het testoverzicht scherm zichtbaar is voor de kandidaat. Een kandidaat kan dan gewoon even wachten met het aanklikken van een volgende test. Hij of zij kan net zo lang pauze houden totdat hij of zij er klaar voor is om verder te gaan. Als de pauze lang duurt dan moet de kandidaat opnieuw inloggen voordat hij of zij verder kan gaan met de volgende test. Dit is geen probleem, de kandidaat kan dezelfde inloggegevens opnieuw gebruiken.

Het is af te raden om tijdens de tests een pauze te nemen, maar het kan wel wanneer dat urgent is. Houd wel goed in de gaten dat een kandidaat dat NIET doet wanneer de test een tijdslimiet heeft zoals de MCT of de taaltest, omdat een pauze de resultaten dan sterk kan beïnvloeden.

#### **7.3.2 de test is afgesloten, wat nu?**

Mocht een kandidaat per ongeluk de tests hebben weggeklikt of is de computer of het internet uitgevallen, dan is dat geen ramp. Alle antwoorden worden tussentijds opgeslagen. De kandidaat kan op de kandidaten website opnieuw inloggen en verdergaan waar hij of zij is gebleven. Als de kandidaat bezig was met een Capaciteitentest of de Taaltest dan wordt de tijd gecorrigeerd. De tijd waarop de laatste pagina werd ingeladen wordt hiervoor aangehouden.

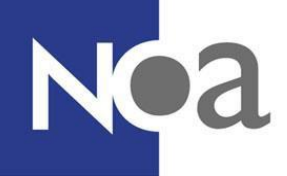

## **8. Rapportages downloaden**

<span id="page-55-0"></span>Het downloaden van rapportages kan op verschillende manieren gedaan worden. Daarnaast kunt u ervoor kiezen rapportages standaard te laten mailen wanneer een kandidaat klaar is. U kunt ervoor kiezen om:

- 1. voor één of meerdere kandidaten een rapportage te downloaden (zie hoofdstuk "8.2 rapporten downloaden (één of meer [kandidaten\)\)](#page-56-0)
- 2. rapportages te sturen door automatische e-mail instellingen (zie hoofdstuk "[8.3](#page-58-1)  [automatische rapportinstellingen](#page-58-1)")

Hieronder wordt uitgelegd hoe u rapporten handmatig kunt downloaden voor zowel kandidaten in het "kandidaten" tabblad als in het "groepen/profielen" tabblad en voor zowel één kandidaat als voor meerdere kandidaten. Het handmatig downloaden van rapporten is de veiligste manier om rapporten van kandidaten uit NOA Online te halen.

## <span id="page-55-1"></span>**8.1 eigenschappen van rapporten**

Wanneer u een rapportage wilt downloaden heeft u een aantal keuzes die u kunt maken betreffende het rapport. Hieronder staan zij uitgelegd:

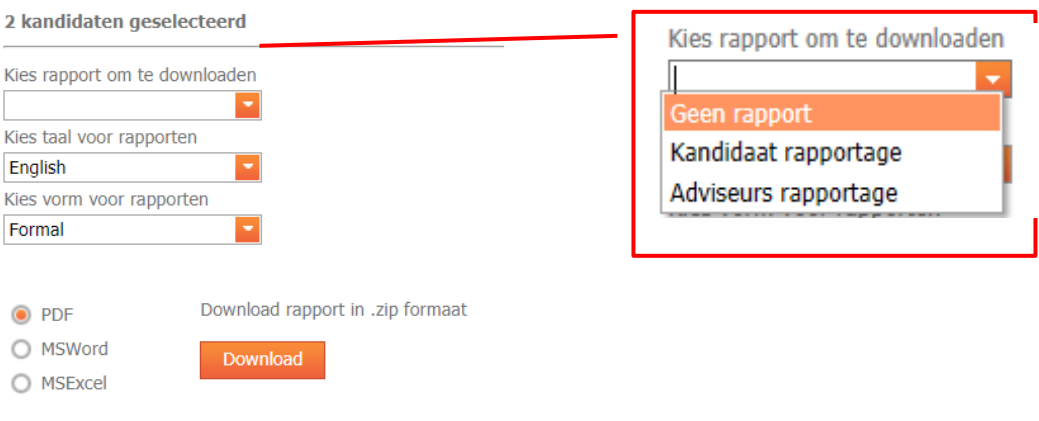

*Figuur 51: eigenschappen van rapporten*

**Keuze 1:** U kunt bij het bovenste keuzehokje kiezen voor het soort rapport dat u wilt hebben (zie figuur 51). De meest gebruikte opties zijn de kandidaat rapportage en de adviseurs rapportage. De kandidaat rapportage is een rapportage die uitgebreider is dan de adviseurs rapportage. In deze rapportage staat meer informatie over wat de scores betekenen. Omdat het wat meer uitleg heeft over de betekenis, is dit rapport handig om te gebruiken wanneer de kandidaat het rapport krijgt in te zien. De adviseurs rapportage is bedoeld voor mensen die bekend zijn met de test en de achterliggende concepten. Deze rapportage bevat alle testresultaten in tabellen en grafieken.

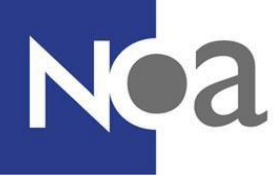

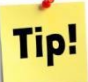

*Als u deze keuze nog niet heeft besproken met uw accountmanager binnen NOA, raden wij u aan dat even te doen. Hij of zij kan u helpen een juiste keuze hierin te maken.*

**Keuze 2:** U kunt kiezen in welke taal u het rapport wilt downloaden. Kies de taal die voor u gewenst is.

**Keuze 3:** U kunt kiezen in welke vorm u het rapport wilt downloaden. De beschikbare vormen zijn formeel, informeel of derde persoon. Uw keuze bepaalt in welke vorm de kandidaat in het rapport wordt aangesproken. Selecteer wat voor u gewenst is.

**Keuze 4:** U kunt kiezen met welk programma u het rapport wilt downloaden. Wij raden u aan om te kiezen tussen Word of PDF. Bij de PDF-rapportage staat de opmaak vast en daarom ziet deze versie er netjes uit. In een Word bestand kunt u nog aanvullingen doen voor een kandidaat en zelf de opmaak aanpassen, een PDF is niet veranderbaar. Kies het voor u gewenste documentformaat.

## <span id="page-56-0"></span>**8.2 rapporten downloaden (één of meer kandidaten)**

Hieronder wordt uitgelegd hoe u rapporten handmatig kunt downloaden voor zowel kandidaten in het "kandidaten" tabblad als in het "groepen/profielen" tabblad en voor zowel één kandidaat als voor meerdere kandidaten. Het handmatig downloaden van rapporten is de veiligste manier om rapporten van kandidaten uit NOA Online te halen.

**Stap 1:** Ga naar het kandidaten tabblad in uw project. Zit de kandidaat in een groep? Ga dan naar de groep in het groepen/profielen tabblad, en klik op het plusje links van de groepsnaam om de groep te openen.

Ziet u alleen staan "Deblokkeer"? U bekijkt nu de bedrijfsomgeving in plaats van de projectomgeving. Open eerst het project (zie hoofdstuk "3.2 de projectomgeving").

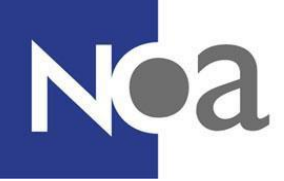

**Stap 2:** Selecteer één of meerdere kandidaten met behulp van de vinkhokjes links van de gebruikersna(a)m(en). Om alle kandidaten te selecteren kiest u het vinkhokje linksboven naast "Gebruikersnaam". U kunt ook eerst kandidaten zoeken (zie "6.3 zoeken op [gebruikersnaam,](#page-49-0) naam of e-mail" of "6.4 [zoeken](#page-50-0) op datum [\(gestart, klaar](#page-50-0) of aangemaakt)") en daarna alle overgebleven kandidaten selecteren met behulp van het vinkhokje linksboven naast "Gebruikersnaam" (zie figuur 52).

|               |                            |                                                                                                    |                         |                                  | Kandidaten   |                            |                |                                                  |
|---------------|----------------------------|----------------------------------------------------------------------------------------------------|-------------------------|----------------------------------|--------------|----------------------------|----------------|--------------------------------------------------|
|               |                            | Gebruikersnaam                                                                                                    | Voornaam                | Achternaam                       | <b>Email</b> | Klaar                      | Aangemaakt     | <b>Actief</b>                                    |
|               |                            | Θ                                                                                                    | φ                       | ψ                                | e.           | $\overline{\phantom{a}}$ ? | $\blacksquare$ | $\overline{\phantom{a}}$                         |
| $\boxed{\pm}$ | /ා                         | <b>DemoNOA</b>                                                                                                    |                         |                                  |              | 23-10-2017                 | 23-10-2017     | $\overline{\mathbf{v}}$                          |
| $\Box$        | $\overline{\mathbf{v}}$    | DemoNOA2                                                                                                    |                         |                                  |              | 23-10-2017                 | 24-10-2017     | $\overline{\mathbf{v}}$                          |
| $\boxed{\pm}$ | Ø                          | DemoNOA3                                                                                                    |                         |                                  |              | 23-10-2017                 | 24-10-2017     | $\overline{\textbf{v}}$                          |
| 田             |                            | DemoNOA4                                                                                                    |                         |                                  |              |                            | 24-10-2017     | $\overline{\mathsf{v}}$                          |
| $\Box$        |                            | DemoNOA5                                                                                                    |                         |                                  |              |                            | 24-10-2017     | $\overline{\mathsf{v}}$                          |
|               | <b>Nieuwe</b><br>kandidaat | Pagina 4 van 4 (35 items) $\begin{array}{ c c c c c }\n\hline\n & 1 & 2 & 3 & 4 & \n\hline\n\end{array}$<br>Genereer<br>kandidaten | Importeer<br>kandidaten | Voeg bestaande<br>kandidaten toe |              |                            |                | $\sim$<br>Paginagrootte 10<br><b>Acties</b><br>۰ |

*Figuur 52: rapporten downloaden bij "kandidaten"*

**Stap 3:** Klik rechtsonder op "Acties" en selecteer "Download rapport" (zie figuur 52).

**Stap 4:** Er verschijnt nu een pop-up scherm, bovenaan kunt u zien hoeveel kandidaten u geselecteerd heeft (zie figuur 53). Kies de juiste rapport eigenschappen (zie [hoofdstuk](#page-55-0) "8.1 [eigenschappen](#page-55-1) van rapporten") en klik op download.

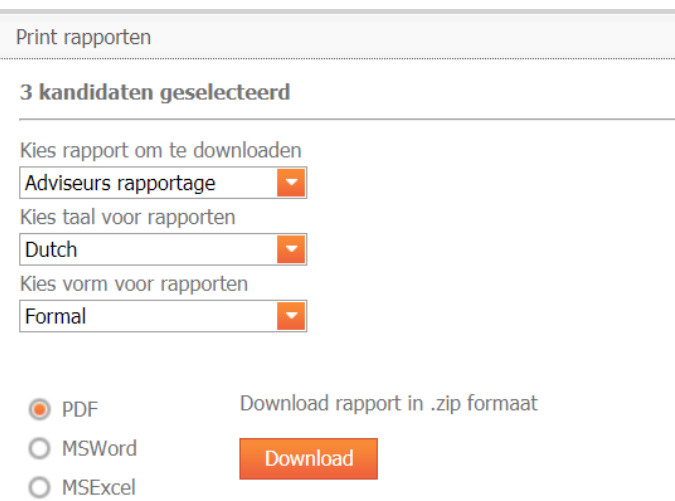

Figuur *53: rapporten [downloaden](#page-55-0)*

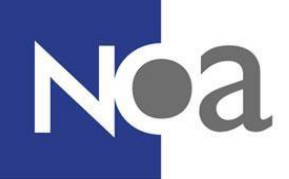

## <span id="page-58-1"></span>**8.3 automatischerapportinstellingen**

Hierboven staat hoe u rapportages kunt downloaden uit het systeem, maar het is echter ook mogelijk om hiervoor automatische instellingen te gebruiken. U kunt door automatische instellingen zorgen dat:

- 1. er een automatische e-mail naar maximaal drie e-mailadressen wordt verzonden
- 2. er een automatische e-mail naar de kandidaat wordt verzonden
- 3. de kandidaat een download link voor het rapport krijgt aangeboden

Als u gebruik maakt van deze instellingen hoeft u dus in principe niet meer in te loggen in de beheeromgeving om het rapport van een kandidaat te kunnen inzien.

**Let op:** rapporten worden niet beveiligd gemaild. Denk goed na naar wie u de rapporten opstuurt en wie toegang heeft tot dit mailadres. Het mailen van persoonsgegevens en resultaten van kandidaten is uw eigen risico. NOA adviseert u om de rapportages te downloaden vanuit de beheeromgeving.

#### <span id="page-58-0"></span>**8.3.1 een automatische e-mail naar uw eigen mailadres**

Wanneer u zelf een rapport van de kandidaat wilt ontvangen wanneer deze klaar is, kunt u dat instellen. Het is een snelle en gemakkelijke manier om rapporten in te zien.

**Stap 1:** Ga naar het tabblad "kandidaatrapporten".

**Stap 2:** Vink het bovenste hokje aan, bij "stuur een e-mail wanneer alle testen zijn afgerond naar dit adres:" (zie figuur 54).

**Stap 3:** Vul uw e-mail adres in in het juiste vak (zie figuur 54) en vink "voeg een rapport toe aan de e-mail" aan. Let op, iedereen die toegang heeft tot dit e-mail adres heeft ook toegang tot de rapporten. U kunt extra e-mailadressen invullen (max. 3) door op "Add email" te klikken. Selecteer vervolgens de gewenste rapportage en het gewenste e-mail sjabloon.

Het e-mailsjabloon wordt nu nog niet behandeld, kijk naar hoofdstuk "9. [E-mailen](#page-60-0) [naar](#page-60-0) [kandidaten](#page-60-0)

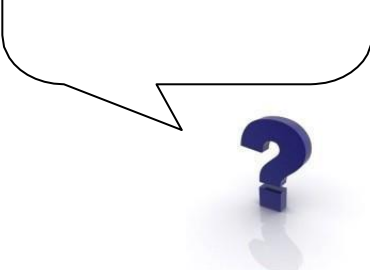

**Stap 4:** klik op "bewaar instellingen", de oranje knop onderaan de pagina.

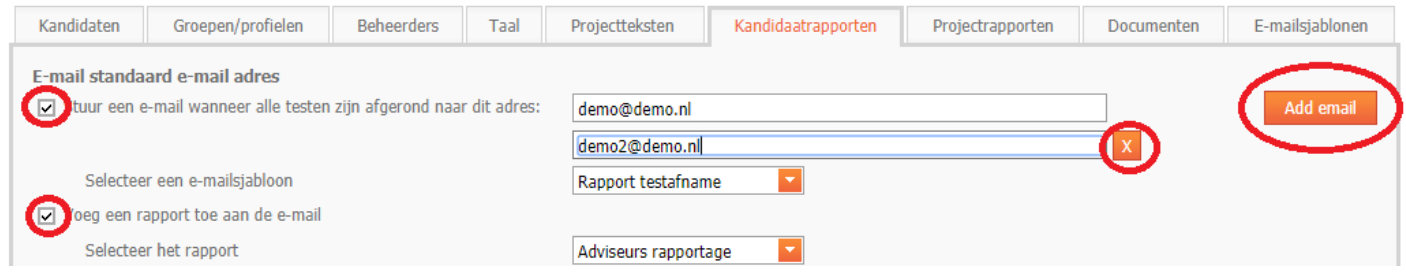

*Figuur 54: e-mail instellingen voor eigen e-mailadres*

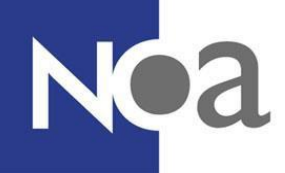

#### **8.3.2 een automatische e-mail naar de kandidaat**

**Stap 1:** Ga naar het tabblad "kandidaatrapporten" (zie figuur 54).

**Stap 2:** Vink het tweede hokje aan, bij "stuur een e-mail naar de kandidaat wanneer alle testen zijn afgerond".

**Stap 3:** Selecteer een e-mail sjabloon. Vink vervolgens "voeg een rapport toe aan de email" aan en selecteer de gewenste rapportage.

**Stap 4:** klik op "bewaar instellingen", de bovenste oranje knop onderaan de pagina.

**Stap 5:** Stel bij alle kandidaten die u aanmaakt in dat hun rapport wordt ge-e-maild, door het vinkje "stuur e-mail wanneer kandidaat klaar is", weergegeven in figuur 55, aan te zetten.

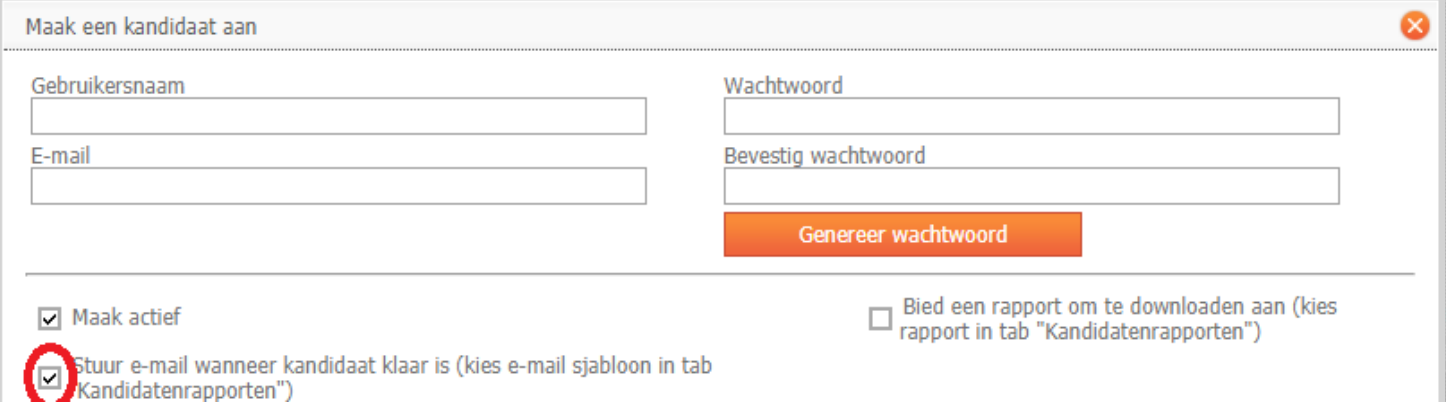

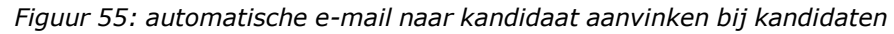

#### <span id="page-59-0"></span>**8.3.3 een downloadlink voor de kandidaat**

Wanneer u de kandidaat direct het rapport wilt laten bekijken, kunt u ervoor kiezen om een downloadlink aan te bieden aan de kandidaat. Dit betekent dat de kandidaat na het maken van alle tests een link krijgt te zien naar zijn of haar rapport. Dit kan dan gedownload worden.

#### Let op! Het is belangrijk dat:

1. De kandidaat niet te snel doorklikt, zodat hij of zij de download link mist. Als u gebruik wilt maken van deze optie, communiceer dan duidelijk dat de kandidaten kun rapport op het einde moeten downloaden, zodat zij het scherm niet te vroeg wegklikken.

<span id="page-60-0"></span>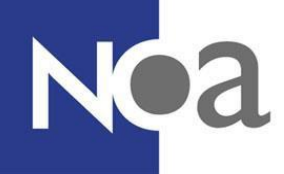

- 2. Wanneer de kandidaat de tests bij u op locatie maakt, hij of zij de test ook nog naar zichzelf e-mailt of op een USB-stick opslaat, zodat hij of zij het rapport mee kan nemen.
- 3. Ook is het aan te raden dat het bestand, wat zich vaak automatisch opslaat bij "downloads" op de computer, wordt verwijderd van de computer uit privacy overwegingen.

Het aanbieden van een rapport om te downloaden is vooral handig als de kandidaat de tests op zijn of haar eigen computer maakt.

**Stap 1:** Ga naar het tabblad "kandidaatrapporten" (zie figuur 54) en vink de derde optie aan, namelijk "bied de kandidaat een rapport aan om te downloaden wanneer alle testen zijn afgerond".

**Stap 2:** Selecteer het gewenste rapport voor de kandidaat.

**Stap 3:** Stel bij alle kandidaten die u aanmaakt in dat een download link voor het rapport wordt aangeboden, door het vinkje "biedt rapport om te downloaden aan", weergegeven in figuur 56, aan te zetten.

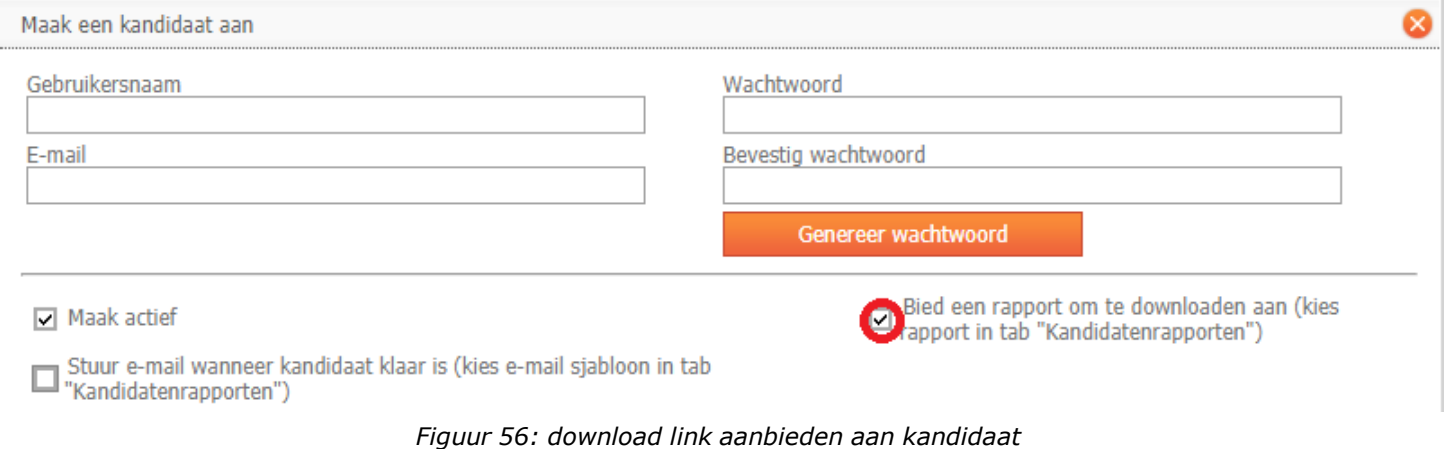

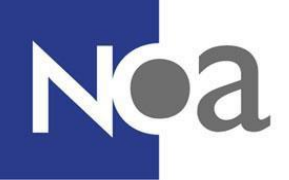

## **9. E-mailen naar kandidaten**

Er kunnen vanuit NOA Online e-mails worden verstuurd om de kandidaat uit te nodigen om een test te maken met zijn of haar inloggegevens of om het rapport te sturen naar de adviseur of de kandidaat. Het kan u soms veel werk schelen om deze e-mails automatisch te laten versturen (zie hoofdstuk "8.3 automatische [rapportinstellingen](#page-58-1)"). Het is ook mogelijk om e-mails handmatig te versturen vanuit de beheeromgeving. Dit kan handig zijn als u op een bepaald moment een uitnodiging of rapportage wilt mailen. Let op: als u een kandidaat wilt mailen voordat hij/zij de test gaat maken, dan moet u eerst een e-mail adres invullen bij het aanmaken of wijzigen van de kandidaat (zie hoofdstuk "5. [Kandidaten](#page-42-1) wijzigen").

## <span id="page-61-0"></span>**9.1 E-mailsjablonen maken**

Als u gebruik wilt maken van de automatische e-mailfunctie in het NOA Online Management Systeem, is het belangrijk dat u een e-mailsjabloon selecteert. Dit e-mailsjabloon is de standaardtekst en het bijbehorende onderwerp van de automatische mail. In uw NOA Online omgeving staan twee voorbeeld e-mailsjablonen: "Uitnodiging testafname" en "Rapport testafname". Deze e-mailsjablonen kunt u naar wens aanpassen, maar u kunt ook nieuwe e-mailsjablonen aanmaken. Wanneer u een e-mailsjabloon maakt zijn er een aantal dingen die handig zijn om te overwegen:

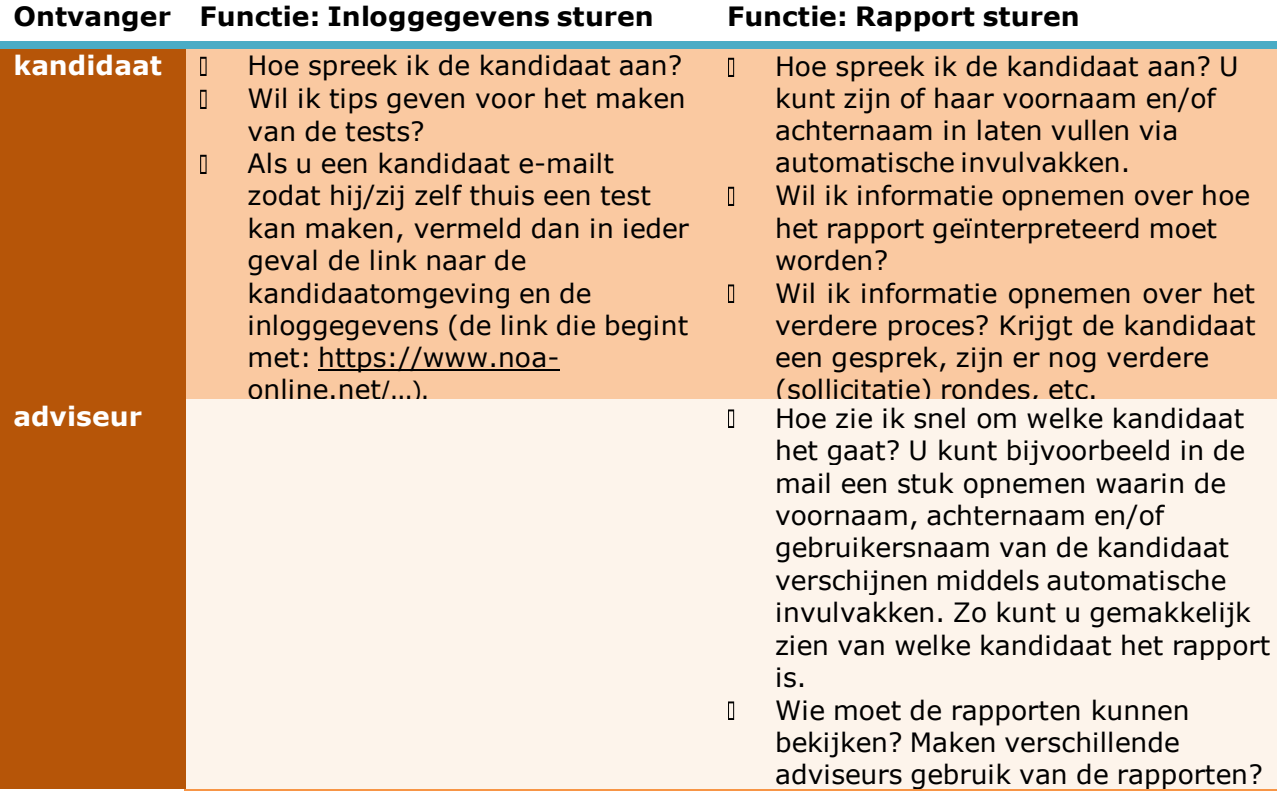

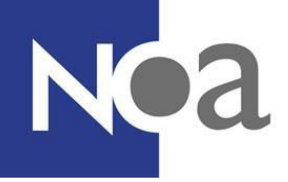

Wie kan de e-mails op dit emailadres bekijken?

Als u weet welke tekst u in het e-mailsjabloon wilt zetten, kunt u het sjabloon makkelijk aanmaken met de stappen hieronder.

**Stap 1:** Ga naar het tabblad "e-mailsjablonen" en klik op "nieuw" (zie figuur 57).

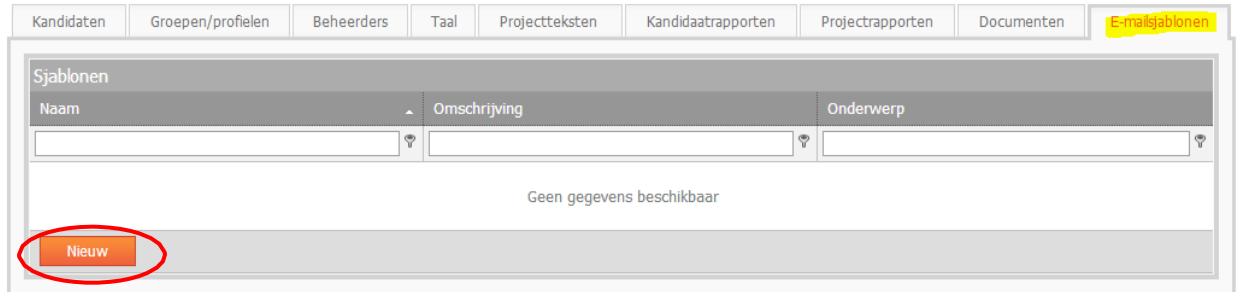

*Figuur 57: nieuw e-mailsjabloon*

Er verschijnt een pop-up scherm, waarin u het e-mailsjabloon kunt maken.

**Stap 2:** Vul de sjabloonnaam in en het onderwerp. De sjabloonnaam wordt gebruikt zodat u in dit systeem ziet welk sjabloon het is, ontvangers zullen dit niet zien. Het onderwerp is het onderwerp van de e-mail, de ontvangers zullen dit wel zien (zie figuur 58).

# **NO<sub>3</sub>**

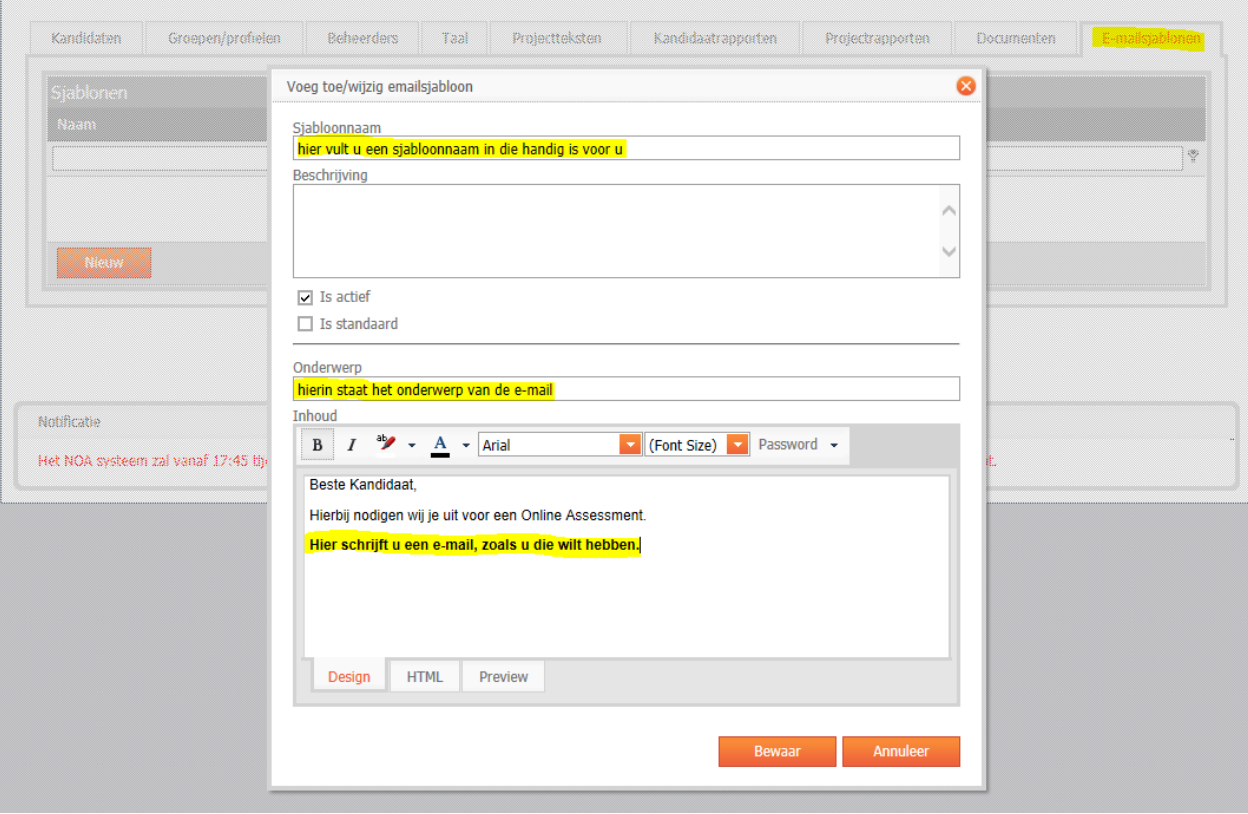

*Figuur 58: e-mail sjablonen maken*

**Stap 3:** Typ de inhoud in het tekstvak en kies de opmaak van de tekst middels de opmaak balk aan de bovenkant van het tekstinvoer vak. Hier kunt u gebruikmaken van opties zoals het lettertype en/of de lettergrootte aanpassen of woorden **vetgedrukt** maken, in *italic* zetten of een bepaalde kleur meegeven (zie figuur 58).

**Stap 4:** Maak gebruik van automatische invulvakken in de tekst door te klikken op het pijltje naast "password" (zie figuur 59). Er verschijnt nu een overzicht van de bruikbare automatische invulvakken. Automatische invulvakken zijn handig wanneer u bijvoorbeeld het rapport naar een kandidaat wilt sturen en zijn of haar naam als aanhef wilt gebruiken.

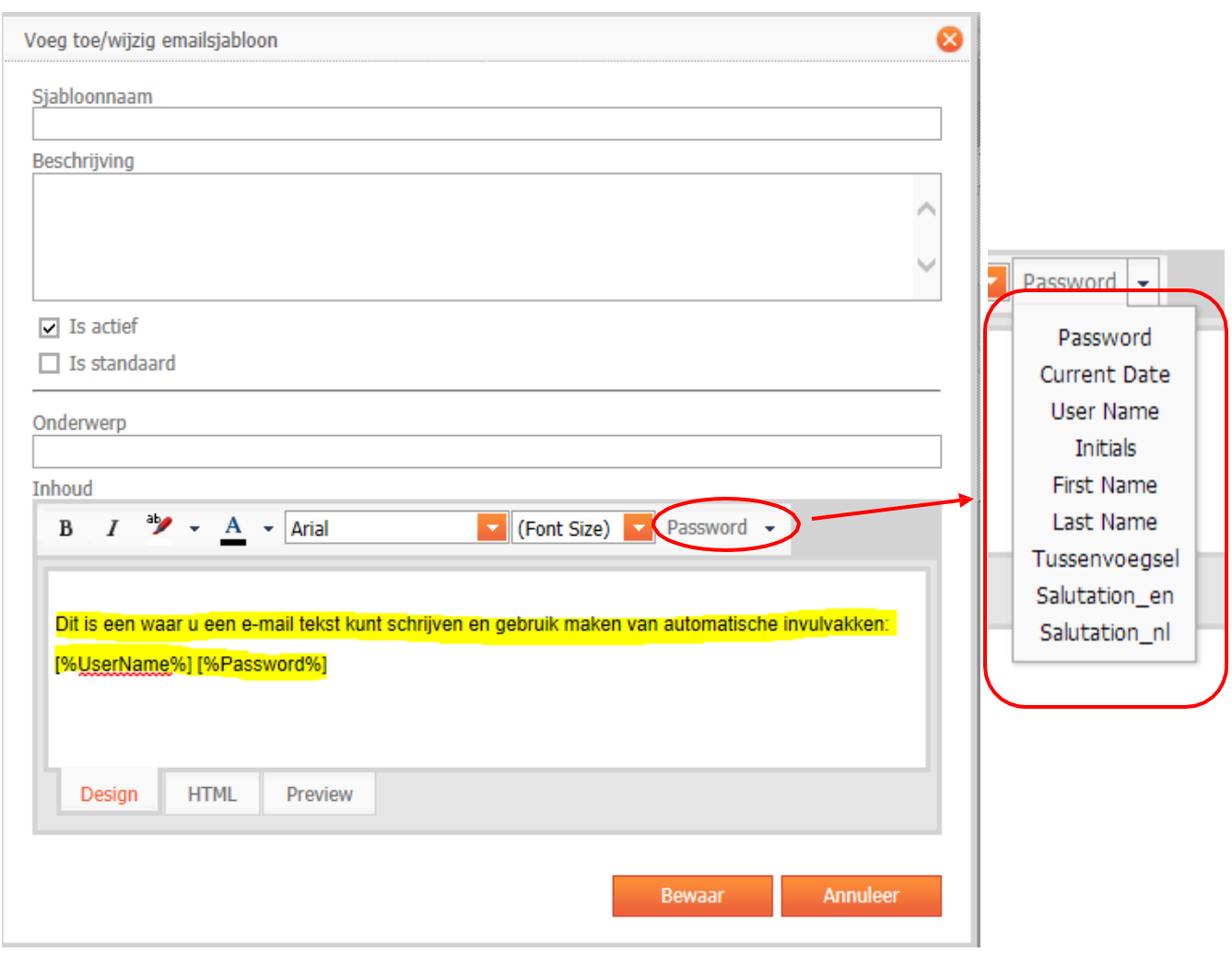

*Figuur 59: e-mailsjabloon tekst*

**Stap 5:** Klik op "bewaar". Nu is het e-mailsjabloon klaar voor gebruik.

#### **9.2 E-mails versturen**

NO<sub>3</sub>

Het e-mailen naar kandidaten werkt op dezelfde manier voor zowel kandidaten in het "kandidaten" tabblad als in het "groepen/profielen" tabblad en voor zowel één kandidaat als voor meerdere kandidaten. Voordat u kandidaten kunt mailen is het belangrijk dat u een emailsjabloon klaar heeft staan (zie hoofdstuk "9.1 [E-mailsjablonen](#page-61-0) maken").

**Stap 1:** Ga naar het kandidaten tabblad in uw project. Zit de kandidaat in een groep? Ga dan naar de groep in het groepen/profielen tabblad, en klik op het plusje links van de groepsnaam om de groep te openen.

**Stap 2:** Selecteer één of meerdere kandidaten met behulp van de vinkhokjes links van de gebruikersna(a)m(en). Om alle kandidaten te selecteren kiest u het vinkhokje linksboven

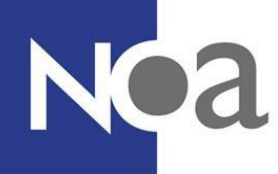

naast "Gebruikersnaam". U kunt ook eerst kandidaten zoeken (zie "6.3 [zoeken](#page-49-0) op gebruikersnaam, naam of e-mail" of "6.4 zoeken op datum [\(gestart, klaar](#page-50-0) of aangemaakt)") en daarna alle overgebleven kandidaten selecteren met behulp van het vinkhokje linksboven naast "Gebruikersnaam" (zie figuur 50).

**Stap 3:** Klik op "Acties" rechts onderin en selecteer "Stuur e-mail".

**Stap 4:** Er verschijnt nu een pop-up scherm, bovenaan kunt u zien hoeveel kandidaten u geselecteerd heeft (zie figuur 60). Kies een e-mail sjabloon. **Let op:** Als u het sjabloon hier aanpast wordt de aanpassingen niet opgeslagen. Bij de volgende kandidaat zijn uw aanpassingen weg. Mocht u het sjabloon voor iedereen willen aanpassen, kunt u het sjabloon in het "E-mailsjablonen" tabblad aanpassen (zie hoofdstuk "9.1 [E-mailsjablonen](#page-61-0) maken").

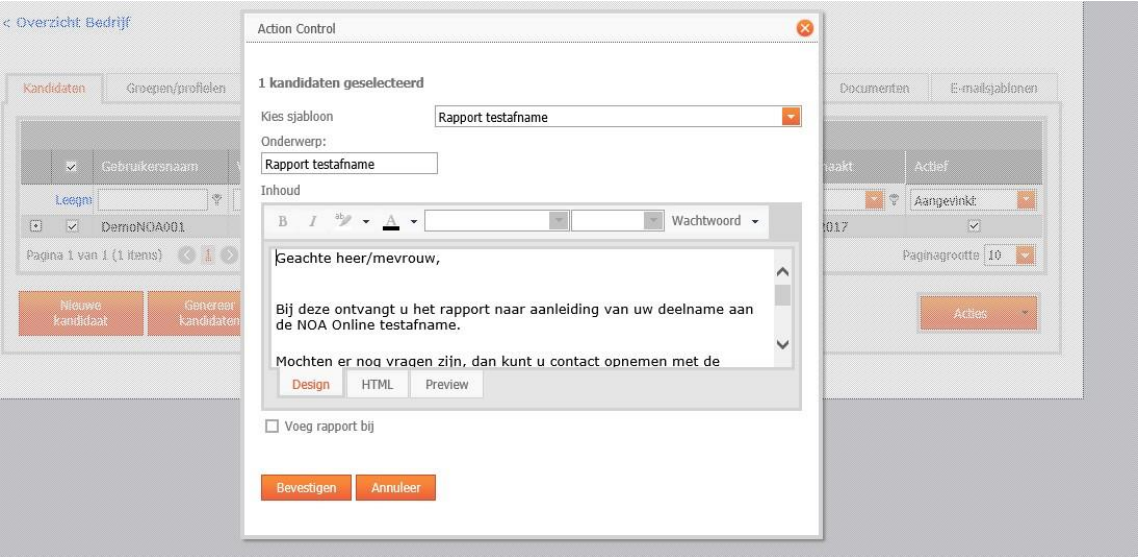

*Figuur 60: e-mailen vanuit de kandidaat omgeving*

**Stap 5:** Mocht u een rapport willen toevoegen aan uw mail vergeet dan niet om op "Voeg rapport bij" te klikken en een rapport te kiezen. Anders kunt u deze stap overslaan.

**Stap 6:** Klik op bevestigen om de mail(s) te sturen.

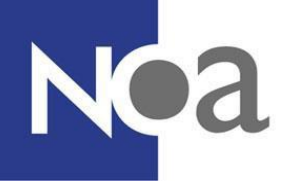

## **10. Technische specificaties voor systeembeheerders**

## **10.1 browser- en computerinstellingen**

Het NOA Online systeem werkt in alle gangbare browsers en computersystemen. U kunt op de meeste computers direct aan de slag met de beheeromgeving of met een testafname. Waarschijnlijk zult u onderstaande technische specificaties daarom niet nodig hebben. Ter informatie geven wij hieronder uitleg over de browser- en computerinstellingen die gewenst zijn voor het gebruik van NOA Online.

Om het NOA Online systeem te kunnen gebruiken, raden wij aan om één van de volgende browsers te gebruiken. In andere browsers is het mogelijk dat de omgeving onverwacht gedrag laat zien of dat bepaalde functionaliteit niet naar behoren werkt. Verder adviseren wij om altijd een recente versie van onderstaande browsers te gebruiken.

#### **Aanbevolen browsers:**

- $\checkmark$  Internet Explorer
- $\checkmark$  Firefox
- $\checkmark$  Safari
- $\checkmark$  Chrome

Om de NOA Online Management omgeving goed te kunnen gebruiken, moet javascript ingeschakeld zijn voor de beheeromgeving (de website: "https://admin.noa-online.net") en voor de website waarop de testen worden ingevuld ("h[ttps://www.noa-online.net/...](http://www.noa-online.net/)"). Daarnaast moeten cookies worden ondersteund. Ook moeten pop-ups toegestaan worden bij het gebruiken van de beheeromgeving. Verdere plugins zoals ActiveX, Extensies of VB script zijn niet nodig. Ook flash plugins, silverlight en mediaplayer plugins zijn niet noodzakelijk. Een PDF plugin (bijv. Adobe Reader) is wel noodzakelijk om PDF bestanden in de browser te tonen. Voor de meeste browsers is dit standaard ingesteld.

Om de PDF rapportages naar uw computer te downloaden en te openen heeft u eveneens een PDF-reader nodig. Mocht deze nog niet op uw systeem geïnstalleerd staan, dan kunt u hier de (gratis) PDF-reader van Adobe downloaden en installeren:

#### [Download](http://get.adobe.com/nl/reader/?promoid=KLXME) Adobe Reader

De rapportages worden als zip-bestand gedownload en dit bestand moet eerst uitgepakt worden voordat u de rapoortage(s) kunt inzien. Op de meeste computers staat al een programma wat met zip-bestanden kan omgaan. Mocht dit niet het geval zijn, dan kun u hier het (gratis) programma 7-zip downloaden:

#### [Download](http://www.7-zip.org/download.html) 7-zip

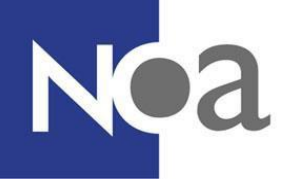

## **10.2 e-mail afzender instellingen**

Het is (zoals in deze handleiding staat beschreven) mogelijk om het NOA Online Management systeem e-mails te laten versturen naar kandidaten en beheerders. De standaard afzender voor deze e-mails is: "[noreply@noa-online.net](mailto:noreply@noa-online.net)". Het is ook mogelijk om dit e-mail adres te vervangen met een e-mail adres van uw organisatie. Als afzender van de e-mails die vanuit het NOA Online systeem worden verstuurd kan dan de naam en het e-mailadres van uw organisatie worden weergegeven. Als dat gewenst is, dan kunt u dat bij NOA aangeven. Bedenk wel dat er antwoorden van kandidaten kunnen komen op het e-mailadres dat gebruikt wordt. Verder is het voor de juiste instellingen nodig dat het e-mailadres door uw organisatie of in opdracht van uw organisatie beheerd kan worden.

Om te zorgen dat de e-mails die met dit nieuwe e-mail adres verstuurd worden goed aankomen bij de ontvanger, dienen er wel een aantal instellingen in het systeem van uw organisatie te worden gewijzigd. De instellingen van het zogeheten Sender Policy Framework (SPF) moeten gewijzigd worden. Hiermee geeft u aan dat het NOA Online systeem e-mails mag versturen namens het e-mail domein van uw organisatie. Dit vermindert de kans dat e-mails als spam worden behandeld.

Alle e-mails vanuit het NOA Online systeem worden verzonden via Sendgrid. Op de website van Sendgrid wordt uitgelegd hoe het systeem van uw organisatie ingesteld moet worden om de e-mails goed te versturen.

Link naar de website van [Sendgrid](https://support.sendgrid.com/hc/en-us/articles/202517236-SPF-Records-Explained)

(https://support.sendgrid.com/hc/en-us/articles/202517236-SPF-Records-Explained)

Wat extra informatie over het Sender Policy Framework vindt u hier:

Informatie over het Sender Policy [Framework](http://en.wikipedia.org/wiki/Sender_Policy_Framework) [\(http://en.wikipedia.org/wiki/Sender\\_Policy\\_Framework\)](http://en.wikipedia.org/wiki/Sender_Policy_Framework))

[Open](http://www.openspf.org/) SPF [\(http://www.openspf.org/\)](http://www.openspf.org/))

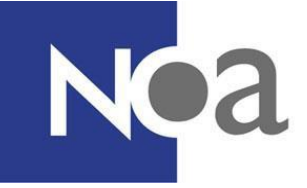

## 11. Index

## $\boldsymbol{A}$

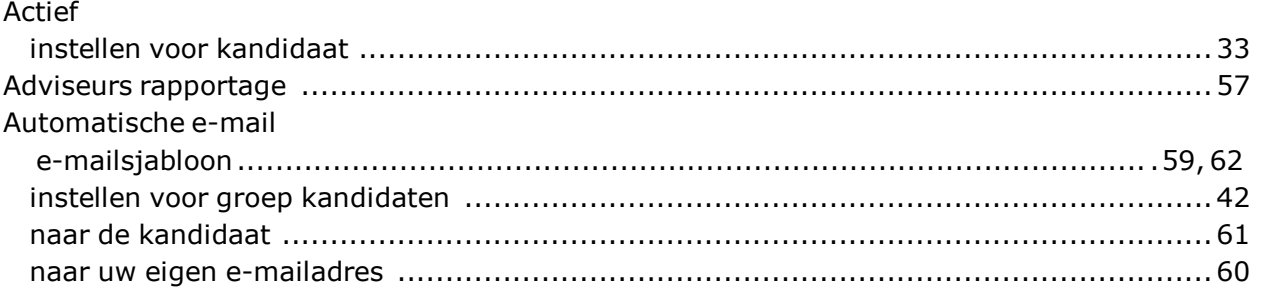

### $\boldsymbol{B}$

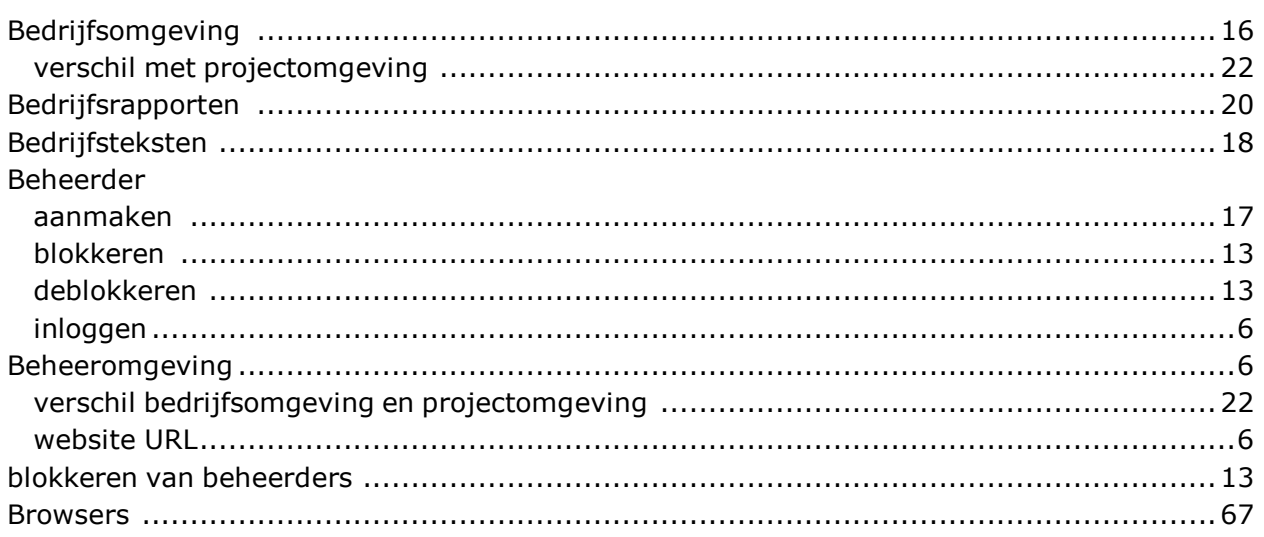

## $\boldsymbol{c}$

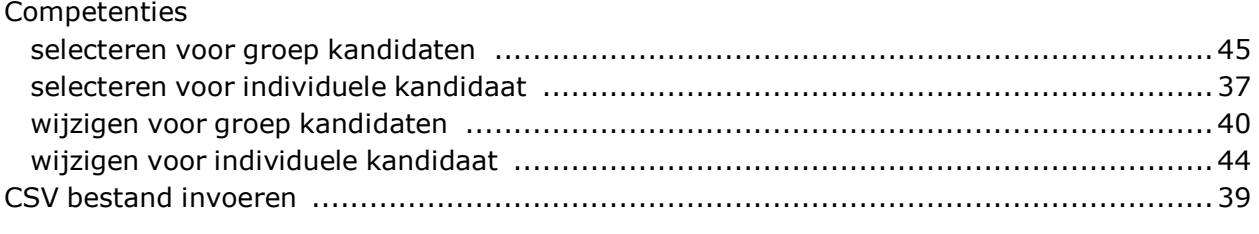

## D

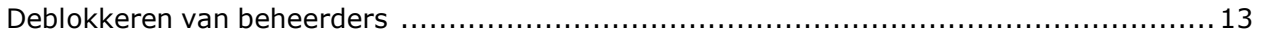

## $\pmb{E}$

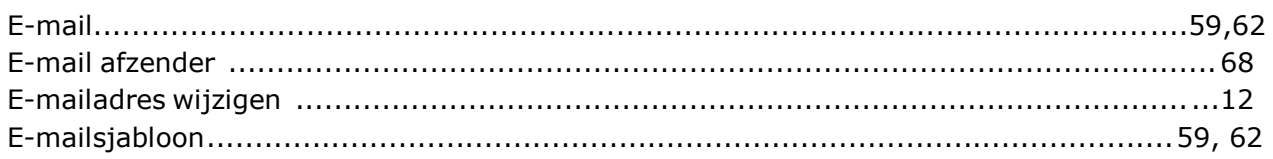

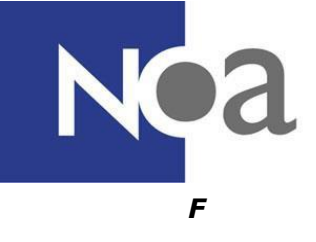

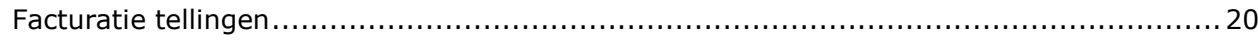

## G

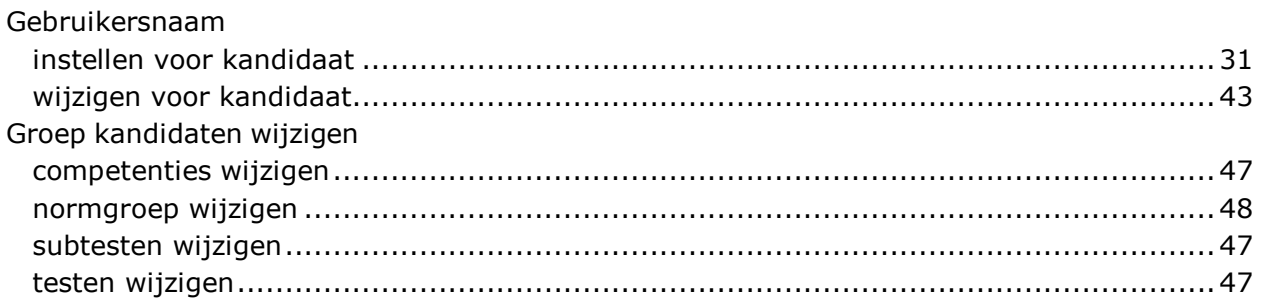

## $\boldsymbol{H}$

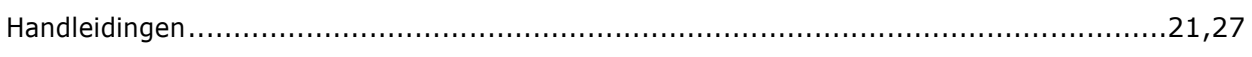

## $\boldsymbol{I}$

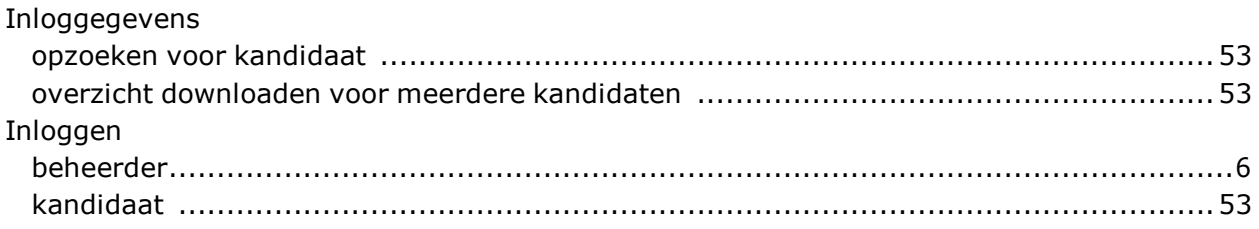

## $\boldsymbol{K}$

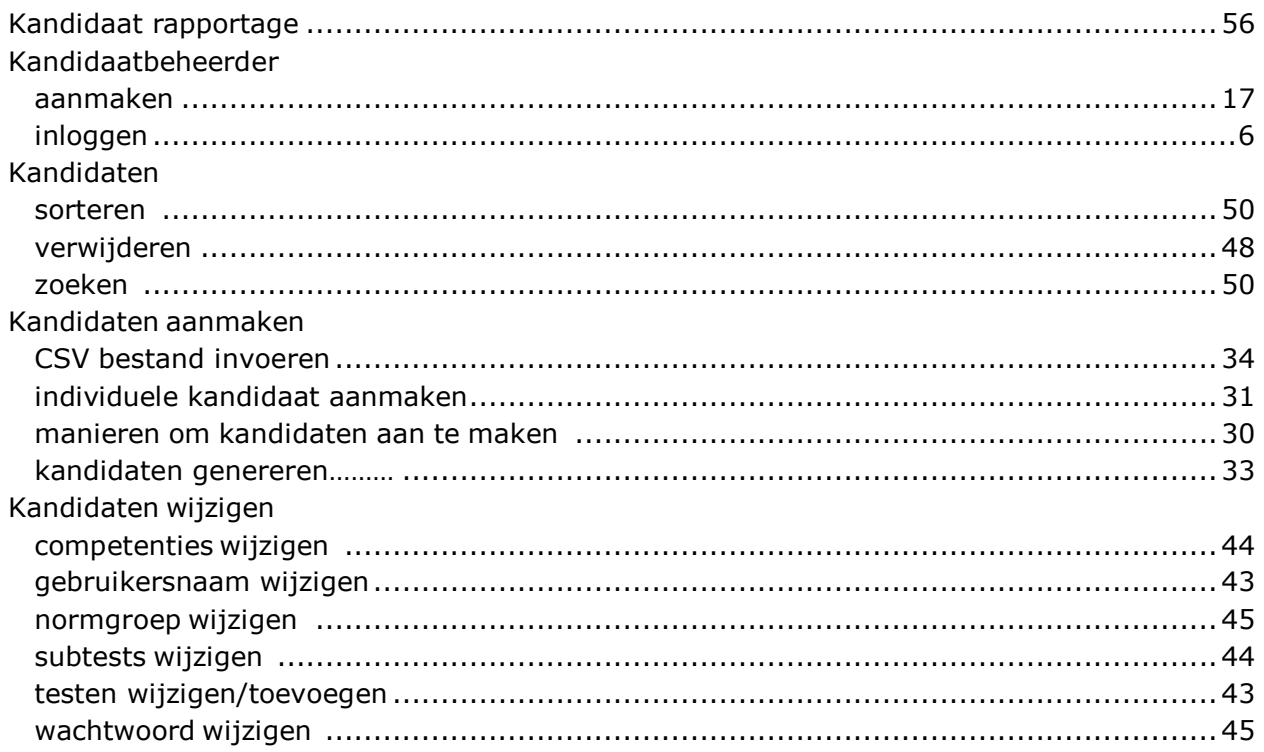

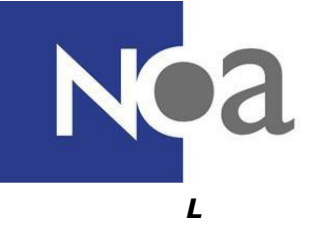

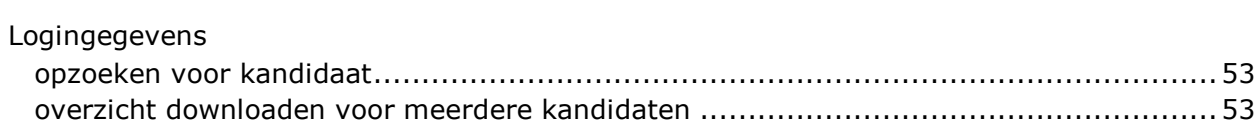

## $\boldsymbol{N}$

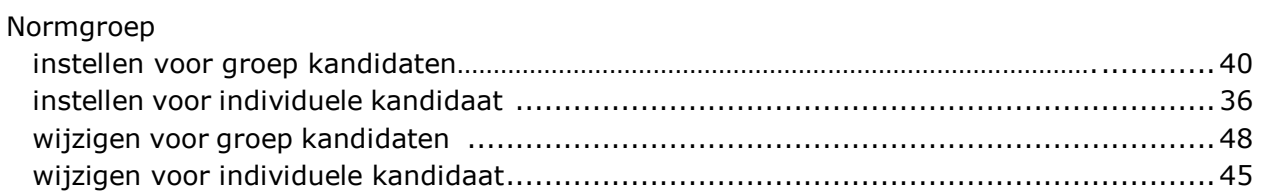

#### $\boldsymbol{P}$

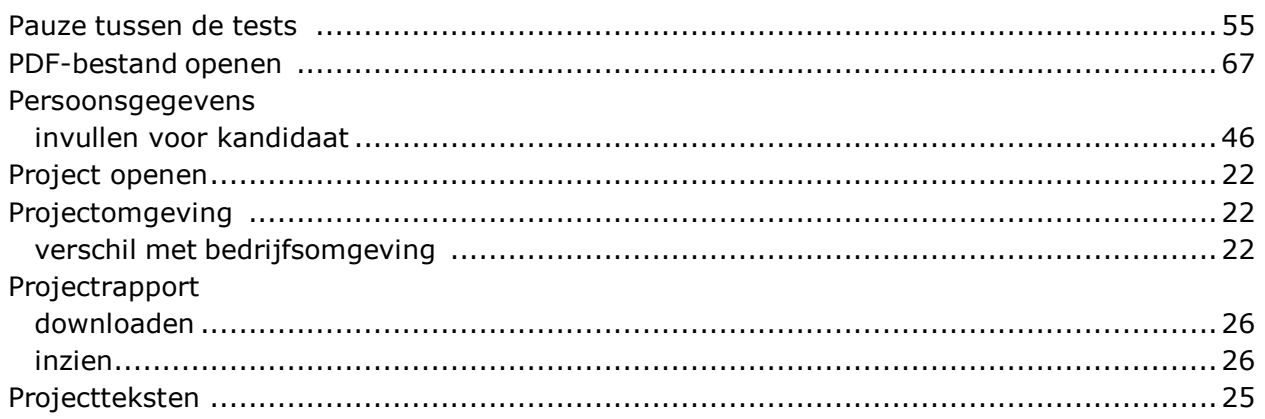

## $\boldsymbol{R}$

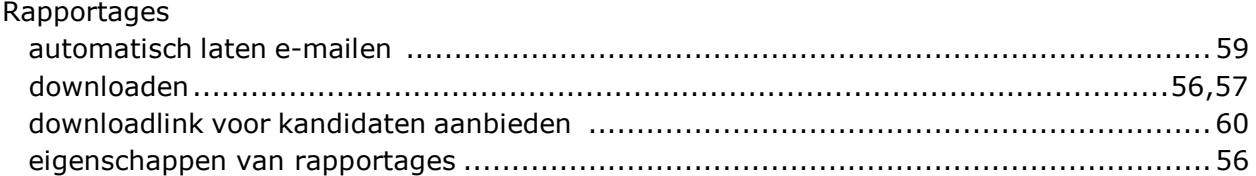

## $\mathsf{s}$

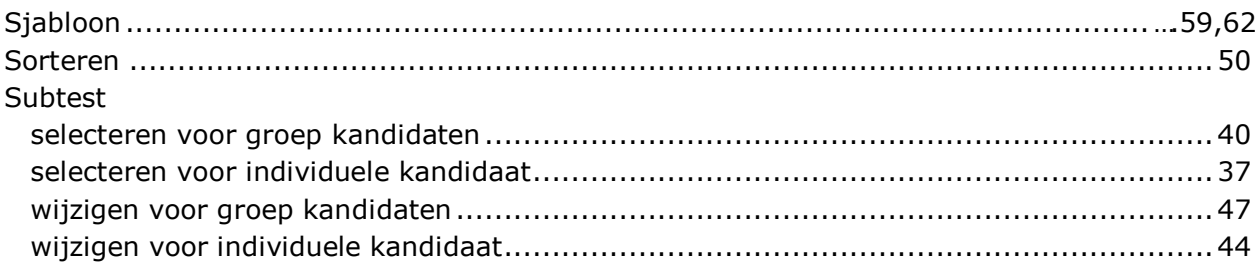

## $\boldsymbol{\tau}$

## Taal

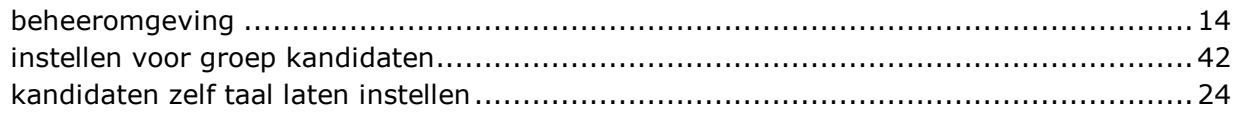

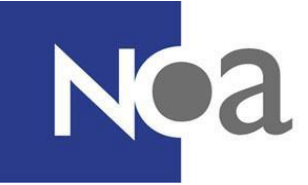

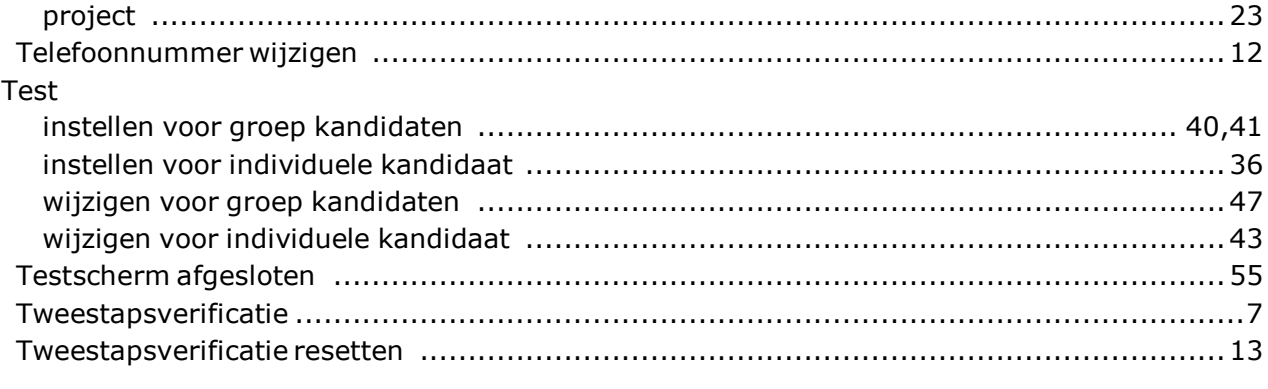

## $\boldsymbol{V}$

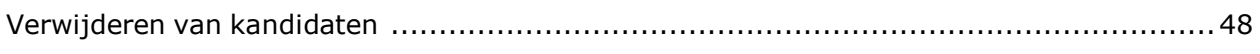

#### $\boldsymbol{W}$

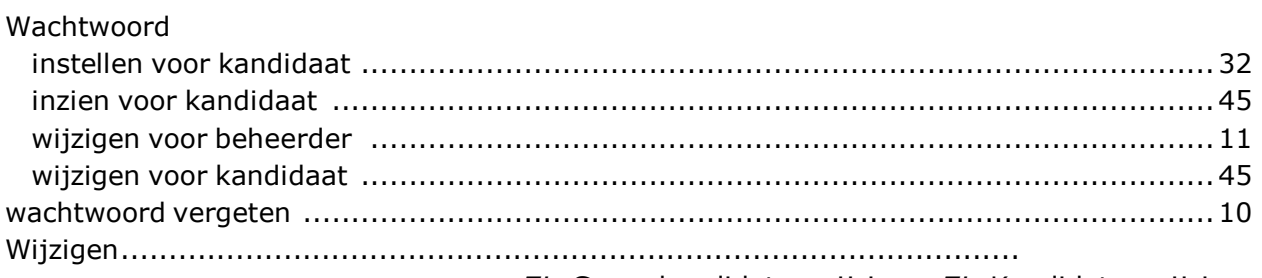

## Zie Groep kandidaten wijzigen, Zie Kandidaten wijzigen

## $\mathbf{z}$

![](_page_71_Picture_28.jpeg)